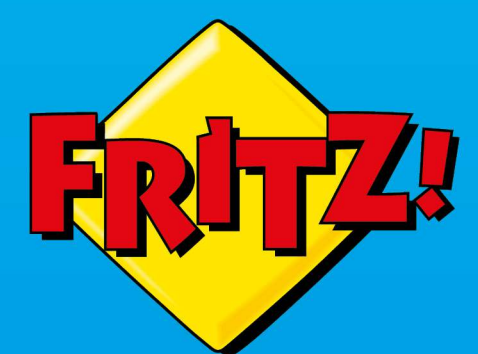

# FRITZ!Box<br>4040

**Einrichten und bedienen**

. . . . . . . . . . . .

# **Inhaltsverzeichnis**

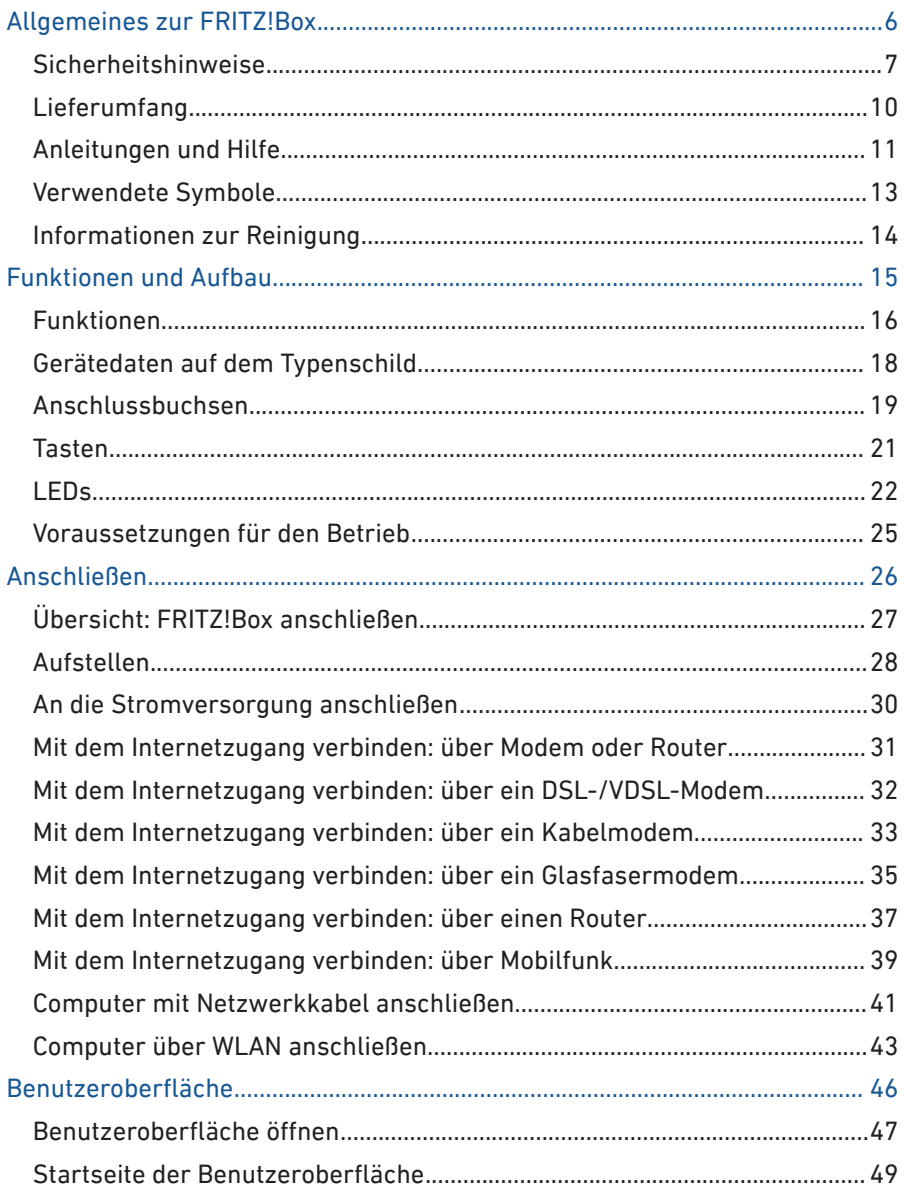

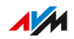

. . . . . .

. . . .

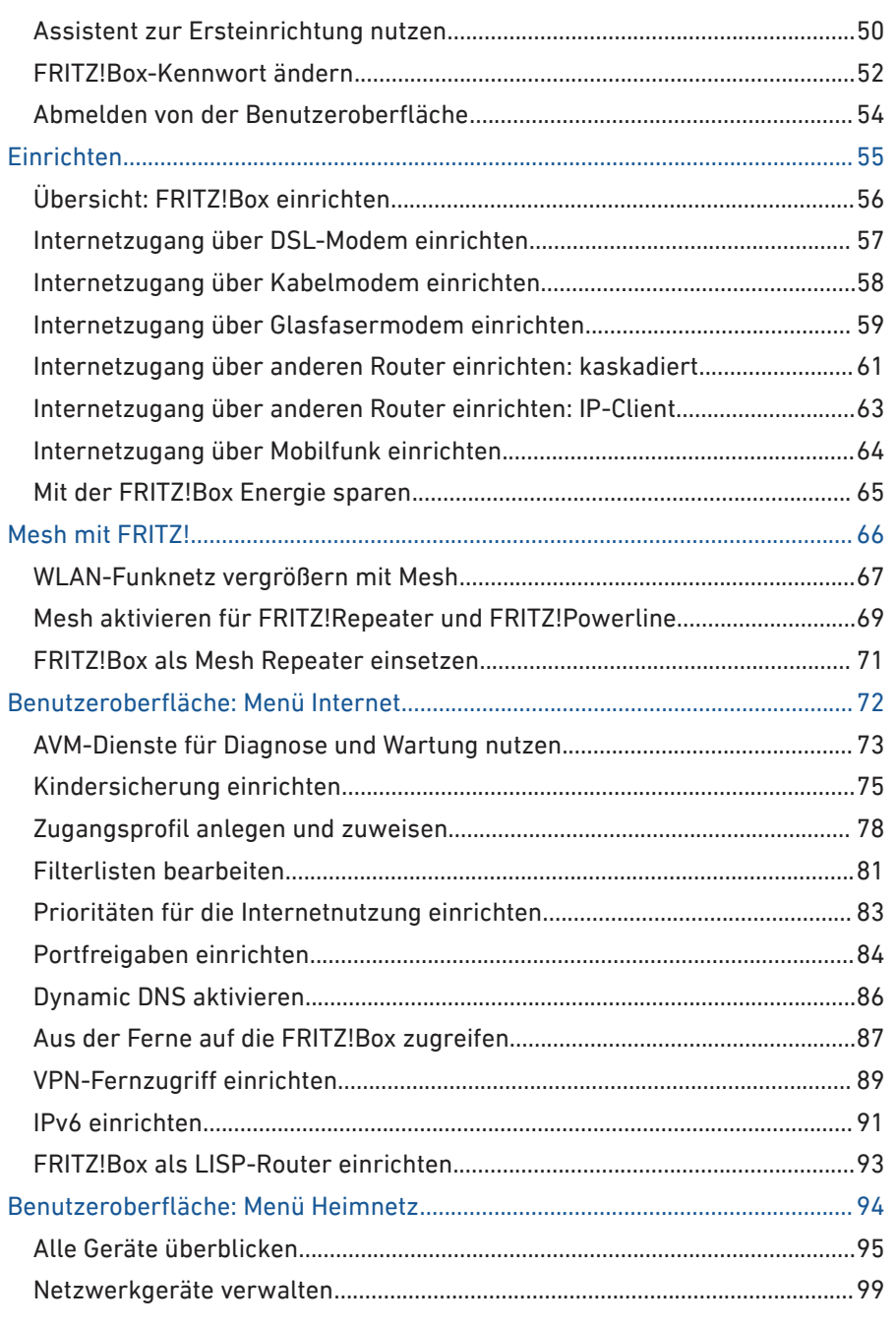

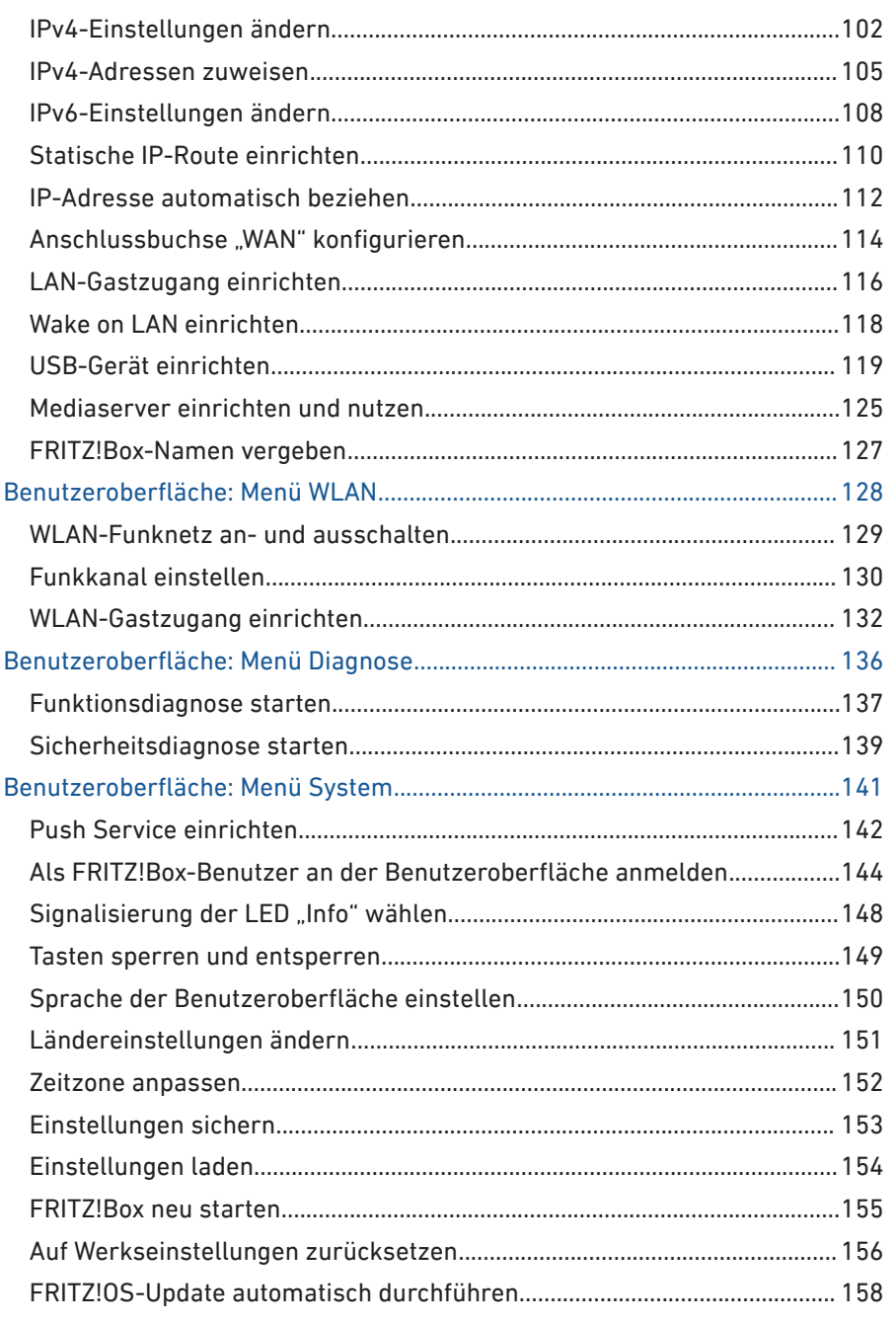

. . . . . .

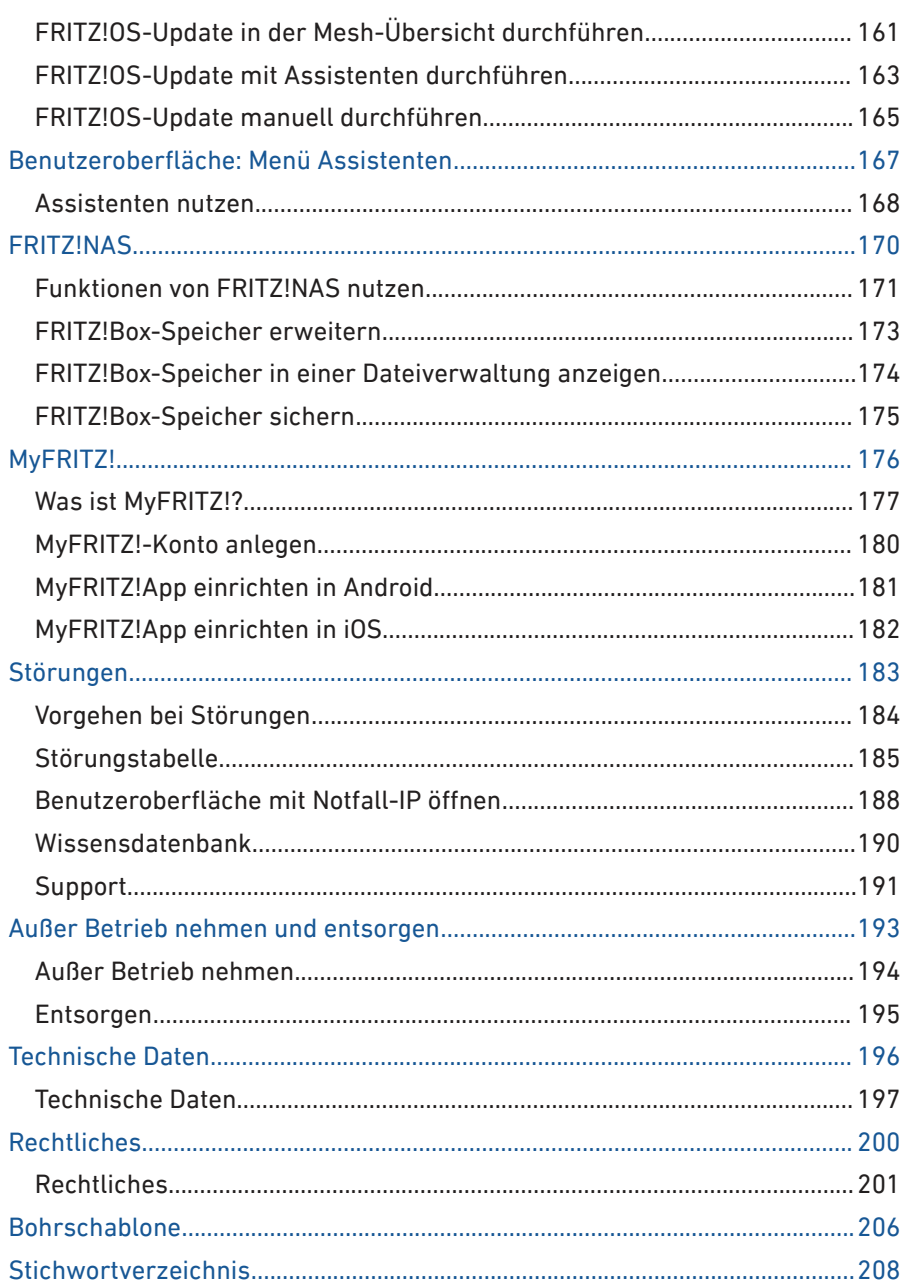

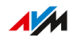

. . . . . .

. . . . . . . . . . . . . . . . . .

# <span id="page-5-0"></span>**Allgemeines zur FRITZ!Box**

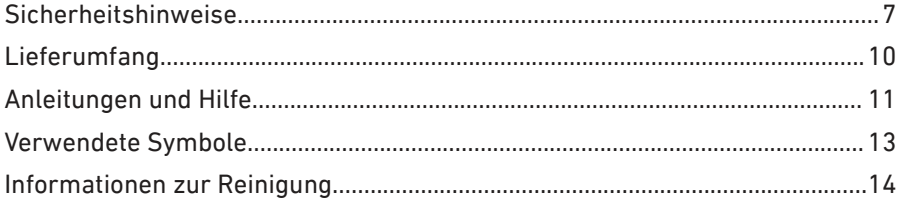

. . . . . . . . . . . . . . . . . . . .

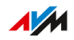

# <span id="page-6-0"></span>Sicherheitshinweise

# Überblick

Beachten Sie vor dem Anschluss der FRITZ!Box die folgenden Sicherheitshinweise, um sich selbst, Ihre Umgebung und die FRITZ!Box vor Schäden zu bewahren.

• • • • • • • • • • • • • • • • • • • • • • • • • • • • • • • • • • • • • • • • • • • • • • • • • • • • • • • • • • • • • • • • • • • • • • • • • • • • • • • • • • • • • • • • • • • • • • • • • • • • • • • •

## Brände und Stromschläge

Überlastete Steckdosen, Verlängerungskabel und Steckdosenleisten können zu Bränden und Stromschlägen führen.

- Verzichten Sie möglichst auf den Einsatz von Steckdosenleisten und Verlängerungskabeln.
- Verbinden Sie nicht mehrere Verlängerungskabel oder Steckdosenleisten miteinander.

# Überhitzung

Durch Wärmestau kann es zur Überhitzung der FRITZ!Box kommen. Dies kann zu Schäden an der FRITZ!Box führen.

- Sorgen Sie für eine ausreichende Luftzirkulation rund um die FRITZ!Box.
- Achten Sie darauf, dass die Lüftungsschlitze am Gehäuse der FRITZ!Box immer frei sind.
- Stellen Sie die FRITZ!Box nicht auf Teppiche oder Polster.
- Decken Sie die FRITZ!Box nicht ab.

## Schäden an wärmeempfindlichen Oberflächen

Die Geräteunterseite der FRITZ!Box erwärmt sich im normalen Betrieb. Diese Wärmeentwicklung kann Schäden an wärmeempfindlichen Oberflächen verursachen.

• Stellen Sie die FRITZ!Box nicht auf wärmeempfindliche Flächen.

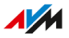

## Überspannungsschäden durch Blitzeinschlag

Bei Gewitter besteht an angeschlossenen Elektrogeräten die Gefahr von Überspannungsschäden durch Blitzeinschlag.

• • • • • • • • • • • • • • • • • • • • • • • • • • • • • • • • • • • • • • • • • • • • • • • • • • • • • • • • • • • • • • • • • • • • • • • • • • • • • • • • • • • • • • • • • • • • • • • • • • • • • • • •

- Installieren Sie die FRITZ!Box nicht bei Gewitter.
- Trennen Sie die FRITZ!Box bei Gewitter vom Stromnetz.

#### Nässe, Flüssigkeiten und Dämpfe

Nässe, Flüssigkeiten und Dämpfe, die in die FRITZ!Box gelangen, können elektrische Schläge oder Kurzschlüsse verursachen.

- Verwenden Sie die FRITZ!Box nur innerhalb von Gebäuden.
- Lassen Sie keine Flüssigkeiten in die FRITZ!Box gelangen.
- Schützen Sie die FRITZ!Box vor Dämpfen und Feuchtigkeit.

#### Unsachgemäßes Reinigen

Unsachgemäßes Reinigen mit scharfen Reinigungs-, Lösungsmitteln oder tropfnassen Tüchern kann zu Schäden an der FRITZ!Box führen.

• Beachten Sie die Informationen zur Reinigung Ihrer FRITZ!Box, [sie](#page-13-1)[he Seite 14](#page-13-1).

## Unsachgemäßes Öffnen und Reparieren

Durch unsachgemäßes Öffnen und unsachgemäße Reparaturen können Gefahren für Benutzer des Geräts entstehen.

- Öffnen Sie das Gehäuse der FRITZ!Box nicht.
- Geben Sie die FRITZ!Box im Reparaturfall in den Fachhandel.

#### Internetsicherheit

Umfassende Informationen, wie Sie Ihre FRITZ!Box und Ihr Heimnetz vor dem Zugriff durch Fremde schützen, finden Sie im Internet unter:

#### [avm.de/ratgeber](https://www.avm.de/ratgeber)

## Funkstörungen und Interferenzen

Funkstörungen können von jedem Gerät erzeugt werden, das elektromagnetische Signale abgibt. Durch die Vielzahl an Geräten, die Funkwellen senden und empfangen, kann es zu Störungen durch sich überlagernde Funkwellen kommen.

• • • • • • • • • • • • • • • • • • • • • • • • • • • • • • • • • • • • • • • • • • • • • • • • • • • • • • • • • • • • • • • • • • • • • • • • • • • • • • • • • • • • • • • • • • • • • • • • • • • • • • • •

- Benutzen Sie die FRITZ!Box nicht an Orten, an denen der Gebrauch von Funkgeräten verboten ist.
- Befolgen Sie insbesondere in Krankenhäusern, ambulanten Gesundheitszentren, Arztpraxen und anderen medizinischen Einrichtungen – Hinweise und Anweisungen autorisierter Personen zum Ausschalten von Funkgeräten, um Störungen empfindlicher medizinischer Geräte zu vermeiden.
- Informieren Sie sich bei Ihrem Arzt oder dem Hersteller Ihres Medizingerätes (Herzschrittmacher, Hörhilfe, Implantat mit elektronischer Steuerung, usw.), ob dieses mit der Nutzung Ihrer FRITZ!Box störungsfrei funktioniert.
- Halten Sie gegebenenfalls den von Herstellern medizinischer Geräte empfohlenen Mindestabstand von 15 cm ein, um Störungen Ihres Medizingerätes zu vermeiden.

#### Explosionsgefährdete Umgebungen

Unter ungünstigen Umständen können Funkwellen in der Nähe von explosionsgefährdeten Umgebungen Feuer oder Explosionen auslösen.

- Installieren und betreiben Sie Ihre FRITZ!Box nicht in der Nähe explosionsgefährdeter Umgebungen, entflammbarer Gase, Gebieten, in denen die Luft Chemikalien oder Partikel wie Getreide, Staub oder Metallpulver enthält, sowie in der Nähe von Sprenggeländen.
- Befolgen Sie an Orten mit potenziell explosionsgefährdeten Atmosphären und in der Nähe von Sprenggeländen Hinweise zum Ausschalten von elektronischen Geräten, um Störungen der Sprengund Zündsysteme zu vermeiden.

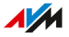

# <span id="page-9-0"></span>Lieferumfang

# Lieferumfang

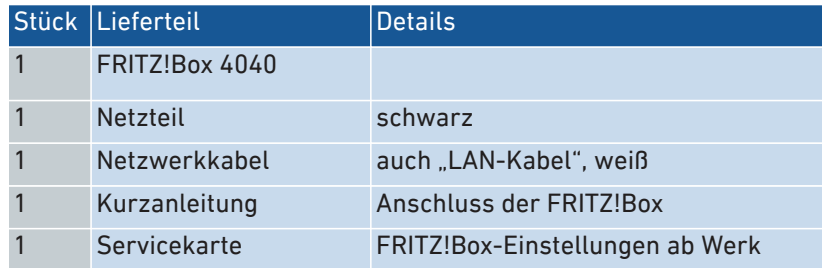

# <span id="page-10-0"></span>Anleitungen und Hilfe

#### Anleitungen und Hilfe

Nutzen Sie zum Anschließen, Einrichten und Bedienen Ihrer FRITZ!Box die umfassende Kundendokumentation.

• • • • • • • • • • • • • • • • • • • • • • • • • • • • • • • • • • • • • • • • • • • • • • • • • • • • • • • • • • • • • • • • • • • • • • • • • • • • • • • • • • • • • • • • • • • • • • • • • • • • • • • •

Neuigkeiten zu Produkten, wichtigen Entwicklungen oder Updates erhalten Sie im Newsletter und in den sozialen Medien.

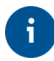

Laden Sie sich nach einem FRITZ!OS-Update das aktuelle Handbuch unter [avm.de/handbuecher](https://avm.de/service/handbuecher/) herunter.

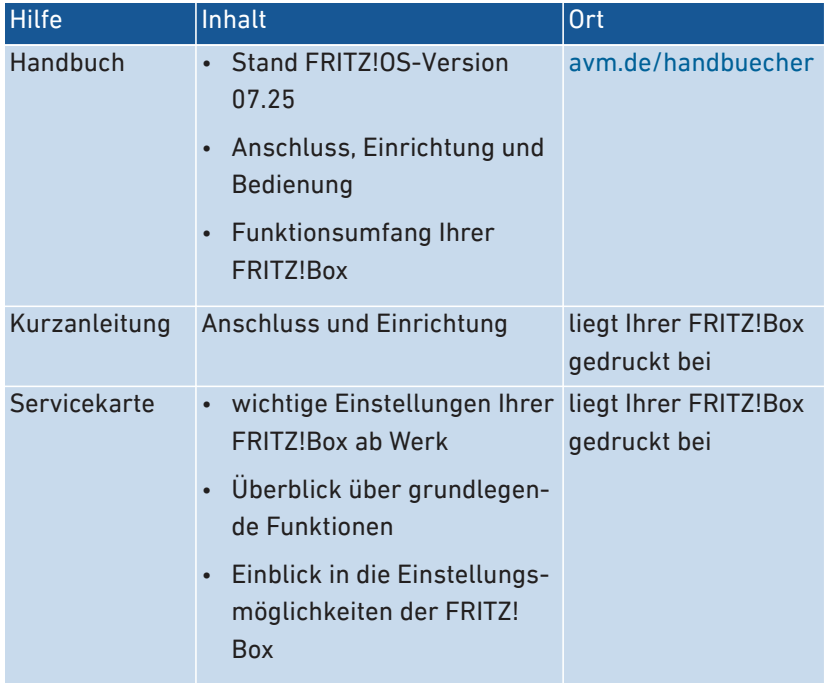

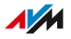

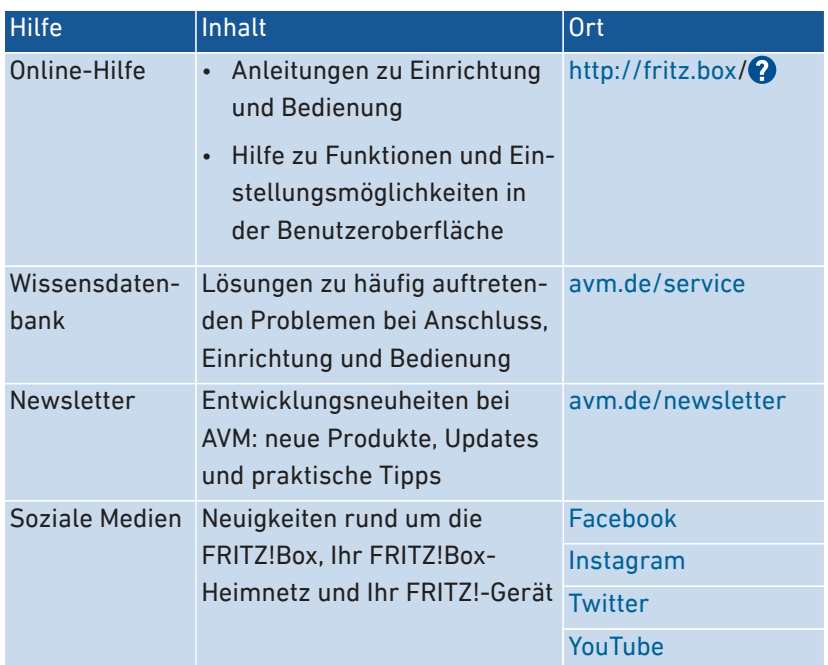

# <span id="page-12-0"></span>Verwendete Symbole

## Verwendete Symbole

In diesem Handbuch werden folgende Symbole verwendet:

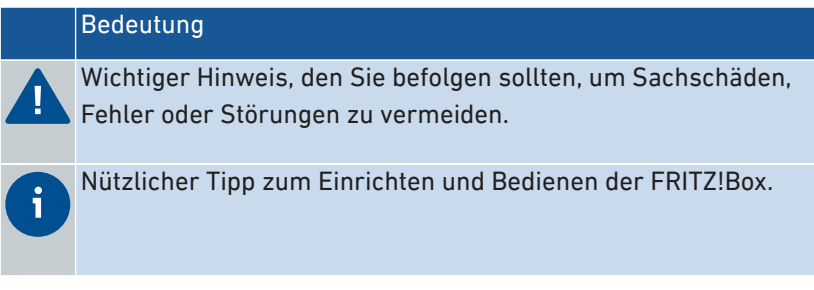

# <span id="page-13-1"></span><span id="page-13-0"></span>Informationen zur Reinigung

#### Regeln

Beachten Sie bei der Reinigung Ihrer FRITZ!Box folgende Regeln:

• • • • • • • • • • • • • • • • • • • • • • • • • • • • • • • • • • • • • • • • • • • • • • • • • • • • • • • • • • • • • • • • • • • • • • • • • • • • • • • • • • • • • • • • • • • • • • • • • • • • • • • •

- Trennen Sie die FRITZ!Box vor der Reinigung vom Stromnetz.
- Wischen Sie die FRITZ!Box mit einem leicht feuchten, fusselfreien Tuch oder mit einem Antistatik-Tuch ab.
- Verwenden Sie zur Reinigung keine scharfen Reinigungs- oder Lösungsmittel.
- Verwenden Sie zur Reinigung keine tropfnassen Tücher.

# <span id="page-14-0"></span>**Funktionen und Aufbau**

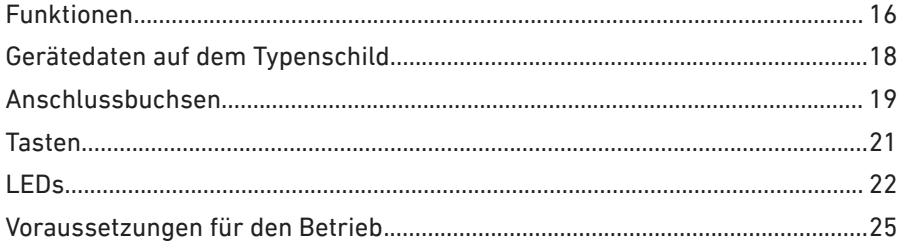

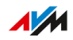

. . . . . .

# <span id="page-15-0"></span>Funktionen

#### Internetrouter

Die FRITZ!Box 4040 ist ein Router, der an ein Internetzugangsgerät angeschlossen wird. Die FRITZ!Box 4040 kann an folgende Internetzugangsgeräte angeschlossen werden:

• • • • • • • • • • • • • • • • • • • • • • • • • • • • • • • • • • • • • • • • • • • • • • • • • • • • • • • • • • • • • • • • • • • • • • • • • • • • • • • • • • • • • • • • • • • • • • • • • • • • • • • •

- DSL- oder VDSL-Modem
- Kabelmodem
- Glasfasermodem
- Router
- USB-Mobilfunk-Stick

#### WLAN-Basisstation

Die FRITZ!Box ist eine WLAN-Basisstation für beliebige WLAN-Geräte, zum Beispiel:

- Notebooks
- Tablets
- Smartphones
- WLAN-Drucker

## Zentrale im Heimnetz

Die FRITZ!Box ist die Zentrale im Heimnetz. Alle mit der FRITZ!Box verbundenen Geräte bilden zusammen das Heimnetz. Mit der FRITZ!Box behalten Sie den Überblick über alle Geräte. Für das Heimnetz stehen neben anderen folgende Funktionen zur Verfügung:

- ein Mediaserver überträgt Musik, Bilder und Videos an Abspielgeräte im Heimnetz
- MyFRITZ! ermöglicht den Zugriff auf die eigene FRITZ!Box auch aus dem Internet
- FRITZ!NAS ermöglicht den einfachen Zugriff auf alle Dateien im Netzwerk.

#### USB-Anschlüsse

Die FRITZ!Box hat einen USB-3.0-Anschluss und einen USB-2.0-Anschluss für folgende Geräte:

• • • • • • • • • • • • • • • • • • • • • • • • • • • • • • • • • • • • • • • • • • • • • • • • • • • • • • • • • • • • • • • • • • • • • • • • • • • • • • • • • • • • • • • • • • • • • • • • • • • • • • • •

- USB-Speicher (zum Beispiel Speicherstick, externe Festplatte, Card-Reader)
- USB-Drucker, USB-Multifunktionsdrucker, USB-Scanner
- USB-Hubs

# <span id="page-17-0"></span>Gerätedaten auf dem Typenschild

# Überblick

Wichtige Gerätedaten zur FRITZ!Box finden Sie auf dem Typenschild auf der Geräteunterseite. Dort finden Sie den voreingestellten WLAN-Netzwerkschlüssel für WLAN-Verbindungen mit der FRITZ!Box, das voreingestellte FRITZ!Box-Kennwort für die Benutzeroberfläche, die Seriennummer für Supportanfragen und weitere Daten.

• • • • • • • • • • • • • • • • • • • • • • • • • • • • • • • • • • • • • • • • • • • • • • • • • • • • • • • • • • • • • • • • • • • • • • • • • • • • • • • • • • • • • • • • • • • • • • • • • • • • • • • •

## Gerätedaten auf dem Typenschild

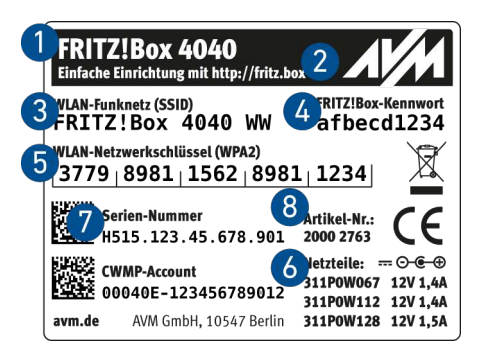

#### Nr. Bedeutung

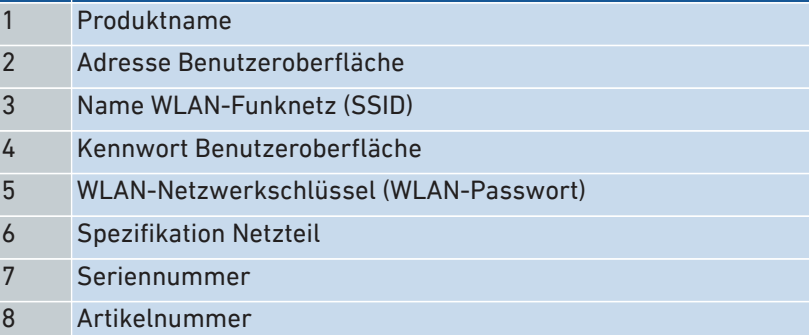

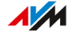

# <span id="page-18-0"></span>Anschlussbuchsen

# Buchsenleiste

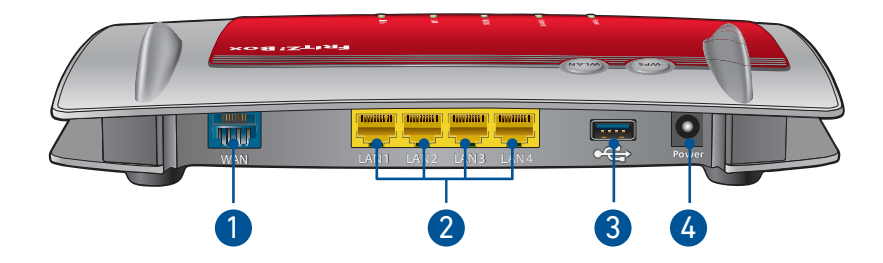

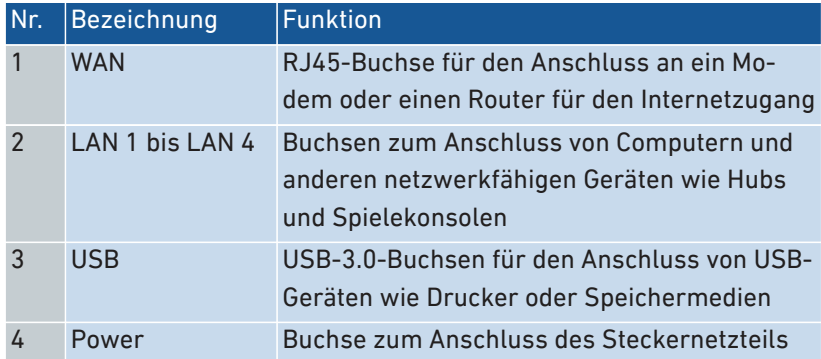

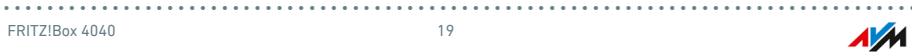

# Seitliche Anschlussbuchsen: USB

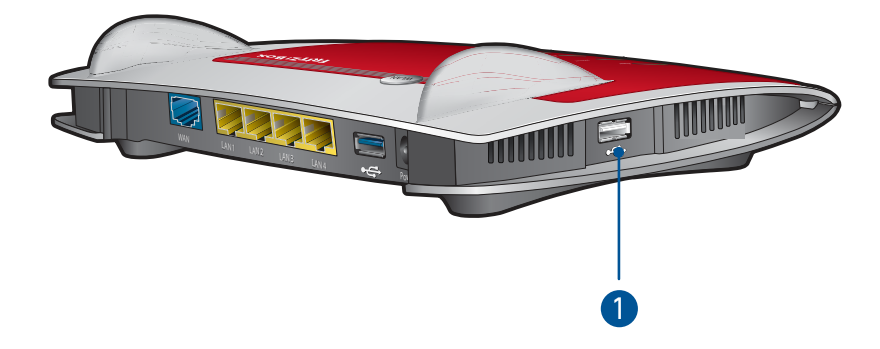

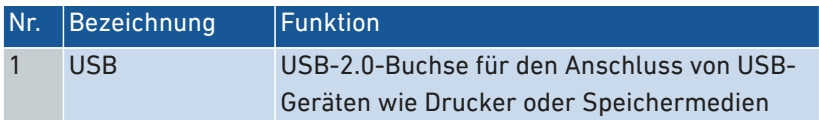

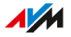

# <span id="page-20-0"></span>Tasten

# Funktionen der Tasten

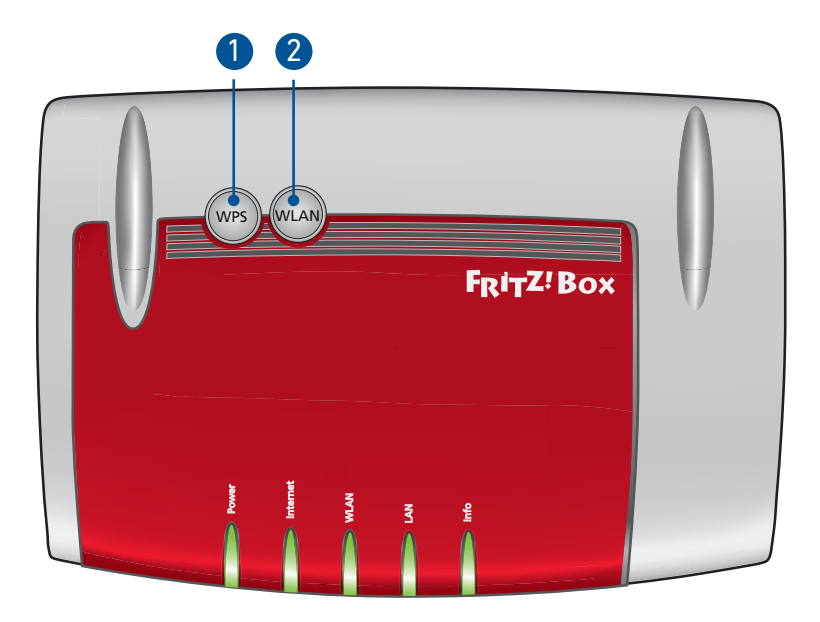

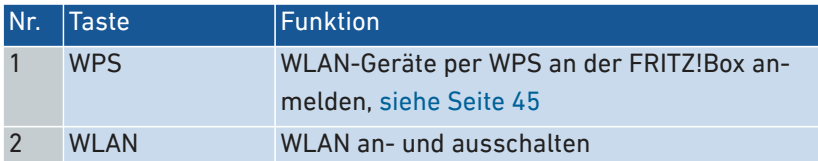

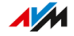

<span id="page-21-0"></span>LEDs

# Bedeutung der LEDs

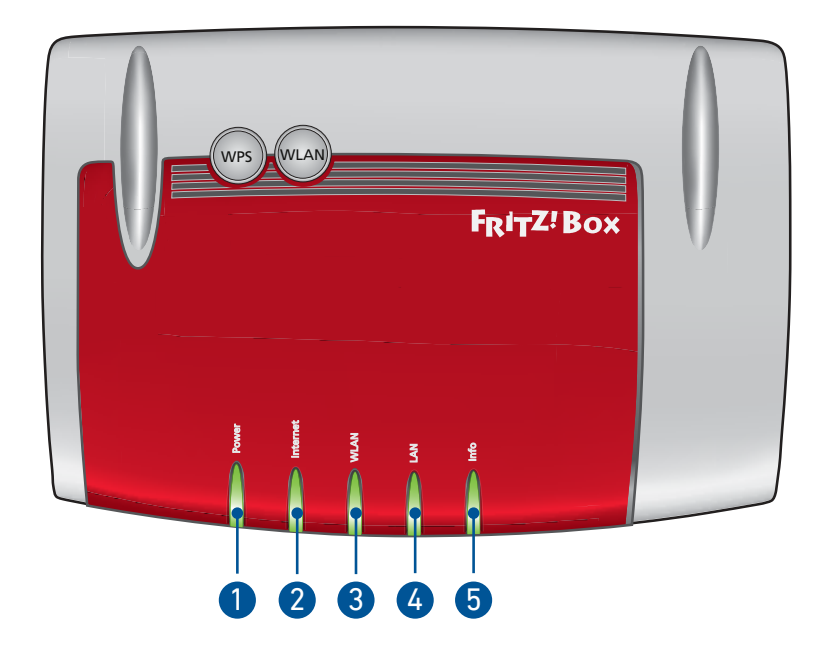

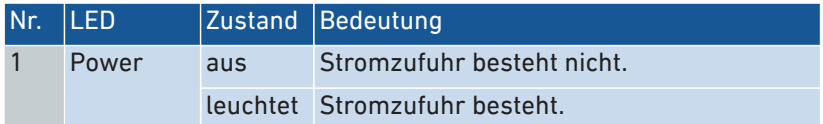

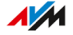

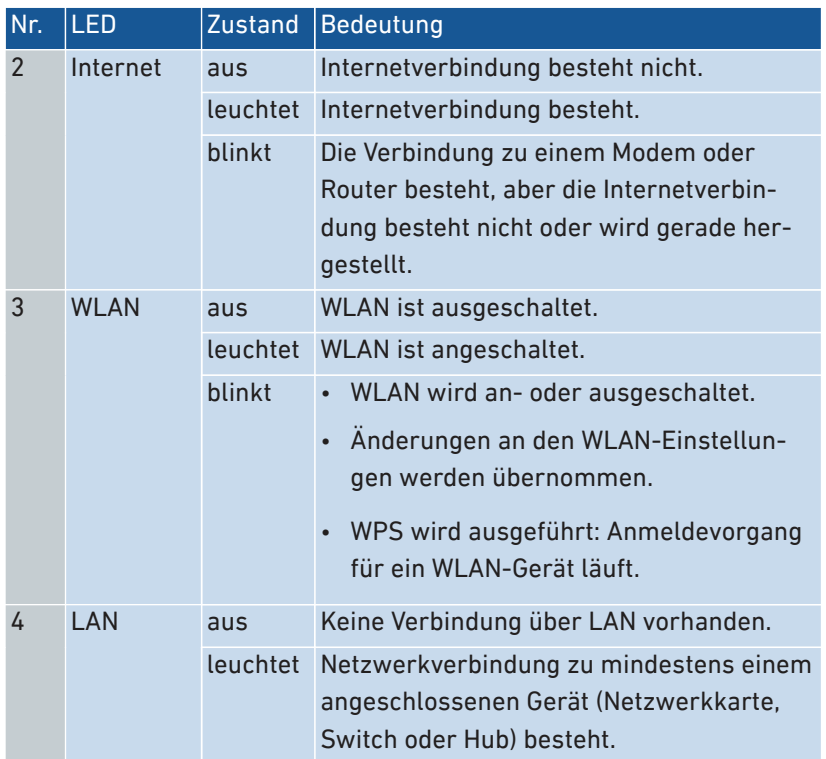

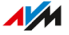

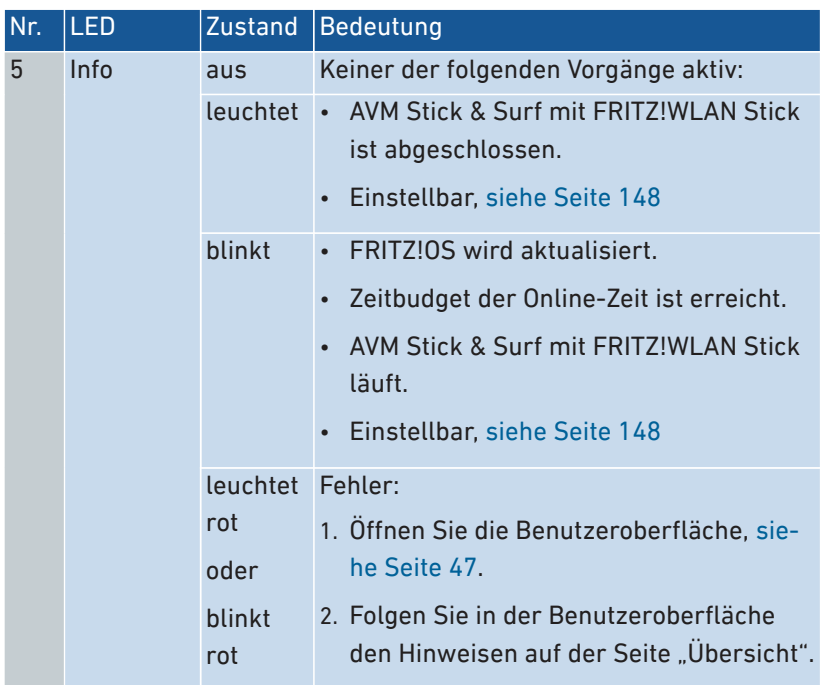

# <span id="page-24-0"></span>Voraussetzungen für den Betrieb

#### Voraussetzungen

• für den Internetzugang über ein DSL-Modem: DSL-Anschluss mit DSL-Modem

• • • • • • • • • • • • • • • • • • • • • • • • • • • • • • • • • • • • • • • • • • • • • • • • • • • • • • • • • • • • • • • • • • • • • • • • • • • • • • • • • • • • • • • • • • • • • • • • • • • • • • • •

- für den Internetzugang über ein Kabelmodem: Kabelanschluss mit Kabelmodem
- für den Internetzugang über ein Glasfasermodem: Glasfaseranschluss mit Glasfasermodem
- für den Internetzugang über einen Router: vorhandener Router mit Internetverbindung
- für den Internetzugang über Mobilfunk: USB-Modem mit Mobilfunk-Internetzugang
- zum Einrichten der FRITZ!Box: ein Netzwerkgerät (Computer oder Tablet) mit Netzwerkanschluss oder WLAN-Unterstützung und aktuellem Internetbrowser

Ausführliche technische Daten Ihrer FRITZ!Box [siehe Seite 196](#page-195-1).

# <span id="page-25-0"></span>**Anschließen**

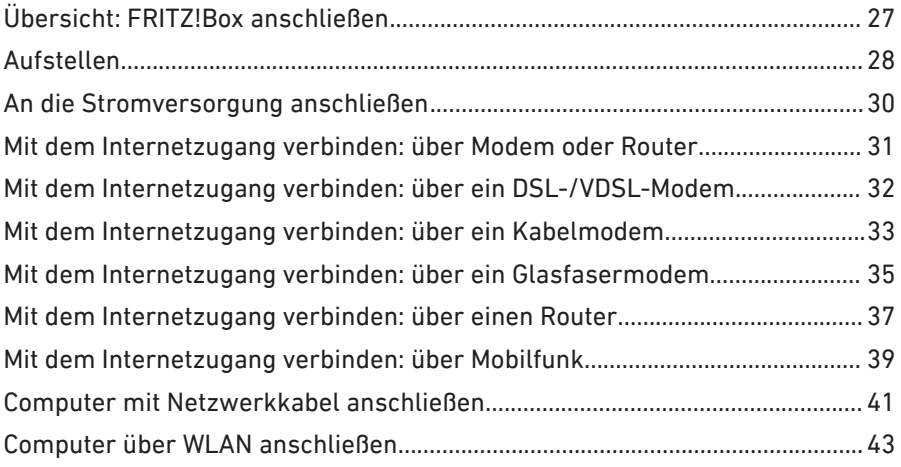

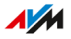

# <span id="page-26-0"></span>Übersicht: FRITZ!Box anschließen

# Überblick

Das Anschließen der FRITZ!Box umfasst folgende Teilschritte:

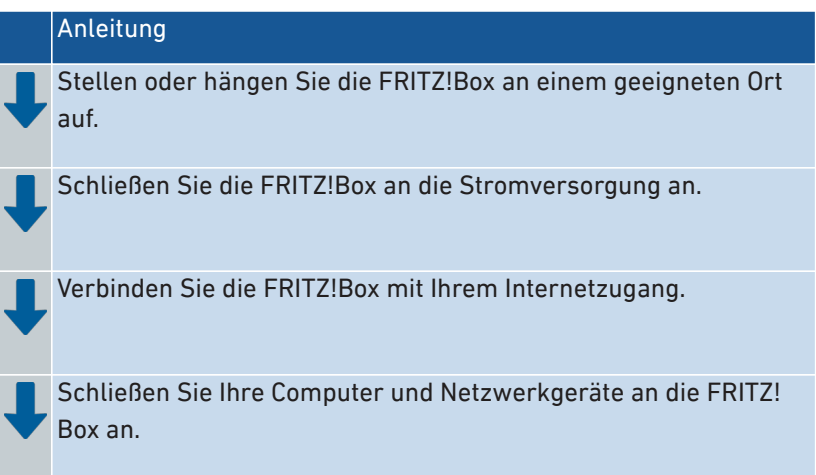

# <span id="page-27-0"></span>Aufstellen

# Überblick

Sie können die FRITZ!Box aufstellen oder an der Wand befestigen.

• • • • • • • • • • • • • • • • • • • • • • • • • • • • • • • • • • • • • • • • • • • • • • • • • • • • • • • • • • • • • • • • • • • • • • • • • • • • • • • • • • • • • • • • • • • • • • • • • • • • • • • •

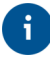

Ideale Betriebsbedingungen erreichen Sie, wenn Sie die FRITZ!Box an der Wand befestigen.

## Regeln zum Aufstellen der FRITZ!Box

- Verwenden Sie die FRITZ!Box nur innerhalb von Gebäuden.
- Platzieren Sie die FRITZ!Box in der Nähe einer leicht erreichbaren Steckdose, sodass Sie die FRITZ!Box jederzeit vom Stromnetz trennen können.
- Platzieren Sie die FRITZ!Box an einem trockenen und staubfreien Ort.
- Stellen Sie die FRITZ!Box nicht auf wärmeempfindliche Flächen wie Möbel mit empfindlichen Lackierungen.
- Stellen Sie die FRITZ!Box zur Vermeidung von Stauhitze nicht auf Teppiche oder gepolsterte Möbel.
- Sorgen Sie für ausreichende Luftzirkulation rund um die FRITZ!Box und decken Sie die FRITZ!Box nicht ab. Die Lüftungsschlitze müssen immer frei sein.

## Regeln für optimalen WLAN-Empfang

Die Funkausbreitung bei kabellosem WLAN-Betrieb hängt sehr stark von der Aufstellung Ihrer FRITZ!Box ab. Beachten Sie für einen guten Empfang folgende Regeln:

- Platzieren Sie die FRITZ!Box an einem zentralen Ort.
- Platzieren Sie die FRITZ!Box an einer erhöhten Position.
- Sorgen Sie für genügend Abstand zu Störquellen wie DECT-Basisstationen, Mikrowellengeräten oder Elektrogeräten mit großem Metallgehäuse.

 $\overline{AM}$ 

• Platzieren Sie die FRITZ!Box so, dass sie nicht durch andere Gegenstände abgedeckt ist und sich möglichst wenige Wände und andere Hindernisse zwischen ihr und den anderen WLAN-Geräten befinden.

• • • • • • • • • • • • • • • • • • • • • • • • • • • • • • • • • • • • • • • • • • • • • • • • • • • • • • • • • • • • • • • • • • • • • • • • • • • • • • • • • • • • • • • • • • • • • • • • • • • • • • • •

- Stellen Sie sicher, dass die FRITZ!Box Frequenzbereiche nutzt, die von möglichst wenigen anderen Geräten genutzt werden.
- Durch geringfügiges Umstellen der FRITZ!Box können Sie die WLAN-Verbindung häufig deutlich verbessern. Sollten diese Maßnahmen nicht ausreichen, können Sie die Reichweite Ihres WLAN-Funknetzes mit einem WLAN-Repeater und Mesh mit FRITZ! vergrößern, [siehe](#page-66-1) [Seite 67](#page-66-1).

#### Anleitung: FRITZ!Box aufstellen

- 1. Wählen Sie unter Beachtung der oben genannten Regeln einen geeigneten Standort zum Aufstellen der FRITZ!Box aus.
- 2. Stellen Sie die FRITZ!Box dort auf.

#### Anleitung: FRITZ!Box an der Wand befestigen

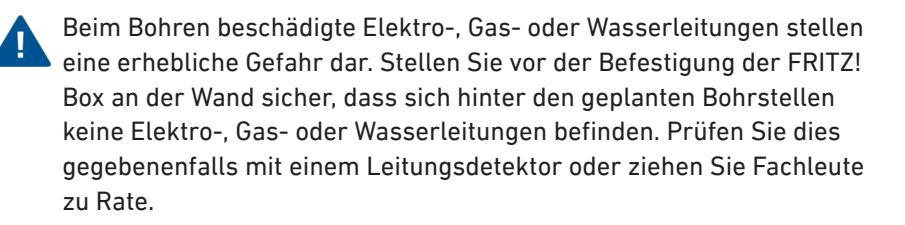

- 1. Wählen Sie unter Beachtung der oben genannten Regeln einen geeigneten Ort zum Befestigen der FRITZ!Box an der Wand.
- 2. Markieren Sie Bohrlöcher mithilfe der Bohrschablone ([siehe Sei](#page-205-1)[te 206](#page-205-1)) an der gewünschten Stelle.
- 3. Montieren Sie die FRITZ!Box mit der Buchsenleiste nach unten zeigend an der Wand.

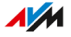

# <span id="page-29-0"></span>An die Stromversorgung anschließen

# Überblick

Schließen Sie die FRITZ!Box an die Stromversorgung an.

• • • • • • • • • • • • • • • • • • • • • • • • • • • • • • • • • • • • • • • • • • • • • • • • • • • • • • • • • • • • • • • • • • • • • • • • • • • • • • • • • • • • • • • • • • • • • • • • • • • • • • • •

#### Regeln

- Verwenden Sie, wenn möglich, keine Steckdosenleisten und Verlängerungskabel.
- Wenn sich der Einsatz von Steckdosenleisten und Verlängerungskabeln nicht vermeiden lässt, dann verbinden Sie nicht mehrere Verlängerungskabel oder Steckdosenleisten miteinander.
- Verwenden Sie ausschließlich das mitgelieferte Netzteil.

## Anleitung: An die Stromversorgung anschließen

1. Schließen Sie das Netzteil an die Buchse "Power" der FRITZ!Box an.

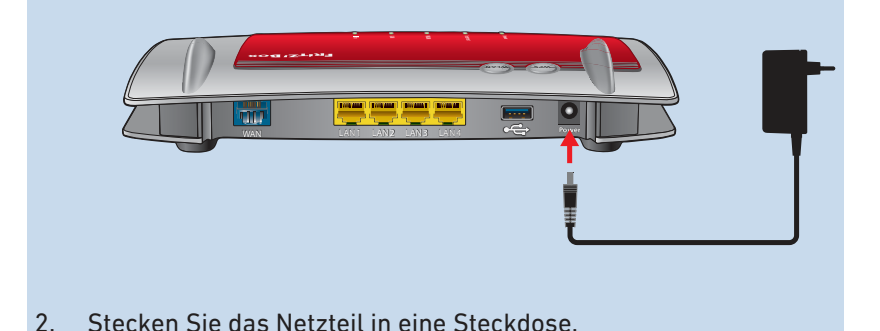

# <span id="page-30-0"></span>Mit dem Internetzugang verbinden: über Modem oder Router

• • • • • • • • • • • • • • • • • • • • • • • • • • • • • • • • • • • • • • • • • • • • • • • • • • • • • • • • • • • • • • • • • • • • • • • • • • • • • • • • • • • • • • • • • • • • • • • • • • • • • • • •

# Überblick

Die FRITZ!Box wird über die Anschlussbuchse "WAN" mit dem Internetzugang verbunden. Sie benötigen ein für den Internetzugang passendes Zugangsgerät und ein Netzwerkkabel.

Folgende Zugangsarten sind möglich:

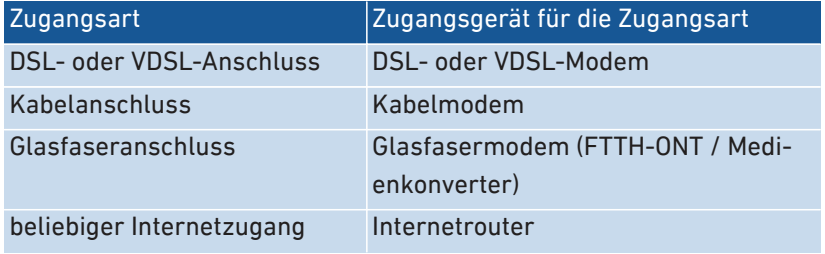

## Mit dem Internetzugang verbinden: über ein DSL-/VDSL-Modem • • • • • • • • • • • • • • • • • • • • • • • • • • • • • • • • • • • • • • • • • • • • • • • • • • • • • • • • • • • • • • • • • • • • • • • • • • • • • • • • • • • • • • • • • • • • • • • • • • • • • • • •

## <span id="page-31-0"></span>Überblick

Sie können die FRITZ!Box an ein DSL-Modem anschließen und auf diese Weise mit dem DSL- oder VDSL-Anschluss verbinden.

#### Voraussetzungen

- ein DSL-Modem, das an Ihrem DSL- oder VDSL-Anschluss angeschlossen ist
- ein Netzwerkkabel (zum Beispiel aus dem Lieferumfang der FRITZ! Box)
- Die Buchse "WAN" ist für den Betrieb "WAN" eingestellt, [siehe Sei](#page-113-1)[te 114.](#page-113-1)

## Anleitung: Am DSL-Modem anschließen

1. Stecken Sie das eine Ende des Netzwerkkabels in die Buchse "WAN" der FRITZ!Box.

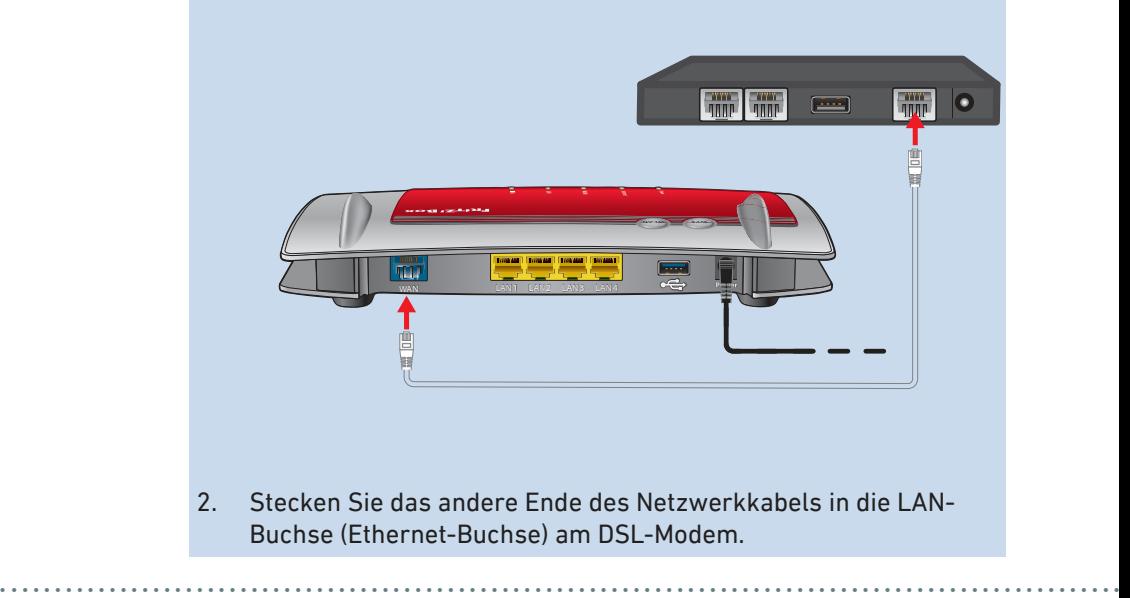

# <span id="page-32-0"></span>Mit dem Internetzugang verbinden: über ein Kabelmodem

• • • • • • • • • • • • • • • • • • • • • • • • • • • • • • • • • • • • • • • • • • • • • • • • • • • • • • • • • • • • • • • • • • • • • • • • • • • • • • • • • • • • • • • • • • • • • • • • • • • • • • • •

# Überblick

Wenn Sie einen Kabelanschluss mit einem Kabelmodem haben, dann können Sie die FRITZ!Box am Kabelmodem anschließen und auf diese Weise mit dem Kabelanschluss verbinden. Verwenden Sie dazu ein Netzwerkkabel.

#### Voraussetzungen

- ein Kabelmodem, das an Ihrem Kabelanschluss angeschlossen ist
- ein Netzwerkkabel (zum Beispiel aus dem Lieferumfang der FRITZ! Box)
- Die Buchse "WAN" ist für den Betrieb "WAN" eingestellt, [siehe Sei](#page-113-1)[te 114.](#page-113-1)

#### Beispielkonfiguration

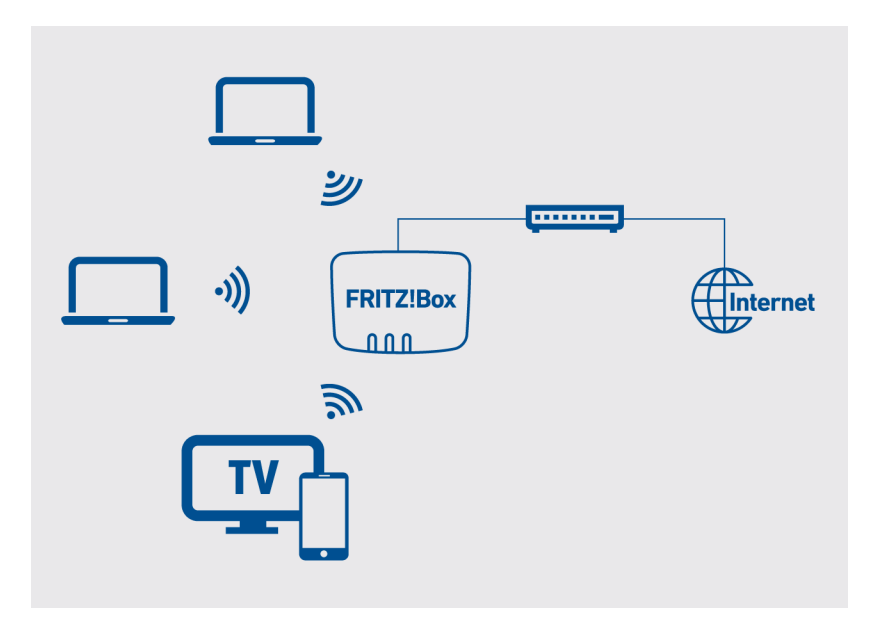

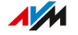

## Anleitung: Mit einem Kabelmodem verbinden

1. Stecken Sie das eine Ende des Netzwerkkabels in die LAN-Buchse (Ethernet-Buchse) des Kabelmodems.

- 2. Stecken Sie das andere Ende des Netzwerkkabels in die Buchse "WAN" der FRITZ!Box.
- 3. Verbinden Sie einen Computer mit der FRITZ!Box, [siehe Sei](#page-40-1)[te 41](#page-40-1) oder [siehe Seite 43](#page-42-1).
- 4. Richten Sie in der FRITZ!Box den Internetzugang für Verbindungen über den Kabelanschluss ein, [siehe Seite 58](#page-57-1).

# <span id="page-34-0"></span>Mit dem Internetzugang verbinden: über ein Glasfasermodem

• • • • • • • • • • • • • • • • • • • • • • • • • • • • • • • • • • • • • • • • • • • • • • • • • • • • • • • • • • • • • • • • • • • • • • • • • • • • • • • • • • • • • • • • • • • • • • • • • • • • • • • •

## Überblick

Wenn Sie einen Glasfaseranschluss mit einem Glasfasermodem haben, dann können Sie die FRITZ!Box am Glasfasermodem (FTTH-ONT) anschließen und auf diese Weise mit dem Glasfaseranschluss verbinden.

#### Voraussetzungen

- ein Glasfasermodem, das an Ihrem Glasfaseranschluss angeschlossen ist
- ein Netzwerkkabel (zum Beispiel aus dem Lieferumfang der FRITZ! Box)
- Die Buchse "WAN" ist für den Betrieb "WAN" eingestellt, [siehe Sei](#page-113-1)[te 114.](#page-113-1)

## Beispielkonfiguration

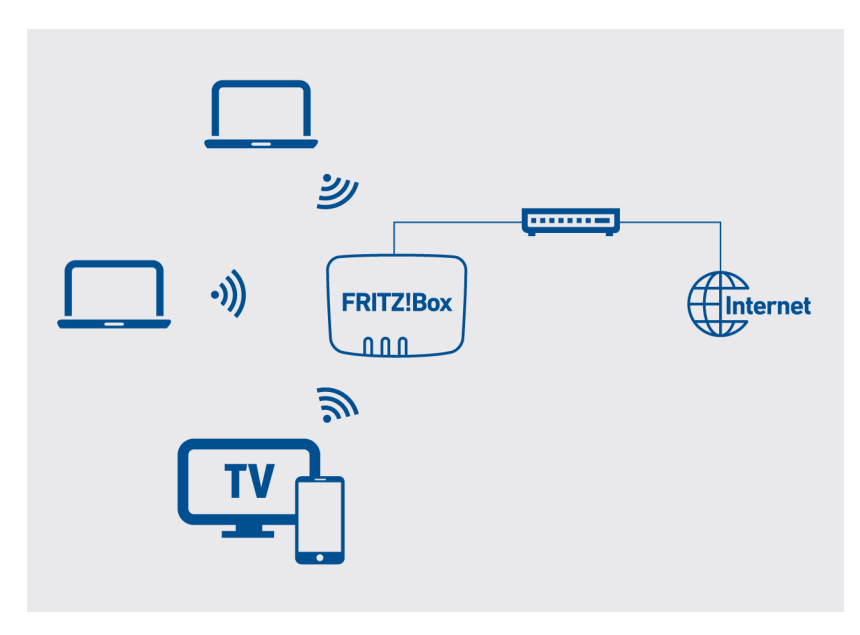

• • • • • • • • • • • • • • • • • • • • • • • • • • • • • • • • • • • • • • • • • • • • • • • • • • • • • • • • • • • • • • • • • • • • • • • • • • • • • • • • • • • • • • • • • • • • • • • • • • • • • • • •

## Anleitung: Am Glasfasermodem anschließen

- 1. Stecken Sie das eine Ende des Netzwerkkabels in die Buchse "WAN" der FRITZ!Box.
- 2. Stecken Sie das andere Ende des Netzwerkkabels in die LAN-Buchse (Ethernet-Buchse) am Glasfasermodem.

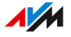
# <span id="page-36-0"></span>Mit dem Internetzugang verbinden: über einen Router

### Überblick

Sie können die FRITZ!Box an einen Router, der mit dem Internetzugang verbunden ist, anschließen. Die FRITZ!Box kann auf diese Weise die Internetverbindung des Routers nutzen.

• • • • • • • • • • • • • • • • • • • • • • • • • • • • • • • • • • • • • • • • • • • • • • • • • • • • • • • • • • • • • • • • • • • • • • • • • • • • • • • • • • • • • • • • • • • • • • • • • • • • • • • •

#### Voraussetzungen

- ein Router, der mit dem Internetzugang verbunden ist
- ein Netzwerkkabel (zum Beispiel aus dem Lieferumfang der FRITZ! Box)
- Wenn die FRITZ!Box als Router betrieben wird und ihr eigenes IP-Netz aufspannt, dann wird sie über die Buchse "WAN"an den Router angeschlossen. Die Buchse "WAN" muss für den Betrieb "WAN" eingestellt sein, [siehe Seite 114](#page-113-0).
- Wenn die FRITZ!Box als IP-Client an dem Router betrieben wird, dann muss sie über eine LAN-Buchse am Router angeschlossen werden. Die Buchse "WAN" kann als LAN-Buchse eingestellt werden, [siehe Seite 114.](#page-113-0)

### Beispielkonfiguration

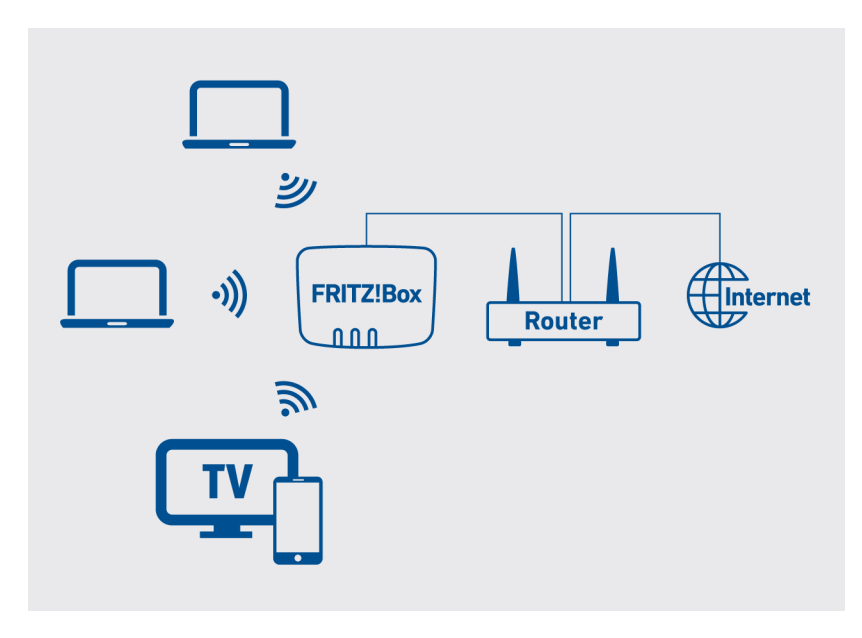

• • • • • • • • • • • • • • • • • • • • • • • • • • • • • • • • • • • • • • • • • • • • • • • • • • • • • • • • • • • • • • • • • • • • • • • • • • • • • • • • • • • • • • • • • • • • • • • • • • • • • • • •

#### Anleitung: Mit einem Netzwerkkabel am Router anschließen

- 1. Stecken Sie das eine Ende des Netzwerkkabels in die Buchse "WAN" der FRITZ!Box. Wenn die FRITZ!Box als IP-Client betrieben werden soll, dann konfigurieren Sie die Buchse "WAN" als LAN-Anschluss, [siehe](#page-113-0) [Seite 114.](#page-113-0) Alternativ können Sie das Netzwerkkabel in eine der LAN-Buchsen stecken.
- 2. Stecken Sie das andere Kabelende in die Netzwerkbuchse des Internetrouters.

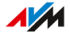

# <span id="page-38-0"></span>Mit dem Internetzugang verbinden: über Mobilfunk

## Überblick

Die FRITZ!Box kann die Internetverbindung über Mobilfunk herstellen.

• • • • • • • • • • • • • • • • • • • • • • • • • • • • • • • • • • • • • • • • • • • • • • • • • • • • • • • • • • • • • • • • • • • • • • • • • • • • • • • • • • • • • • • • • • • • • • • • • • • • • • • •

### Unterstützte Geräte und Mobilfunkstandards

- USB-Mobilfunk-Sticks für LTE/UMTS/HSPA
- Mobilfunk-Sticks und Smartphones, die USB-Tethering unterstützen

#### Voraussetzungen

- ein Mobilfunkgerät für den Internetzugang über LTE, UMTS oder **HSPA**
- eine SIM-Karte eines Mobilfunk-Netzbetreibers

### Beschränkungen durch den Mobilfunk-Netzbetreiber

 $\mathbf{H}$ 

Aufgrund technischer Beschränkungen seitens einiger Mobilfunk-Netzbetreiber kann es bei Internettelefonaten sowie bei Anwendungen, die eine eingehende Verbindung voraussetzen, zu Einschränkungen kommen, ebenso bei der Nutzung von Portfreigaben, USB-Speicherfreigaben, Fernwartung über HTTPS, Dynamic DNS und VPN. Details zu eventuell bestehenden Beschränkungen können Sie bei Ihrem Netzbetreiber in Erfahrung bringen.

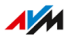

### Beispielkonfiguration

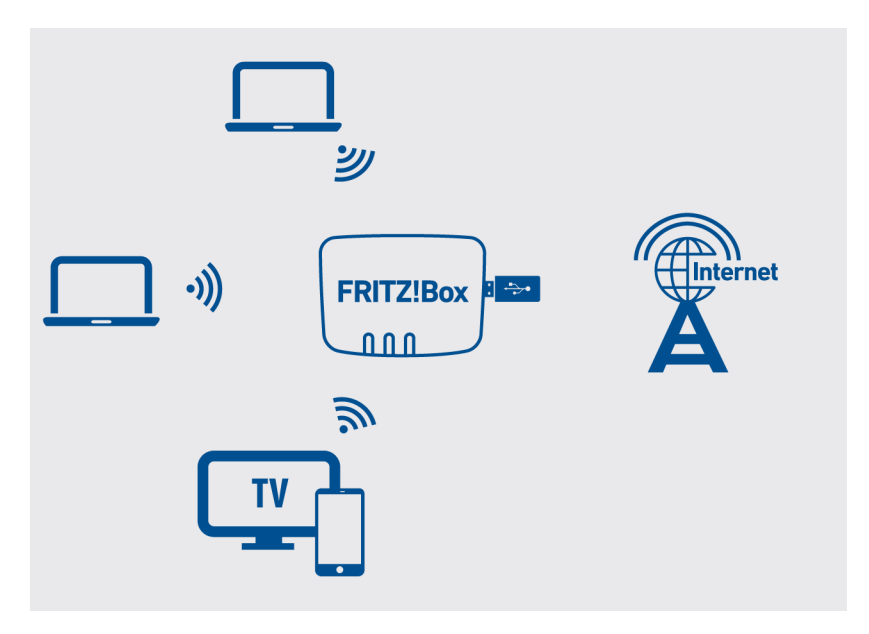

• • • • • • • • • • • • • • • • • • • • • • • • • • • • • • • • • • • • • • • • • • • • • • • • • • • • • • • • • • • • • • • • • • • • • • • • • • • • • • • • • • • • • • • • • • • • • • • • • • • • • • • •

### Anleitung: Mobilfunk-Stick anschließen

1. Stecken Sie den Mobilfunk-Stick in eine Buchse [\*\*\*] GRAPHIC: tct;G-BA-0000181 [\*\*\*] der FRITZ!Box.

### Anleitung: Über USB mit dem Smartphone verbinden

1. Schließen Sie das Smartphone mit einem USB-Kabel an eine Buchse [\*\*\*] GRAPHIC: tct;G-BA-0000181 [\*\*\*] der FRITZ!Box an.

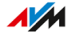

# Computer mit Netzwerkkabel anschließen

## Überblick

Computer und andere Netzwerkgeräte können Sie mit einem Netzwerkkabel an die FRITZ!Box anschließen. Dies wird insbesondere für die Ersteinrichtung Ihrer FRITZ!Box empfohlen. Der Anschluss eines Computers ist unabhängig vom Betriebssystem des Computers.

• • • • • • • • • • • • • • • • • • • • • • • • • • • • • • • • • • • • • • • • • • • • • • • • • • • • • • • • • • • • • • • • • • • • • • • • • • • • • • • • • • • • • • • • • • • • • • • • • • • • • • • •

### Regeln

• Das Netzwerkkabel, mit dem Sie einen Computer oder ein anderes Netzwerkgerät an die FRITZ!Box anschließen, darf maximal 100 m lang sein.

### Anleitung: Computer mit Netzwerkkabel anschließen

- 1. Stecken Sie das Netzwerkkabel in die LAN-Buchse des Computers.
- 2. Stecken Sie das noch freie Kabelende in eine LAN-Buchse der FRITZ!Box.

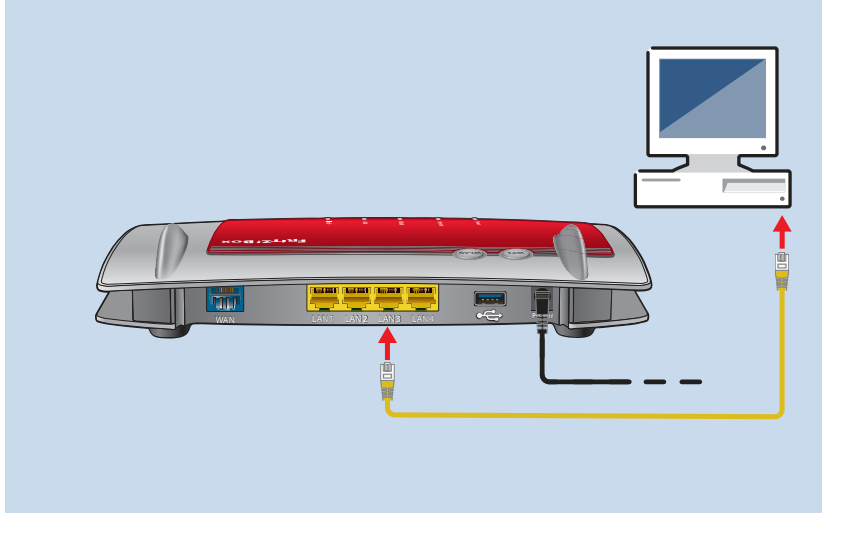

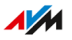

### Anleitung: Netzwerk-Hub oder Netzwerk-Switch anschließen

1. Stecken Sie das mitgelieferte Netzwerkkabel in den Uplink-Port des Netzwerk-Hubs oder Netzwerk-Switches.

• • • • • • • • • • • • • • • • • • • • • • • • • • • • • • • • • • • • • • • • • • • • • • • • • • • • • • • • • • • • • • • • • • • • • • • • • • • • • • • • • • • • • • • • • • • • • • • • • • • • • • • •

2. Stecken Sie das noch freie Kabelende in eine LAN-Buchse der FRITZ!Box.

• • • • • • • • • • • • • • • • • • • • • • • • • • • • • • • • • • • • • • • • • • • • • • • • • • • • • • • • • • • • • • • • • • • • • • • • • • • • • • • • • • • • • • • • • • • • • • • • • • • • • • • •

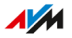

# Computer über WLAN anschließen

### Überblick

Sie können Computer und andere Netzwerkgeräte kabellos über WLAN an die FRITZ!Box anschließen.

• • • • • • • • • • • • • • • • • • • • • • • • • • • • • • • • • • • • • • • • • • • • • • • • • • • • • • • • • • • • • • • • • • • • • • • • • • • • • • • • • • • • • • • • • • • • • • • • • • • • • • • •

#### Sichere WLAN-Verbindungen

WLAN-Verbindungen können mit einer Verschlüsselung gesichert werden. Dafür sind zwei Dinge notwendig:

- ein Verschlüsselungsverfahren
- ein Schlüssel

In der FRITZ!Box sind das Verschlüsselungsverfahren WPA2 und ein WLAN-Netzwerkschlüssel (siehe Typenschild auf der Geräteunterseite) voreingestellt. Ein WLAN-Gerät, das sich mit der FRITZ!Box verbinden möchte, muss sich mit dem WLAN-Netzwerkschlüssel an der FRITZ! Box anmelden. Das ist auf folgende Arten möglich:

- WLAN-Netzwerkschlüssel von Hand eingeben
- WLAN-Netzwerkschlüssel mit WPS übertragen

#### Verschlüsselung

In der FRITZ!Box ist das Verschlüsselungsverfahren WPA mit dem Modus WPA2 voreingestellt. Der Modus WPA2 ist sicherer als der ältere Modus WPA.

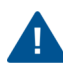

WLAN-Geräte, die WPA nicht unterstützen, können nur unverschlüsselte WLAN-Verbindungen zur FRITZ!Box herstellen. Solche Geräte sollten Sie nach Möglichkeit nicht verwenden.

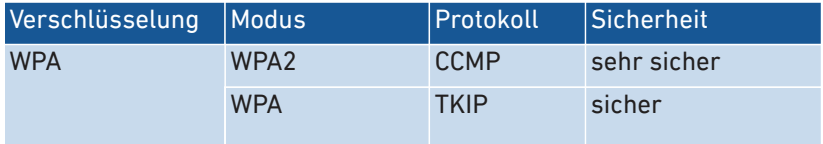

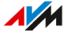

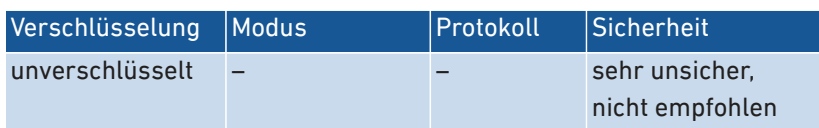

• • • • • • • • • • • • • • • • • • • • • • • • • • • • • • • • • • • • • • • • • • • • • • • • • • • • • • • • • • • • • • • • • • • • • • • • • • • • • • • • • • • • • • • • • • • • • • • • • • • • • • • •

Das Verschlüsselungsverfahren und der Modus müssen von den WLAN-Geräten unterstützt werden. Stellen Sie den Verschlüsselungsmodus in der FRITZ!Box nach folgender Tabelle ein:

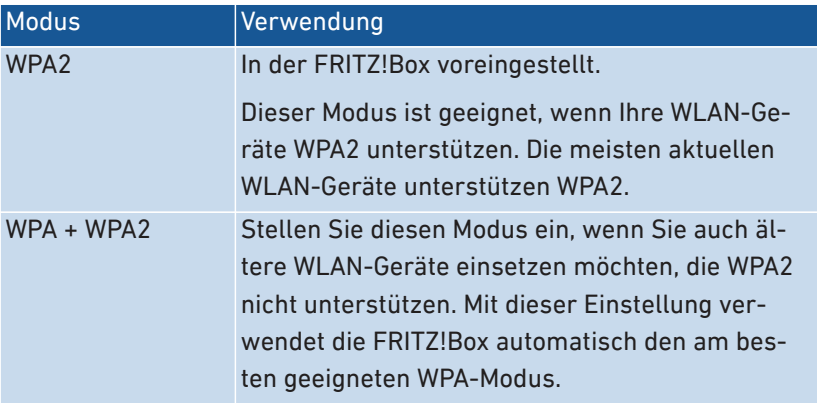

Informationen, wie Sie die FRITZ!Box und das WLAN-Funknetz vor dem Zugriff durch Fremde schützen, finden Sie im Internet unter: [avm.de/](https://avm.de/ratgeber) [ratgeber](https://avm.de/ratgeber).

#### Voraussetzungen

• WLAN ist in der FRITZ!Box aktiviert (die LED "WLAN" leuchtet)

#### Anleitung: WLAN-Netzwerkschlüssel von Hand eingeben

1. Suchen Sie mit Ihrem WLAN-Gerät nach dem WLAN-Funknetz der FRITZ!Box. Beachten Sie dafür die Dokumentation Ihres WLAN-Geräts.

Der voreingestellte Name des Funknetzes der FRITZ!Box besteht aus "" und zwei zufälligen Buchstaben (z. B. "XY") und steht auf dem Typenschild auf der Geräteunterseite.

2. Klicken Sie auf "Verbinden".

3. Geben Sie den Netzwerkschlüssel der FRITZ!Box ein. Der Netzwerkschlüssel steht auf dem Typenschild auf der Geräteunterseite, [siehe Seite 18](#page-17-0).

• • • • • • • • • • • • • • • • • • • • • • • • • • • • • • • • • • • • • • • • • • • • • • • • • • • • • • • • • • • • • • • • • • • • • • • • • • • • • • • • • • • • • • • • • • • • • • • • • • • • • • • •

Die WLAN-Verbindung wird hergestellt.

#### Anleitung: WLAN-Netzwerkschlüssel mit WPS übertragen

Mit WPS (Wi-Fi Protected Setup) können Sie ein WLAN-Gerät schnell und sicher mit der FRITZ!Box verbinden ohne den WLAN-Netzwerkschlüssel der FRITZ!Box einzugeben. Dieser wird automatisch auf das WLAN-Gerät übertragen.

1. Suchen Sie mit Ihrem WLAN-Gerät nach dem WLAN-Funknetz der FRITZ!Box. Beachten Sie dafür die Dokumentation Ihres WLAN-Geräts.

Der voreingestellte Name des Funknetzes der FRITZ!Box besteht aus .." und zwei zufälligen Buchstaben (z. B. ..XY") und steht auf dem Typenschild auf der Geräteunterseite.

- 2. Starten Sie den Verbindungsaufbau mit WPS (siehe Dokumentation Ihres WLAN-Geräts).
- 3. An der FRITZ!Box: Drücken Sie die Taste "WPS".

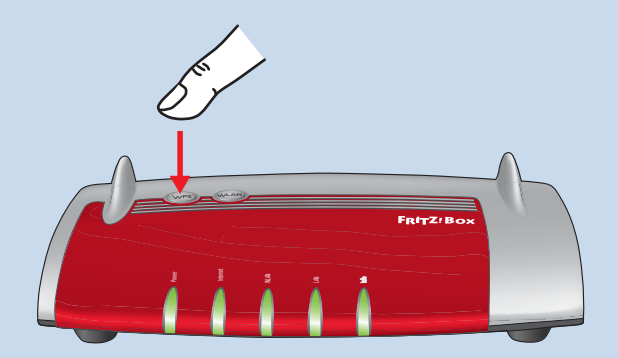

Die LED "WLAN" blinkt. Die WLAN-Verbindung wird hergestellt.

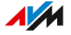

. . . . . . . . . . . .

# **Benutzeroberfläche**

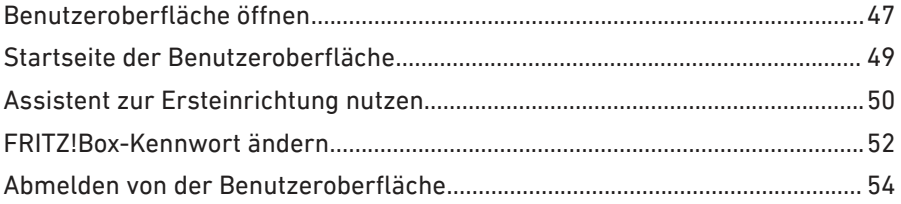

. . . . . . . . . . . .

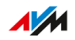

. . . . .

# <span id="page-46-1"></span><span id="page-46-0"></span>Benutzeroberfläche öffnen

## Überblick

Die FRITZ!Box hat eine Benutzeroberfläche, die Sie am Computer oder auch an mobilen Geräten wie Tablet und Smartphone in einem Internetbrowser öffnen. In der Benutzeroberfläche richten Sie die FRITZ! Box ein und erhalten Sie Informationen zu Verbindungen, Anschlüssen und zum Heimnetz. Sie können außerdem einstellen, ob und wie Sie die AVM-Dienste zur Diagnose und Wartung Ihrer FRITZ!Box nutzen.

• • • • • • • • • • • • • • • • • • • • • • • • • • • • • • • • • • • • • • • • • • • • • • • • • • • • • • • • • • • • • • • • • • • • • • • • • • • • • • • • • • • • • • • • • • • • • • • • • • • • • • • •

#### Voraussetzungen

• Ihr Computer, Tablet oder Smartphone ist per WLAN oder Netzwerkkabel mit der FRITZ!Box verbunden.

#### Anleitung: Benutzeroberfläche öffnen

1. Öffnen Sie auf Ihrem Computer oder mobilen Gerät einen Internetbrowser und geben Sie in die Adresszeile <http://fritz.box>ein.

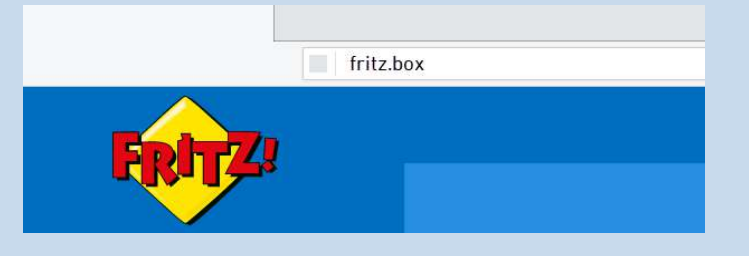

2. Geben Sie das voreingestellte FRITZ!Box-Kennwort ein und klicken Sie auf "Anmelden".

Das voreingestellte FRITZ!Box-Kennwort finden Sie auf dem Typenschild auf der Geräteunterseite der FRITZ!Box und auf der Servicekarte "FRITZ!Notiz".

Wenn Sie das voreingestellte FRITZ!Box-Kennwort geändert haben, oder wenn bereits ein FRITZ!Box-Benutzer angelegt wurde, dann melden Sie sich mit den geänderten Anmeldedaten an, [sie](#page-143-0)[he Seite 144.](#page-143-0)

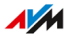

Die Benutzeroberfläche der FRITZ!Box wird mit der Startseite "Übersicht" geöffnet.

• • • • • • • • • • • • • • • • • • • • • • • • • • • • • • • • • • • • • • • • • • • • • • • • • • • • • • • • • • • • • • • • • • • • • • • • • • • • • • • • • • • • • • • • • • • • • • • • • • • • • • • •

# <span id="page-48-0"></span>Startseite der Benutzeroberfläche

# Überblick

Das Menü "Übersicht" ist die Startseite der Benutzeroberfläche Ihrer FRITZ!Box. Neben übersichtlichen Menüs und Assistenten für Schrittfür-Schritt-Anleitungen zeigt Ihnen die Startseite viele wichtige Informationen zur FRITZ!Box und allen angeschlossenen Geräten im Heimnetz.

• • • • • • • • • • • • • • • • • • • • • • • • • • • • • • • • • • • • • • • • • • • • • • • • • • • • • • • • • • • • • • • • • • • • • • • • • • • • • • • • • • • • • • • • • • • • • • • • • • • • • • • •

### Einstellungsübersicht auf der Startseite

Auf der Startseite finden Sie Informationen zum Status Ihrer FRITZ!Box sowie eine Übersicht über alle FRITZ!Box-Einstellungen und Geräte im Heimnetz. Zudem erhalten Sie auf der Startseite wichtige Mitteilungen für den sicheren und zuverlässigen Betrieb Ihrer FRITZ!Box.

- Links führen direkt zu den Seiten in der Benutzeroberfläche, auf denen Sie Einstellungen zu den FRITZ!Box-Funktionen vornehmen können.
- Links an FRITZ!-Produkten im Heimnetz öffnet deren Benutzeroberfläche in einem eigenen Browser-Tab.

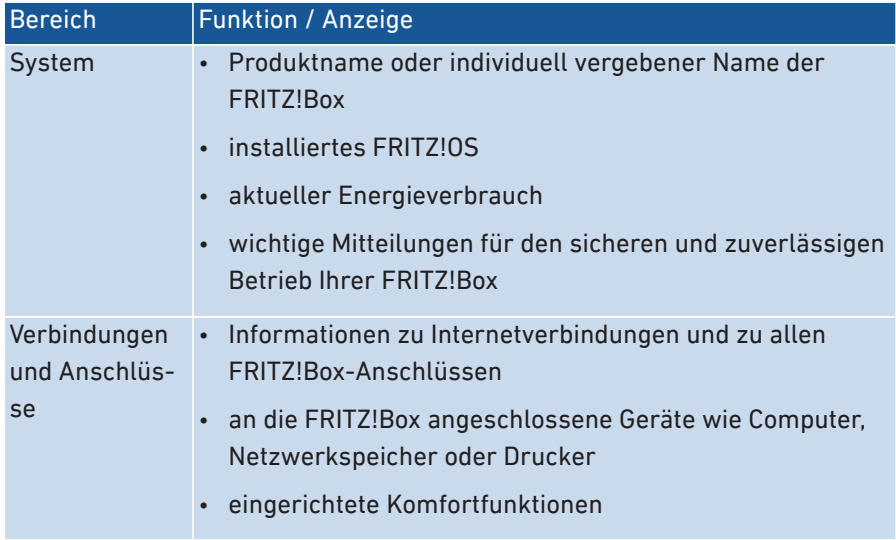

# <span id="page-49-0"></span>Assistent zur Ersteinrichtung nutzen

## Überblick

Beim ersten Öffnen der Benutzeroberfläche wird der Assistent zur Ersteinrichtung der FRITZ!Box geöffnet. Dieser Assistent unterstützt Sie bei der Vergabe Ihrer Daten für den Internetzugang.

• • • • • • • • • • • • • • • • • • • • • • • • • • • • • • • • • • • • • • • • • • • • • • • • • • • • • • • • • • • • • • • • • • • • • • • • • • • • • • • • • • • • • • • • • • • • • • • • • • • • • • • •

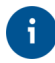

Der Assistent kann im Menü "Assistenten" der FRITZ!Box-Benutzeroberfläche jederzeit erneut gestartet werden.

#### Voraussetzungen

- Das FRITZ!Box-Kennwort liegt vor. Das voreingestellte FRITZ!Box-Kennwort finden Sie auf der FRITZ!Box-Servicekarte FRITZ!Notiz" oder auf dem Typenschild auf der Geräteunterseite Ihrer FRITZ!Box.
- Die Zugangsdaten von Ihrem Internetanbieter liegen vor.

### Anleitung: Assistent zur Ersteinrichtung nutzen

Zum Schutz Ihrer persönlichen Daten, Einstellungen und Zugangsdaten startet der Assistent mit der Vergabe eines Kennwortes für den Zugriff auf die Benutzeroberfläche.

Sie können außerdem wählen, ob Sie die AVM-Dienste zur Diagnose und Wartung Ihrer FRITZ!Box nutzen wollen, [siehe Seite 73](#page-72-0).

- 1. Geben Sie das voreingestellte FRITZ!Box-Kennwort ein und klicken Sie auf "Anmelden". Das voreingestellte FRITZ!Box-Kennwort finden Sie auf dem Typenschild auf der Geräteunterseite der FRITZ!Box.
- 2. Wählen Sie, ob Sie die AVM-Dienste zur Diagnose und Wartung nutzen wollen. Wir empfehlen, diese Option aktiviert zu lassen. Sie können die Einstellung später jederzeit ändern.
- 3. Klicken Sie auf Weiter".
- 4. Folgen Sie den Anweisungen des Assistenten.

Nach Abschluss des Assistenten ist die Ersteinrichtung der FRITZ!Box abgeschlossen. Die FRITZ!Box ist bereit für die Internetnutzung.

• • • • • • • • • • • • • • • • • • • • • • • • • • • • • • • • • • • • • • • • • • • • • • • • • • • • • • • • • • • • • • • • • • • • • • • • • • • • • • • • • • • • • • • • • • • • • • • • • • • • • • • •

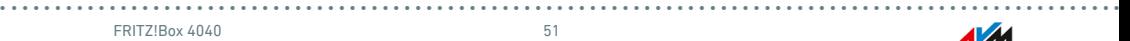

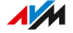

# <span id="page-51-0"></span>FRITZ!Box-Kennwort ändern

### Überblick

Innerhalb des FRITZ!Box-Heimnetzes können Sie sich mit einem FRITZ! Box-Kennwort ohne Benutzernamen an der FRITZ!Box anmelden. Für die erste Anmeldung an der FRITZ!Box benutzen Sie das für Ihre FRITZ!Box voreingestellte FRITZ!Box-Kennwort, das Sie auf der Servicekarte "FRITZ!Notiz" und aufgedruckt auf dem FRITZ!Box-Gehäuse finden. Sie können das voreingestellte FRITZ!Box-Kennwort ändern.

• • • • • • • • • • • • • • • • • • • • • • • • • • • • • • • • • • • • • • • • • • • • • • • • • • • • • • • • • • • • • • • • • • • • • • • • • • • • • • • • • • • • • • • • • • • • • • • • • • • • • • • •

#### Voraussetzungen

• Sie haben den automatisch angelegten Benutzernamen für das FRITZ!Box-Kennwort bisher nicht geändert, [siehe Seite 144.](#page-143-1)

#### Anleitung: FRITZ!Box-Kennwort ändern

- 1. Öffnen Sie die Benutzeroberfläche der FRITZ!Box. Geben Sie dazu im Browser die Adresse<http://fritz.box> ein.
- 2. Melden Sie sich mit dem voreingestellten FRITZ!Box-Kennwort an.

Wenn Sie das voreingestellte FRITZ!Box-Kennwort schon einmal geändert haben, dann melden Sie sich mit dem geänderten FRITZ!Box-Kennwort an.

3. Klicken Sie in der Kopfzeile der FRITZ!Box-Benutzeroberfläche auf das 3-Punkte-Menü:

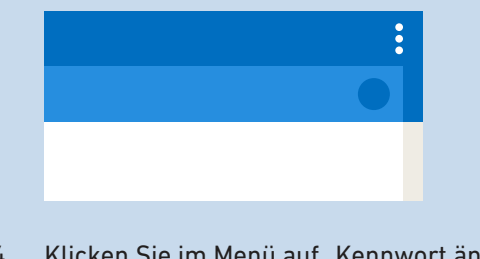

4. Klicken Sie im Menü auf Kennwort ändern".

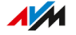

5. Geben Sie ein neues Kennwort ein. Beachten Sie dabei die Regeln für Kennwörter, [siehe Seite 146.](#page-145-0)

• • • • • • • • • • • • • • • • • • • • • • • • • • • • • • • • • • • • • • • • • • • • • • • • • • • • • • • • • • • • • • • • • • • • • • • • • • • • • • • • • • • • • • • • • • • • • • • • • • • • • • • •

Wir empfehlen Ihnen, den Push Service "Kennwort vergessen" einzurichten, [siehe Seite 142.](#page-141-0) Bei vergessenem Kennwort sendet Ihnen die FRITZ!Box dann einen Zugangslink an die von Ihnen angegebene E‑Mail-Adresse. Über diesen Link können Sie ein neues Kennwort vergeben.

6. Klicken Sie auf "Übernehmen".

# <span id="page-53-0"></span>Abmelden von der Benutzeroberfläche

# Überblick

Für den Zugriff auf die FRITZ!Box-Benutzeroberfläche werden Sitzungskennungen (Session-IDs) verwendet. Die Verwendung von Sitzungskennungen bietet einen wirksamen Schutz vor Angriffen aus dem Internet, bei denen Angreifer unberechtigt Daten in einer Anwendung verändern. Aus Sicherheitsgründen empfehlen wir Ihnen daher, sich von der Benutzeroberfläche abzumelden, bevor Sie im Internet surfen.

• • • • • • • • • • • • • • • • • • • • • • • • • • • • • • • • • • • • • • • • • • • • • • • • • • • • • • • • • • • • • • • • • • • • • • • • • • • • • • • • • • • • • • • • • • • • • • • • • • • • • • • •

 $\mathbf{H}$ 

Lassen Sie sich mithilfe von Push Services über Anmelde- und Abmelde-Vorgänge an Ihrer FRITZ!Box benachrichtigen, [siehe Seite 142.](#page-141-0)

### Automatisches Abmelden bei Inaktivität

Wenn Sie sich nicht von der FRITZ!Box-Benutzeroberfläche abgemeldet haben und 20 Minuten lang nicht im Browser aktiv waren, dann werden Sie automatisch abgemeldet.

### Anleitung: Manuelles Abmelden

1. Klicken Sie in der Kopfzeile der FRITZ!Box-Benutzeroberfläche auf das 3-Punkte-Menü:

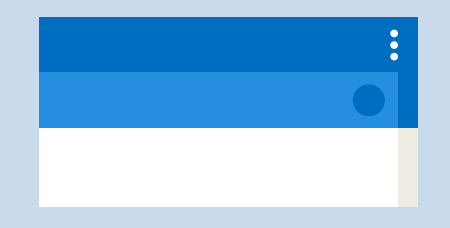

2. Klicken Sie im Menü auf "Abmelden".

Sie sind von der FRITZ!Box-Benutzeroberfläche abgemeldet.

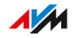

# **Einrichten**

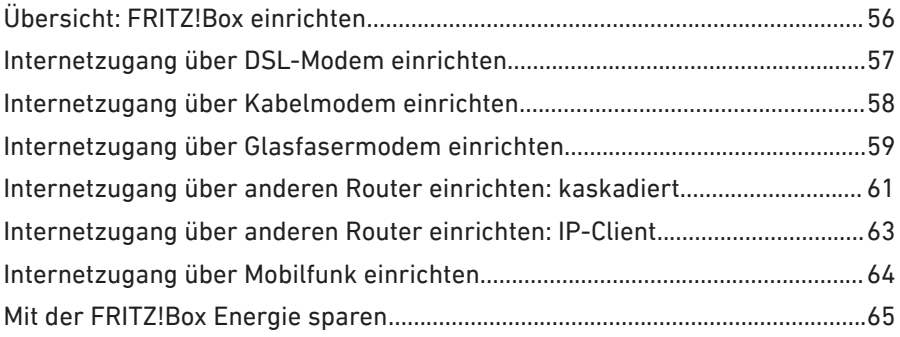

• • • • • • • • • • • • • • • • • • • • • • • • • • • • • • • • • • • • • • • • • • • • • • • • • • • • • • • • • • • • • • • • • • • • • • • • • • • • • • • • • • • • • • • • • • • • • • • • • • • • • • • •

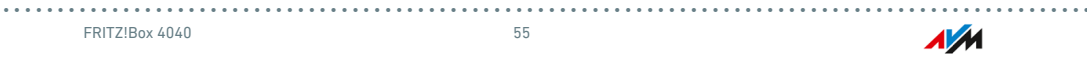

# <span id="page-55-0"></span>Übersicht: FRITZ!Box einrichten

# Überblick

Das Einrichten der FRITZ!Box umfasst folgende Teilschritte:

• • • • • • • • • • • • • • • • • • • • • • • • • • • • • • • • • • • • • • • • • • • • • • • • • • • • • • • • • • • • • • • • • • • • • • • • • • • • • • • • • • • • • • • • • • • • • • • • • • • • • • • •

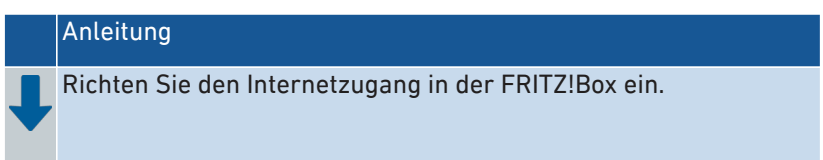

### Voraussetzungen

• Die FRITZ!Box ist mit dem Internetanschluss verbunden.

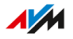

# <span id="page-56-0"></span>Internetzugang über DSL-Modem einrichten

### Überblick

Sie können die FRITZ!Box an ein DSL-Modem anschließen, das den Internetzugang bereitstellt.

• • • • • • • • • • • • • • • • • • • • • • • • • • • • • • • • • • • • • • • • • • • • • • • • • • • • • • • • • • • • • • • • • • • • • • • • • • • • • • • • • • • • • • • • • • • • • • • • • • • • • • • •

### Betriebsmodus der FRITZ!Box

Wenn die FRITZ!Box über ein DSL-Modem mit dem Internetzugang verbunden ist, gilt Folgendes:

- Die FRITZ!Box erhält die öffentliche IP-Adresse über DHCP oder PP-PoE vom Internetanbieter.
- Die FRITZ!Box baut die Internetverbindung selbst auf.
- Die FRITZ!Box arbeitet als Router.
- Die FRITZ!Box spannt ein eigenes IP-Netz auf.
- Die Firewall der FRITZ!Box ist aktiv.

#### Voraussetzungen

- Die FRITZ!Box ist an ein DSL-Modem angeschlossen, das mit dem DSL- oder VDSL-Anschluss verbunden ist, [siehe Seite 32.](#page-31-0)
- Die Buchse "WAN" ist für den Betrieb "WAN" eingestellt, siehe [siehe Anschlussbuchse "WAN" konfigurieren, Seite 114](#page-113-0).

### Anleitung: Internetzugang am DSL-Anschluss einrichten

- 1. Öffnen Sie die Benutzeroberfläche, [siehe Seite 47](#page-46-1).
- 2. Wählen Sie das Menü "Internet / Zugangsdaten" und den Tab "Internetzugang".
- 3. Wählen Sie im Bereich "Internetzugang" den Eintrag "DSL- oder Glasfasermodem" aus.
- 4. Nutzen Sie für weitere Einstellungen die Online-Hilfe der FRITZ! Box.

# <span id="page-57-0"></span>Internetzugang über Kabelmodem einrichten

### Überblick

Sie können die FRITZ!Box an ein Kabelmodem anschließen, das den Internetzugang bereitstellt.

• • • • • • • • • • • • • • • • • • • • • • • • • • • • • • • • • • • • • • • • • • • • • • • • • • • • • • • • • • • • • • • • • • • • • • • • • • • • • • • • • • • • • • • • • • • • • • • • • • • • • • • •

### Betriebsmodus der FRITZ!Box

Wenn die FRITZ!Box über ein Kabelmodem mit dem Internetzugang verbunden ist, gilt Folgendes:

- Die FRITZ!Box erhält die öffentliche IP-Adresse über DHCP vom Internetanbieter.
- Die FRITZ!Box baut die Internetverbindung selbst auf.
- Die FRITZ!Box arbeitet als Router.
- Die FRITZ!Box spannt ein eigenes IP-Netz auf.
- Die Firewall der FRITZ!Box ist aktiv.

#### Voraussetzungen

- Die FRITZ!Box ist an ein Kabelmodem angeschlossen, das mit dem Kabelanschluss verbunden ist, [siehe Seite 33.](#page-32-0)
- Die Buchse "WAN" ist für den Betrieb "WAN" eingestellt, [siehe](#page-113-0) siehe [Seite 114](#page-113-0).

#### Anleitung: Internetzugang am Kabelanschluss einrichten

- 1. Öffnen Sie die Benutzeroberfläche, [siehe Seite 47](#page-46-1).
- 2. Wählen Sie das Menü "Internet / Zugangsdaten" und den Tab "Internetzugang".
- 3. Wählen Sie im Feld "Internetzugang über" den Eintrag "Kabelmodem oder Internet-Router" aus.
- 4. Nutzen Sie für weitere Einstellungen die Online-Hilfe der FRITZ! Box.

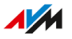

# <span id="page-58-0"></span>Internetzugang über Glasfasermodem einrichten

## Überblick

Sie können die FRITZ!Box an ein Glasfasermodem anschließen, das den Internetzugang bereitstellt.

• • • • • • • • • • • • • • • • • • • • • • • • • • • • • • • • • • • • • • • • • • • • • • • • • • • • • • • • • • • • • • • • • • • • • • • • • • • • • • • • • • • • • • • • • • • • • • • • • • • • • • • •

### Betriebsmodus der FRITZ!Box

Wenn die FRITZ!Box über ein Glasfasermodem mit dem Internetzugang verbunden ist, gilt Folgendes:

- Die FRITZ!Box erhält die öffentliche IP-Adresse vom Internetanbieter über DHCP oder PPPoE.
- Die FRITZ!Box baut die Internetverbindung selbst auf.
- Die FRITZ!Box arbeitet als Router.
- Die FRITZ!Box spannt ein eigenes IP-Netz auf.
- Die Firewall der FRITZ!Box ist aktiv.

### Voraussetzungen

- Die FRITZ!Box ist an ein Glasfasermodem angeschlossen, das mit dem Glasfaseranschluss verbunden ist, [siehe Seite 35](#page-34-0).
- Die Buchse "WAN" ist für den Betrieb "WAN" eingestellt, [siehe](#page-113-0) siehe [Seite 114](#page-113-0).

### Anleitung: Internetzugang am Glasfaseranschluss einrichten

- 1. Öffnen Sie die Benutzeroberfläche, [siehe Seite 47](#page-46-1).
- 2. Wählen Sie das Menü "Internet / Zugangsdaten" und den Tab "Internetzugang".
- 3. Wählen Sie im Feld "Internetzugang über" den Eintrag "DSL- oder Glasfasermodem" aus.
- 4. Wählen Sie Ihren Glasfasernetzbetreiber aus. Wenn Ihr Glasfasernetzbetreiber nicht in der Liste aufgeführt ist, dann wählen Sie den Eintrag "Anderer Internetanbieter".

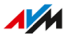

#### $5.$ Nutzen Sie für weitere Einstellungen die Online-Hilfe der FRITZ! Box.

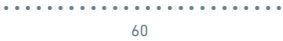

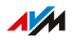

# <span id="page-60-0"></span>Internetzugang über anderen Router einrichten: kaskadiert

• • • • • • • • • • • • • • • • • • • • • • • • • • • • • • • • • • • • • • • • • • • • • • • • • • • • • • • • • • • • • • • • • • • • • • • • • • • • • • • • • • • • • • • • • • • • • • • • • • • • • • • •

## Überblick

Sie können die FRITZ!Box als Router an einem anderen Router betreiben (kaskadiert). Der andere Router stellt den Internetzugang zur Verfügung.

### Betriebsmodus der FRITZ!Box

Bei dieser Internetzugangsart gilt Folgendes:

- Die FRITZ!Box erhält vom vorgelagerten Router per DHCP eine IP-Adresse (Werkseinstellung).
- Die FRITZ!Box arbeitet selbst als Router.
- Die FRITZ!Box spannt ein eigenes IP-Netz auf.
- Die Firewall der FRITZ!Box ist aktiv.

#### Voraussetzungen

- Die FRITZ!Box ist mit einem Router verbunden, der den Internetzugang zur Verfügung stellt, [siehe Seite 37](#page-36-0).
- Die Buchse "WAN" ist für den Betrieb "WAN" eingestellt, [siehe Sei](#page-113-0)[te 114.](#page-113-0)

### Anleitung: Internetzugang über WAN einrichten (als Router)

- 1. Öffnen Sie die Benutzeroberfläche der FRITZ!Box, [siehe Sei](#page-46-1)[te 47](#page-46-1).
- 2. Wählen Sie das Menü "Internet / Zugangsdaten" und den Tab "Internetzugang".
- 3. Wählen Sie im Bereich Internetanbieter" die Einstellungen "Weiterer Internetanbieter" und "Anderer Internetanbieter".
- 4. Wählen Sie im Bereich "Anschluss" die Option "Anschluss an externes Modem oder Router" aus.

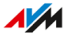

5. Wählen Sie im Feld "Internetzugang über" den Eintrag "Kabelmodem oder Internet-Router" aus.

• • • • • • • • • • • • • • • • • • • • • • • • • • • • • • • • • • • • • • • • • • • • • • • • • • • • • • • • • • • • • • • • • • • • • • • • • • • • • • • • • • • • • • • • • • • • • • • • • • • • • • • •

6. Nutzen Sie für weitere Einstellungen die Online-Hilfe der FRITZ! Box.

• • • • • • • • • • • • • • • • • • • • • • • • • • • • • • • • • • • • • • • • • • • • • • • • • • • • • • • • • • • • • • • • • • • • • • • • • • • • • • • • • • • • • • • • • • • • • • • • • • • • • • • •

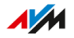

# <span id="page-62-0"></span>Internetzugang über anderen Router einrichten: IP-Client

## Überblick

Sie können die FRITZ!Box als IP-Client an einen Router anschließen, der den Internetzugang bereitstellt.

• • • • • • • • • • • • • • • • • • • • • • • • • • • • • • • • • • • • • • • • • • • • • • • • • • • • • • • • • • • • • • • • • • • • • • • • • • • • • • • • • • • • • • • • • • • • • • • • • • • • • • • •

### Betriebsmodus der FRITZ!Box

Im IP-Client-Modus gilt Folgendes:

- Die FRITZ!Box erhält vom vorgelagerten Router per DHCP eine IP-Adresse (Werkseinstellung).
- Die FRITZ!Box wird Teil des IP-Netzes vom Router.
- Die Netzwerkgeräte an der FRITZ!Box erhalten Ihre IP-Adressen vom vorgelagerten Router.
- Die Firewall der FRITZ!Box ist deaktiviert.

### Voraussetzungen

- Die FRITZ!Box ist mit einem Router verbunden, der den Internetzugang zur Verfügung stellt. Es gibt zwei Möglichkeiten, wie die FRITZ!Box mit dem Router verbunden ist:
	- Über die Buchse WAN. Die Buchse muss als LAN-Anschluss konfiguriert sein, [siehe Seite 114](#page-113-0).
	- Über eine der LAN-Buchsen.

### Anleitung: Internetzugang über LAN einrichten (IP-Client)

- 1. Öffnen Sie die Benutzeroberfläche, [siehe Seite 47](#page-46-1).
- 2. Wählen Sie das Menü "Internet / Zugangsdaten" und den Tab "Internetzugang".
- 3. Wählen Sie im Bereich "Internetzugang" den Eintrag "Internet-Router als IP-Client" aus.
- 4. Nutzen Sie für weitere Einstellungen die Online-Hilfe der FRITZ! Box.

# <span id="page-63-0"></span>Internetzugang über Mobilfunk einrichten

### Überblick

Sie können in der FRITZ!Box den Internetzugang über Mobilfunk einrichten.

• • • • • • • • • • • • • • • • • • • • • • • • • • • • • • • • • • • • • • • • • • • • • • • • • • • • • • • • • • • • • • • • • • • • • • • • • • • • • • • • • • • • • • • • • • • • • • • • • • • • • • • •

### Voraussetzungen

• Am USB-Anschluss der FRITZ!Box muss ein Mobilfunk-Stick oder ein Android-Smartphone mit aktiviertem USB-Tethering angeschlossen sein, [siehe Seite 39.](#page-38-0)

### Anleitung: Internetzugang über Mobilfunk einrichten

- 1. Öffnen Sie die Benutzeroberfläche, [siehe Seite 47](#page-46-1).
- 2. Wählen Sie "Internet / Mobilfunk".
- 3. Für eine Anleitung öffnen Sie die Online-Hilfe  $\Omega$ .

# <span id="page-64-0"></span>Mit der FRITZ!Box Energie sparen

# Überblick

Die FRITZ!Box bietet verschiedene Einstellungen für einen energiesparenden Betrieb. Der folgende Abschnitt beschreibt, wie Sie diese Einstellungen vornehmen können und mit welchem Energiesparpotenzial dabei zu rechnen ist.

• • • • • • • • • • • • • • • • • • • • • • • • • • • • • • • • • • • • • • • • • • • • • • • • • • • • • • • • • • • • • • • • • • • • • • • • • • • • • • • • • • • • • • • • • • • • • • • • • • • • • • • •

### Informationen zum Energieverbrauch einsehen

Der aktuelle Energieverbrauch des FRITZ!Box-Gesamtsystems wird Ihnen auf der Seite "Übersicht" der Benutzeroberfläche angezeigt.

Informationen zum Energieverbrauch der einzelnen Bereiche und zum Energieverbrauch im 24-Stunden-Mittel finden Sie in der Benutzeroberfläche der FRITZ!Box unter "System / Energiemonitor / Energieverbrauch".

### Einsparpotentiale nutzen

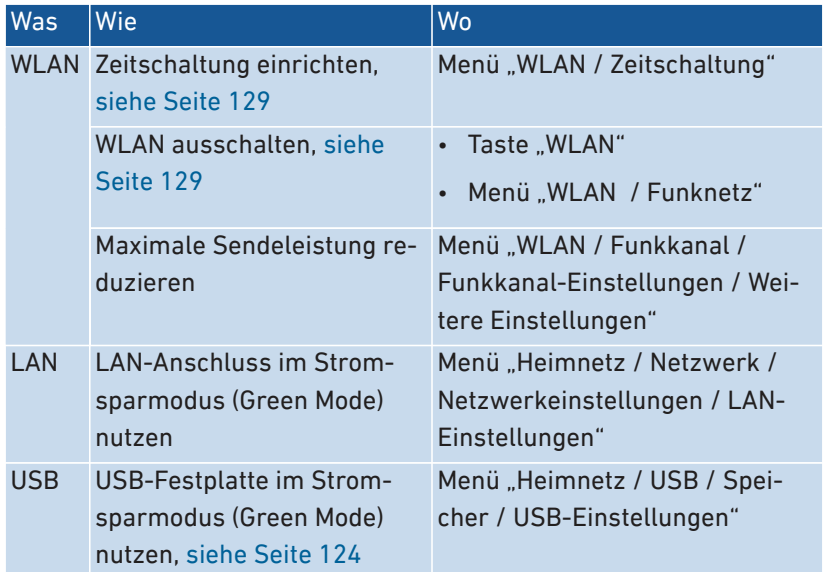

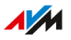

# **Mesh mit FRITZ!**

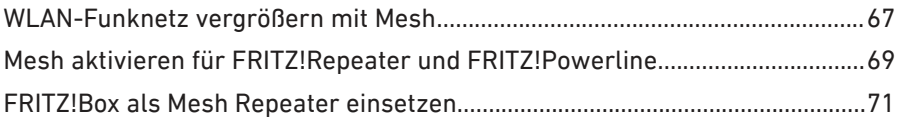

. . . . . . . . . . . . .

 $\overline{AM}$ 

. . . . . . . .

. . . . . . . .

# <span id="page-66-0"></span>WLAN-Funknetz vergrößern mit Mesh

## Überblick

Wenn das WLAN-Funknetz der FRITZ!Box nicht in alle Räume reicht, können Sie es mit einem FRITZ!Repeater, einem FRITZ!Powerline mit WLAN-Funktion oder mit einer weiteren FRITZ!Box vergrößern. Mesh fasst die einzelnen WLAN-Funknetze der FRITZ!-Produkte zu einem einzigen leistungsstarken WLAN-Funknetz zusammen.

• • • • • • • • • • • • • • • • • • • • • • • • • • • • • • • • • • • • • • • • • • • • • • • • • • • • • • • • • • • • • • • • • • • • • • • • • • • • • • • • • • • • • • • • • • • • • • • • • • • • • • • •

Mesh ist verfügbar ab FRITZ!OS-Version 7.00.

Ħ.

In das Mesh der FRITZ!Box lassen sich nur FRITZ!-Produkte einbinden. Wenn Sie das WLAN-Funknetz mit einem WLAN-Repeater eines anderen Herstellers erweitern, sind die Mesh-Funktionen nicht verfügbar.

### FRITZ!-Produkte mit Mesh

Mit folgenden FRITZ!-Produkten können Sie das WLAN-Funknetz der FRITZ!Box vergrößern:

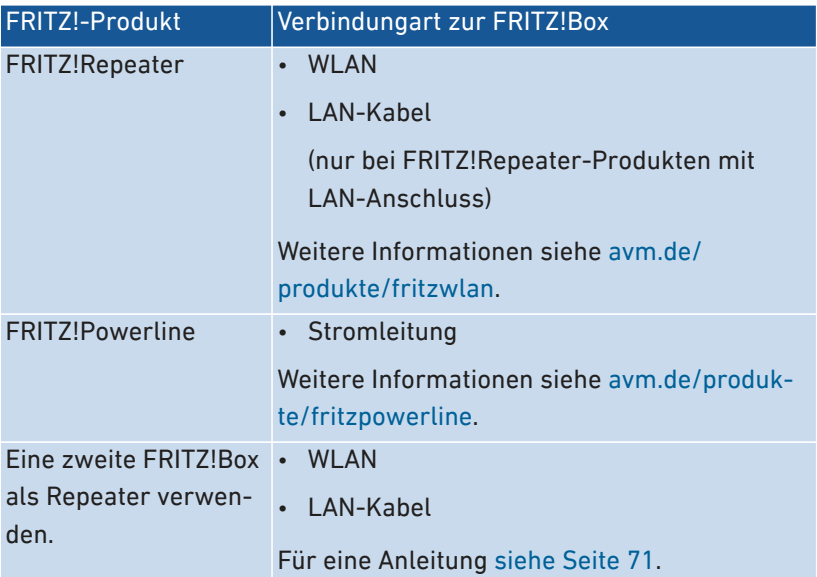

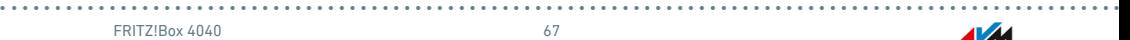

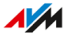

### Funktionen im Mesh

Die FRITZ!Box ist die Zentrale im Mesh, der Mesh Master. Andere FRITZ!-Produkte im Mesh sind Mesh Repeater. Folgende Funktionen sorgen für leistungsstarke Verbindungen zwischen den Produkten und für Komfort im Mesh:

• • • • • • • • • • • • • • • • • • • • • • • • • • • • • • • • • • • • • • • • • • • • • • • • • • • • • • • • • • • • • • • • • • • • • • • • • • • • • • • • • • • • • • • • • • • • • • • • • • • • • • • •

- Einheitliche WLAN-Einstellungen: Mesh Repeater übernehmen vom Mesh Master den WLAN-Namen (SSID), den Netzwerkschlüssel, den WLAN-Gastzugang und die WLAN-Zeitschaltung.
- Mesh Übersicht in der Benutzeroberfläche des Mesh Masters: Hier können Sie Updates für alle FRITZ!-Produkte im Mesh durchführen.
- Ein besserer Informationsaustausch der FRITZ!-Produkte untereinander ermöglicht schnellere WLAN-Verbindungen.
- WLAN Mesh Steering (Access-Point-Steering, ab FRITZ!OS 7.10): Der Mesh Master kann für WLAN-Geräte das am besten geeignete FRITZ!-Gerät als Zugangspunkt zum Heimnetz auswählen.

# <span id="page-68-0"></span>Mesh aktivieren für FRITZ!Repeater und FRITZ!Powerline

• • • • • • • • • • • • • • • • • • • • • • • • • • • • • • • • • • • • • • • • • • • • • • • • • • • • • • • • • • • • • • • • • • • • • • • • • • • • • • • • • • • • • • • • • • • • • • • • • • • • • • • •

## Überblick

Um die Vorteile von Mesh zu nutzen, aktivieren Sie Mesh für alle FRITZ! Repeater und FRITZ!Powerline-Geräte, die sich im Heimnetz Ihrer FRITZ!Box befinden.

### Voraussetzungen

- Auf der FRITZ!Box ist FRITZ!OS ab Version 7.00 installiert.
- Auf dem FRITZ!Repeater oder FRITZ!Powerline ist FRITZ!OS ab Version 7.00 installiert.
- Der FRITZ!Repeater oder FRITZ!Powerline befindet sich im Heimnetz der FRITZ!Box.

### Anleitung: Mesh für FRITZ!Repeater aktivieren

- 1. Öffnen Sie die Benutzeroberfläche der FRITZ!Box, [siehe Sei](#page-46-1)[te 47](#page-46-1).
- 2. Wählen Sie "Heimnetz / Mesh".
- 3. Die FRITZ!Box ist in der Übersicht mit dem Symbol "Mesh aktiv" gekennzeichnet. Wenn das Symbol auch beim FRITZ!Repeater angezeigt wird, dann ist Mesh für den FRITZ!Repeater schon aktiviert. Wenn das Symbol beim FRITZ!Repeater fehlt, dann fahren Sie mit dem nächsten Schritt fort.
- 4. Drücken Sie die Taste am FRITZ!Repeater.

Nach dem Loslassen der Taste blinkt am FRITZ!Repeater die LED "WLAN" oder die LED "Connect".

5. Starten Sie an der FRITZ!Box innerhalb von 2 Minuten WPS. Drücken Sie dazu auf die Taste "WPS", bis die LED "Info" blinkt.

Mesh wird aktiviert und der FRITZ!Repeater wird in der Übersicht mit dem Symbol "Mesh aktiv" gekennzeichnet.

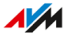

### Anleitung: Mesh für FRITZ!Powerline aktivieren

1. Öffnen Sie die Benutzeroberfläche der FRITZ!Box, [siehe Sei](#page-46-1)[te 47](#page-46-1).

• • • • • • • • • • • • • • • • • • • • • • • • • • • • • • • • • • • • • • • • • • • • • • • • • • • • • • • • • • • • • • • • • • • • • • • • • • • • • • • • • • • • • • • • • • • • • • • • • • • • • • • •

- 2. Wählen Sie "Heimnetz / Mesh".
- 3. Die FRITZ!Box ist in der Übersicht mit dem Symbol "Mesh aktiv" gekennzeichnet. Wenn das Symbol auch beim FRITZ!Powerline angezeigt wird, dann ist Mesh für den FRITZ!Powerline schon aktiviert. Wenn das Symbol beim FRITZ!Powerline fehlt, dann fahren Sie mit dem nächsten Schritt fort.
- 4. Drücken Sie am FRITZ!Powerline die Verbindungstaste:

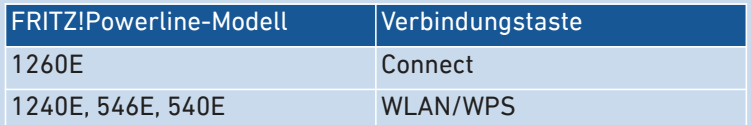

Nach dem Loslassen der Taste blinken am FRITZ!Powerline alle LEDs.

5. Starten Sie an der FRITZ!Box innerhalb von 2 Minuten WPS. Drücken Sie dazu auf die Taste "WPS", bis die LED "Info" blinkt.

Mesh wird aktiviert und der FRITZ!Powerline wird in der Übersicht mit dem Symbol "Mesh aktiv" gekennzeichnet.

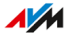

# <span id="page-70-1"></span><span id="page-70-0"></span>FRITZ!Box als Mesh Repeater einsetzen

## Überblick

Sie können Ihre FRITZ!Box als Mesh Repeater einrichten und damit das WLAN-Funknetz einer anderen FRITZ!Box erweitern.

• • • • • • • • • • • • • • • • • • • • • • • • • • • • • • • • • • • • • • • • • • • • • • • • • • • • • • • • • • • • • • • • • • • • • • • • • • • • • • • • • • • • • • • • • • • • • • • • • • • • • • • •

#### Voraussetzungen

• Eine FRITZ!Box, die als Mesh Repeater eingesetzt werden soll, muss FRITZ!OS ab Version 7.00 haben.

### Anleitung: FRITZ!Box als Mesh Repeater einrichten

- 1. Öffnen Sie die Benutzeroberfläche, [siehe Seite 47](#page-46-1).
- 2. Wählen Sie "Heimnetz / Mesh / Mesh Einstellungen".
- 3. Für eine Anleitung öffnen Sie die Online-Hilfe  $\Omega$ .

### Anleitung: Telefonbuch des Mesh Masters verwenden

Sie können am Mesh Repeater die Telefonbücher des Mesh Masters verwenden. Telefonbücher, die auf dem Mesh Repeater selbst gespeichert sind, können Sie dann nicht mehr verwenden.

- 1. Am Mesh Repeater: Öffnen Sie die Benutzeroberfläche, [siehe Sei](#page-46-1)[te 47](#page-46-1).
- 2. Wählen Sie "Heimnetz / Mesh / Mesh Einstellungen".
- 3. Aktivieren Sie das Kontrollkästchen "Verwendung des Telefonbuch des Mesh Master".
- 4. Klicken Sie auf "Übernehmen".

# Benutzeroberfläche: Menü Internet

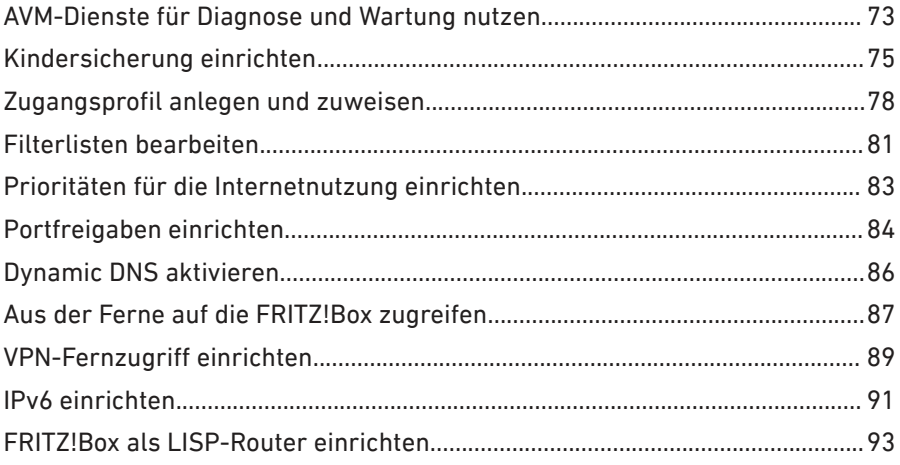

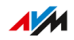

. . . . . .
## AVM-Dienste für Diagnose und Wartung nutzen

### Überblick

Die AVM-Dienste zur Diagnose und Wartung halten Ihre FRITZ!Box und das Betriebssystem FRITZ!OS auf dem neuesten Stand und unterstützen die Sicherheit und die Weiterentwicklung Ihrer FRITZ!Box.

• • • • • • • • • • • • • • • • • • • • • • • • • • • • • • • • • • • • • • • • • • • • • • • • • • • • • • • • • • • • • • • • • • • • • • • • • • • • • • • • • • • • • • • • • • • • • • • • • • • • • • • •

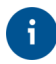

Wir empfehlen Ihnen, die Nutzung aller AVM-Dienste für Ihr FRITZ!-Gerät aktiviert zu lassen.

#### AVM-Dienste

Folgende AVM-Dienste stellt Ihre FRITZ!Box bereit:

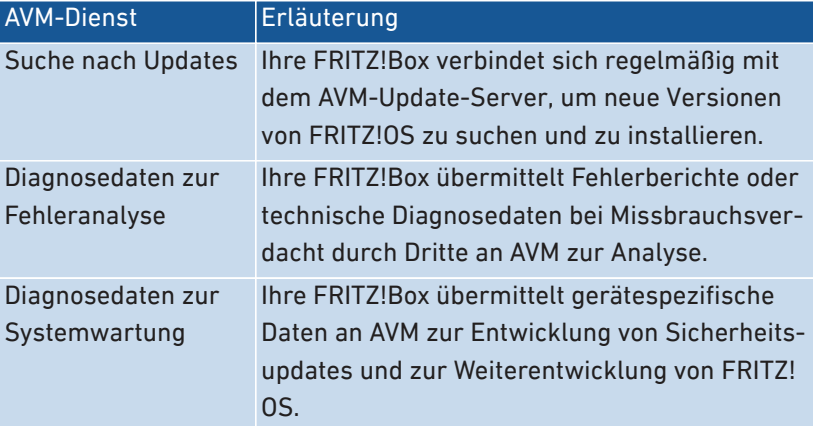

### Datenschutz

Die Diagnosedaten und die gerätespezifischen Daten, die Ihre FRITZ! Box an AVM übermittelt, enthalten keine personenbezogenen Daten. Die übermittelten Daten dienen ausschließlich technischen Anpassungen und Optimierungen Ihrer FRITZ!Box. Ebenso gibt AVM die gerätespezifischen Daten nicht an Dritte weiter. Den genauen Wortlaut der Datenschutzerklärung finden Sie in der Online-Hilfe unter "Rechtliches / Datenschutzerklärung".

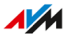

### Anleitung: AVM-Dienste einrichten

- 1. Öffnen Sie die Benutzeroberfläche, [siehe Seite 47](#page-46-0).
- 2. Wählen Sie "Internet / Zugangsdaten / AVM-Dienste".

• • • • • • • • • • • • • • • • • • • • • • • • • • • • • • • • • • • • • • • • • • • • • • • • • • • • • • • • • • • • • • • • • • • • • • • • • • • • • • • • • • • • • • • • • • • • • • • • • • • • • • • •

3. Für eine Anleitung öffnen Sie die Online-Hilfe  $\bigcirc$ .

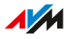

## Kindersicherung einrichten

### Überblick

Mit der Kindersicherung können Sie die Internetnutzung für die Netzwerkgeräte regeln. Für jedes Netzwerkgerät können Sie die Internetnutzung zeitlich und inhaltlich eingrenzen. Die Angaben für die zeitliche und inhaltliche Eingrenzung werden als Zugangsprofile angelegt und gespeichert. Die Zugangsprofile weisen Sie den Netzwerkgeräten zu.

• • • • • • • • • • • • • • • • • • • • • • • • • • • • • • • • • • • • • • • • • • • • • • • • • • • • • • • • • • • • • • • • • • • • • • • • • • • • • • • • • • • • • • • • • • • • • • • • • • • • • • • •

- Sie können mehrere, unterschiedliche Zugangsprofile anlegen, [sie](#page-77-0)[he Seite 78](#page-77-0).
- Mit der Gerätesperre können Sie die Internetnutzung für ein Netzwerkgerät komplett sperren, ohne ein Zugangsprofil zu verwenden, [siehe Seite 76](#page-75-0)
- Mit Tickets können Sie die eingeschränkte Nutzungszeit für einzelne Netzwerkgeräte verlängern. Ein Ticket wird am Netzwerkgerät eingelöst und verlängert die Nutzungszeit einmalig um 45 Minuten. Tickets können vor Ablauf der Nutzungszeit eingelöst werden und ermöglichen so die unterbrechungsfreie Verlängerung der Nutzungszeit. Ticket für verlängerte Nutzungszeit verteilen, [siehe An](#page-76-0)[leitung: Ticket für verlängerte Nutzungszeit verteilen, Seite 77.](#page-76-0)
- An jedem Netzwerkgerät mit eingeschränkter Nutzungszeit, kann die noch verbleibende Nutzungszeit abgefragt werden, [siehe Anlei](#page-76-1)[tung: verbleibende Nutzungszeit abfragen, Seite 77.](#page-76-1)

### Beispiel

Sie haben drei Kinder, die alle mit mehreren Geräten über die FRITZ! Box das Internet nutzen. Sie möchten die Internetnutzung der Kinder folgendermaßen eingrenzen:

- Die tägliche Internetzeit soll auf einige Stunden beschränkt werden.
- Der Zugriff auf Internetseiten mit jugendgefährdenden Inhalten soll verboten sein.

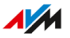

Mit der Kindersicherung können Sie für jedes Kind die Internetnutzung individuell eingrenzen.

• • • • • • • • • • • • • • • • • • • • • • • • • • • • • • • • • • • • • • • • • • • • • • • • • • • • • • • • • • • • • • • • • • • • • • • • • • • • • • • • • • • • • • • • • • • • • • • • • • • • • • • •

#### Voraussetzungen

• Die FRITZ!Box stellt die Internetverbindung selbst her. Wenn die FRITZ!Box als IP-Client eingerichtet ist und die Internetverbindung eines anderen Routers nutzt, dann müssen Sie die Kindersicherung des anderen Routers nutzen.

### Anleitung: Kindersicherung für ein Netzwerkgerät einrichten

- 1. Öffnen Sie die Benutzeroberfläche, [siehe Seite 47](#page-46-0).
- 2. Wählen Sie "Internet / Filter / Zugangsprofile".
- 3. Wenn es noch kein Zugangsprofil mit Ihren gewünschten Einschränkungen gibt, dann erstellen Sie ein Zugangsprofil:
	- Für eine Anleitung öffnen Sie die Online-Hilfe  $\Omega$ .
- 4. Wählen Sie "Internet / Filter / Kindersicherung".
- 5. Klicken Sie auf die Schaltfläche "Zugangsprofile ändern".
- 6. Weisen Sie dem Netzwerkgerät das Zugangsprofil mit den gewünschten Einschränkungen zu:
	- Für eine Anleitung öffnen Sie die Online-Hilfe  $\Omega$ .

### <span id="page-75-0"></span>Anleitung: Gerät sperren

- 1. Öffnen Sie die Benutzeroberfläche, [siehe Seite 47](#page-46-0).
- 2. Wählen Sie "Internet / Filter / Kindersicherung".
- 3. Wählen Sie das Netzwerkgerät in der Geräteübersicht aus und klicken Sie auf den Link "Sperren".

Das Netzwerkgerät wird für den Internetzugang gesperrt. Es ist nicht mehr möglich, von dem Gerät aus Internetseiten aufzurufen.

### <span id="page-76-0"></span>Anleitung: Ticket für verlängerte Nutzungszeit verteilen

1. Öffnen Sie die Benutzeroberfläche, [siehe Seite 47](#page-46-0).

• • • • • • • • • • • • • • • • • • • • • • • • • • • • • • • • • • • • • • • • • • • • • • • • • • • • • • • • • • • • • • • • • • • • • • • • • • • • • • • • • • • • • • • • • • • • • • • • • • • • • • • •

2. Wählen Sie "Internet / Filter / Zugangsprofile".

Im Bereich Tickets für zusätzliche Online-Zeit" sehen Sie eine Liste mit 10 Tickets.

- 3. Verteilen Sie die Tickets, indem Sie die Liste mit den Tickets ausdrucken:
	- Klicken Sie auf "Tickets drucken".
	- $\rightarrow$  Die 10 Tickets werden im Fenster "Tickets für Online-Zugang" eingeblendet.
	- Drucken Sie die Liste aus und verteilen Sie die Tickets an die Nutzer der Netzwerkgeräte, deren Nutzungszeit verlängert werden soll.
- 4. Wenn Sie nur ein einzelnes Ticket verteilen wollen, dann klicken Sie auf Ticket teilen"

Ein Ticket wird in die Zwischenablage gelegt und kann auf einem beliebigen Weg an den Nutzer eines Netzwerkgeräts geschickt werden. In der Liste mit den Tickets wird das Ticket ausgegraut und durchgestrichen.

#### <span id="page-76-1"></span>Anleitung: verbleibende Nutzungszeit abfragen

- 1. Öffnen Sie auf dem Netzwerkgerät, für das die verbleibende Nutzugszeit abgefragt werden soll, einen Browser.
- 2. Geben Sie in der Adresszeile fritz.box" ein.

Im Fenster "Kindersicherung" wird die verbleibende Zeit angezeit, bis die erlaubte Nutzungszeit aufgebraucht ist. Wenn ein Ticket zur Verlängerung der Nutzungszeit vorhanden ist, dann kann es hier eingelöst werden.

## <span id="page-77-0"></span>Zugangsprofil anlegen und zuweisen

### Überblick

In einem Zugangsprofil können Sie die zeitlichen und inhaltlichen Einschränkungen für die Internetnutzung eintragen. Sie können unterschiedliche Zugangsprofile für die Netzwerkgeräte im Heimnetz anlegen. Ein Zugangsprofil können Sie einem oder mehreren Netzwerkgeräten zuweisen. Ein Netzwerkgerät verhält sich beim Internetzugriff genau so, wie es im Zugangsprofil beschrieben ist.

• • • • • • • • • • • • • • • • • • • • • • • • • • • • • • • • • • • • • • • • • • • • • • • • • • • • • • • • • • • • • • • • • • • • • • • • • • • • • • • • • • • • • • • • • • • • • • • • • • • • • • • •

#### Zugangsprofil: Definition

Ein Zugangsprofil ist eine Vorschrift, die genau beschreibt, was bei der Internetnutzung erlaubt ist. Ein Zugangsprofil berücksichtigt drei Aspekte der Internetnutzung:

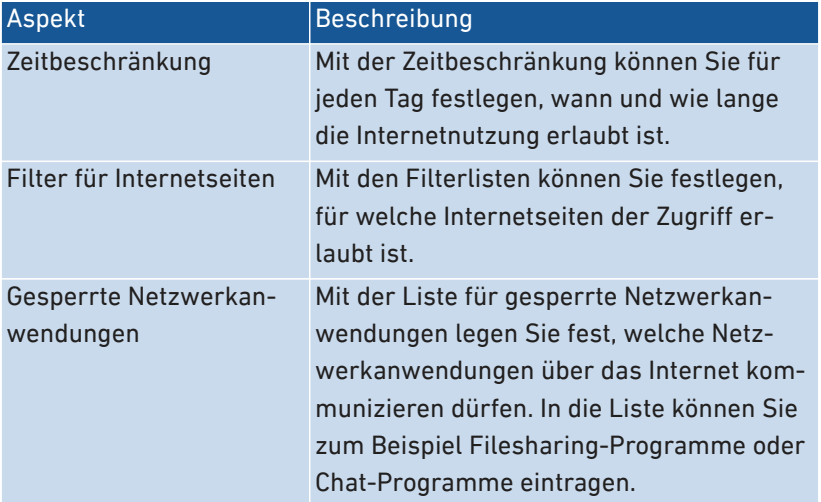

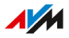

### Beispiel

Sie haben drei Kinder und möchten für jedes Kind die Internetnutzung individuell regeln:

• • • • • • • • • • • • • • • • • • • • • • • • • • • • • • • • • • • • • • • • • • • • • • • • • • • • • • • • • • • • • • • • • • • • • • • • • • • • • • • • • • • • • • • • • • • • • • • • • • • • • • • •

- Für jedes Kind legen Sie ein eigenes Zugangsprofil an.
- In jedem Zugangsprofil tragen Sie die zeitlichen und inhaltlichen Einschränkungen ein, die Sie für das Kind vorgesehen haben.

### Voreingestellte Zugangsprofile

Es gibt in der FRITZ!Box folgende voreingestellte Zugangsprofile:

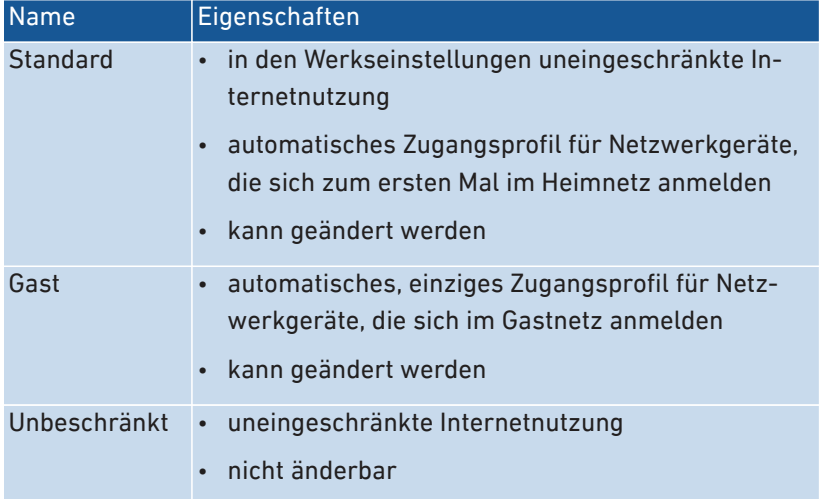

#### Anleitung: Zugangsprofil anlegen

- 1. Öffnen Sie die Benutzeroberfläche, [siehe Seite 47](#page-46-0).
- 2. Wählen Sie "Internet / Filter / Zugangsprofile".
- 3. Für eine Anleitung öffnen Sie die Online-Hilfe  $\Omega$ .

### Anleitung: Zugangsprofil zuweisen

- 1. Öffnen Sie die Benutzeroberfläche, [siehe Seite 47](#page-46-0).
- 2. Wählen Sie "Internet / Filter / Kindersicherung".

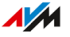

#### $3.$ Für eine Anleitung öffnen Sie die Online-Hilfe ?.

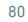

. . . . . . . . . . . . . . .

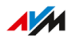

## Filterlisten bearbeiten

### Überblick

Sie können den Zugriff auf Internetseiten mit unerwünschten Inhalten mit einer Filterliste sperren. In der FRITZ!Box gibt es ab Werk zwei leere Listen. In die Listen können Sie Internetseiten eintragen. Die Listen können Sie in den Zugangsprofilen als Filter verwenden.

• • • • • • • • • • • • • • • • • • • • • • • • • • • • • • • • • • • • • • • • • • • • • • • • • • • • • • • • • • • • • • • • • • • • • • • • • • • • • • • • • • • • • • • • • • • • • • • • • • • • • • • •

### Typen von Listen

Es gibt die Liste "Erlaubte Internetseiten" und die Liste "Gesperrte Internetseiten". Verwenden Sie eine der Listen, um den Zugriff auf Internetseiten mit unerwünschten Inhalten zu sperren. Die Listen funktionieren auf folgende Weise:

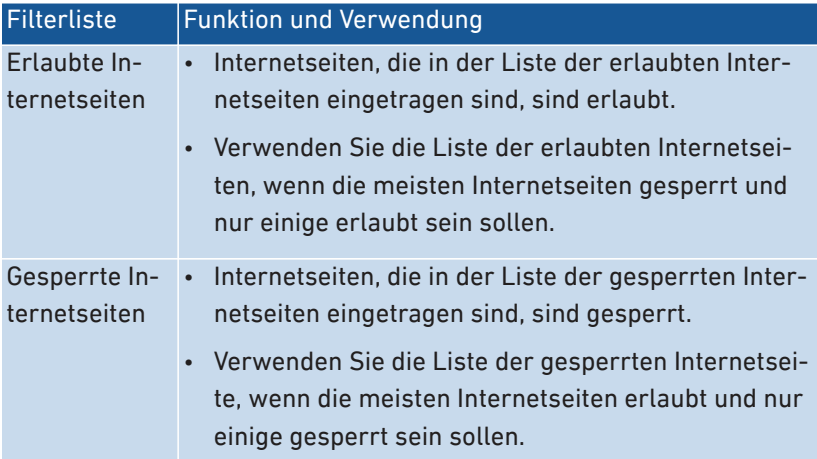

#### Voraussetzungen

• Die FRITZ!Box stellt die Internetverbindung selbst her. Wenn die FRITZ!Box als IP-Client eingerichtet ist und die Internetverbindung eines anderen Routers nutzt, müssen Sie die Filterfunktionen des anderen Routers nutzen.

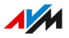

### Anleitung: Filterlisten bearbeiten

1. Öffnen Sie die Benutzeroberfläche, [siehe Seite 47](#page-46-0).

• • • • • • • • • • • • • • • • • • • • • • • • • • • • • • • • • • • • • • • • • • • • • • • • • • • • • • • • • • • • • • • • • • • • • • • • • • • • • • • • • • • • • • • • • • • • • • • • • • • • • • • •

- 2. Wählen Sie "Internet / Filter / Listen".
- 3. Für eine Anleitung öffnen Sie die Online-Hilfe  $\bigcirc$ .

• • • • • • • • • • • • • • • • • • • • • • • • • • • • • • • • • • • • • • • • • • • • • • • • • • • • • • • • • • • • • • • • • • • • • • • • • • • • • • • • • • • • • • • • • • • • • • • • • • • • • • • •

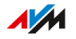

## Prioritäten für die Internetnutzung einrichten

### Überblick

Für Netzwerkgeräte oder Netzwerkanwendungen können Sie unterschiedliche Prioritäten für den Zugriff auf die Internetverbindung festlegen.

• • • • • • • • • • • • • • • • • • • • • • • • • • • • • • • • • • • • • • • • • • • • • • • • • • • • • • • • • • • • • • • • • • • • • • • • • • • • • • • • • • • • • • • • • • • • • • • • • • • • • • • •

#### Priorisierungskategorien

Für Netzwerkanwendungen gibt es drei Priorisierungskategorien:

- Echtzeitanwendungen haben die höchste Priorität. Diese Kategorie ist für Anwendungen mit sehr hohen Anforderungen an die Übertragungsgeschwindigkeit und Reaktionszeit (zum Beispiel Internettelefonie, IPTV, Video-on-Demand) vorgesehen. Falls eine Anwendung dieser Kategorie die Internetverbindung voll auslastet, werden keinerlei andere Daten übertragen.
- Priorisierte Anwendungen haben mittlere Priorität. Diese Kategorie ist für Anwendungen vorgesehen, die eine schnelle Reaktionszeit erfordern (zum Beispiel Firmenzugang, Terminal-Anwendungen, Spiele). Die Anwendungen werden bevorzugt behandelt. Sofern eine Anwendung dieser Kategorie die Internetverbindung voll auslastet, werden Daten nachrangiger Anwendungen mit geringer Priorität übertragen.
- Hintergrundanwendungen haben die niedrigste Priorität. Diese Kategorie ist für Anwendungen, die im Hintergrund laufen und die bei voller Auslastung der Internetverbindung nachrangig behandelt werden (zum Beispiel automatische Updates, Peer-to-Peer-Dienste). Sind keine anderen Netzwerkanwendungen aktiv, dann erhalten die Hintergrundanwendungen die volle Bandbreite.

### Anleitung: Prioritäten einrichten

- 1. Öffnen Sie die Benutzeroberfläche, [siehe Seite 47](#page-46-0).
- 2. Wählen Sie "Internet / Filter / Priorisierung".
- 3. Für eine Anleitung öffnen Sie die Online-Hilfe  $\Omega$ .

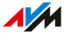

## Portfreigaben einrichten

### Überblick

Mit der FRITZ!Box sind Anwendungen auf Ihrem Computer und in Ihrem lokalen Netzwerk standardmäßig nicht aus dem Internet erreichbar. Für Anwendungen wie Online-Spiele oder Tauschbörsen-Programme oder auch Serverdienste wie HTTP-, FTP-, VPN-, Terminal- und Fernwartungsserver müssen Sie Ihren Computer für andere Internetteilnehmer erreichbar machen.

• • • • • • • • • • • • • • • • • • • • • • • • • • • • • • • • • • • • • • • • • • • • • • • • • • • • • • • • • • • • • • • • • • • • • • • • • • • • • • • • • • • • • • • • • • • • • • • • • • • • • • • •

### Portfreigaben

Eingehende Verbindungen aus dem Internet werden mithilfe von Portfreigaben ermöglicht. Indem Sie bestimmte Ports für eingehende Verbindungen freigeben, gestatten Sie anderen Internetteilnehmern den kontrollierten Zugang zu den Computern in Ihrem Netzwerk.

### Portfreigaben an Protokollen

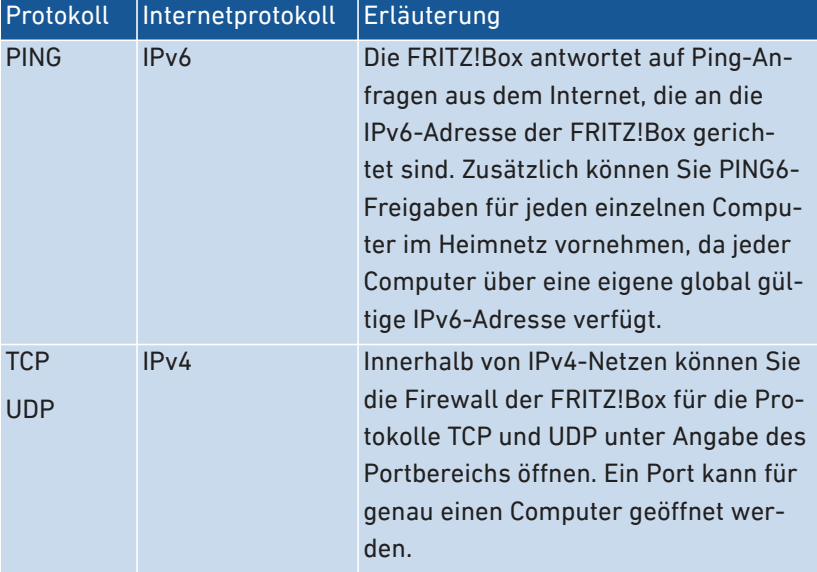

In der FRITZ!Box sind Portfreigaben an folgenden Protokollen möglich:

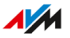

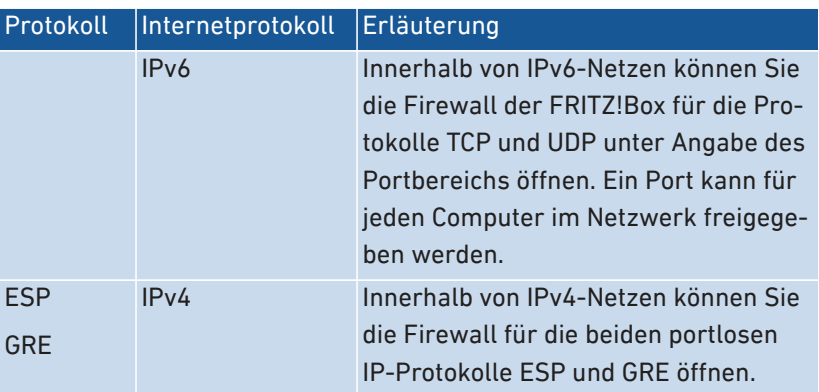

### Anleitung: Portfreigabe einrichten

- 1. Öffnen Sie die Benutzeroberfläche, [siehe Seite 47](#page-46-0).
- 2. Wählen Sie "Internet / Freigaben / Portfreigaben".
- 3. Für eine Anleitung öffnen Sie die Online-Hilfe  $\bigcirc$ .

## Dynamic DNS aktivieren

## Überblick

Nach jeder Unterbrechung der Internetverbindung weist der Internetanbieter die IP-Adresse neu zu. Dabei kann sich die IP-Adresse ändern. Dynamic DNS ist ein Internetdienst, der dafür sorgt, dass die FRITZ! Box immer unter einem feststehenden Namen, dem Domainnamen, aus dem Internet erreichbar ist, auch wenn die öffentliche IP-Adresse sich ändert.

• • • • • • • • • • • • • • • • • • • • • • • • • • • • • • • • • • • • • • • • • • • • • • • • • • • • • • • • • • • • • • • • • • • • • • • • • • • • • • • • • • • • • • • • • • • • • • • • • • • • • • • •

Um den Dienst nutzen zu können, müssen Sie sich bei einem Dynamic-DNS-Anbieter registrieren. Nach jeder Änderung der IP-Adresse übermittelt die FRITZ!Box die neue IP-Adresse in Form einer Aktualisierungsanforderung an den Dynamic-DNS-Anbieter. Beim Dynamic-DNS-Anbieter wird dann dem Domainnamen die aktuelle IP-Adresse zugeordnet.

### Dynamic DNS und MyFRITZ!

MyFRITZ! kann alternativ zu Dynamic DNS genutzt werden. Beide Dienste können auch parallel genutzt werden. Weitere Informationen zu MyFRITZ! [siehe Seite 176.](#page-175-0)

### Voraussetzungen

• Sie sind bei einem Dynamic-DNS-Anbieter registriert und haben einen Domainnamen eingerichtet.

### Anleitung: Dynamic DNS aktivieren

- 1. Öffnen Sie die Benutzeroberfläche, [siehe Seite 47](#page-46-0).
- 2. Wählen Sie "Internet / Freigaben / DynDNS".
- 3. Für eine Anleitung öffnen Sie die Online-Hilfe  $\mathbf{Q}$ .

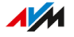

## Aus der Ferne auf die FRITZ!Box zugreifen

## Überblick

Über das Internet ist es möglich, auch von außerhalb des Heimnetzes auf die Benutzeroberfläche der FRITZ!Box zuzugreifen. Mit Laptop, Smartphone oder Tablet können Sie von unterwegs Einstellungen in der Benutzeroberfläche der FRITZ!Box vornehmen.

• • • • • • • • • • • • • • • • • • • • • • • • • • • • • • • • • • • • • • • • • • • • • • • • • • • • • • • • • • • • • • • • • • • • • • • • • • • • • • • • • • • • • • • • • • • • • • • • • • • • • • • •

### HTTPS, FTP und FTPS

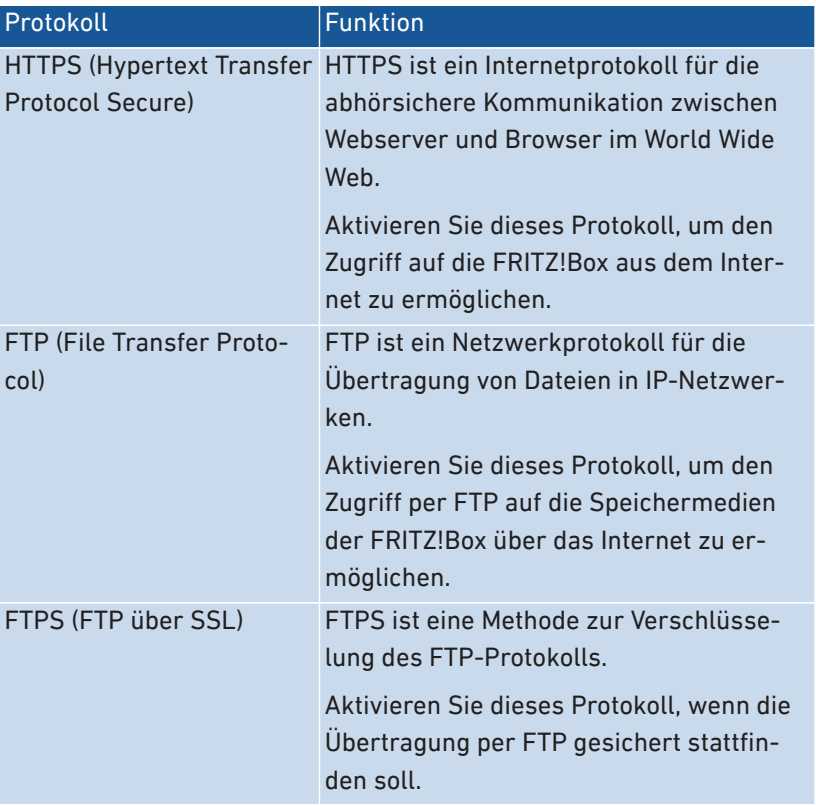

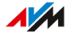

#### Voraussetzungen

• Zugriff auf die Benutzeroberfläche: Jeder Benutzer, der von außerhalb über das Internet auf die FRITZ!Box zugreifen will, benötigt ein FRITZ!Box-Benutzerkonto, mit der Berechtigung für den Zugriff aus dem Internet.

• • • • • • • • • • • • • • • • • • • • • • • • • • • • • • • • • • • • • • • • • • • • • • • • • • • • • • • • • • • • • • • • • • • • • • • • • • • • • • • • • • • • • • • • • • • • • • • • • • • • • • • •

- Zugriff auf die Speicher: Jeder Benutzer, der von außerhalb über das Internet auf die Speicher der FRITZ!Box zugreifen will, benötigt ein FRITZ!Box-Benutzerkonto, mit den Berechtigungen für den Zugriff aus dem Internet und für den Zugang zu den Inhalten der Speichermedien.
- Die Protokolle für den gewünschten Zugriff müssen in der FRITZ! Box aktiviert werden.

#### Anleitung: HTTPS, FTP und FTPS in der FRITZ!Box aktivieren

- 1. Öffnen Sie die Benutzeroberfläche, [siehe Seite 47](#page-46-0).
- 2. Wählen Sie "Internet / Freigaben / FRITZ!Box-Dienste".
- 3. Für eine Anleitung öffnen Sie die Online-Hilfe  $\Omega$ .

## <span id="page-88-0"></span>VPN-Fernzugriff einrichten

### Überblick

VPN steht für Virtual Private Network. Über ein VPN kann ein sicherer Fernzugang zum Netzwerk der FRITZ!Box hergestellt werden. Die Verbindung kommt über das Internet zustande. Die Daten werden dabei verschlüsselt über einen sogenannten Tunnel übertragen. Unberechtigter Zugriff auf die Daten ist somit nicht möglich. Auf diese Weise können sich beispielsweise Außendienstmitarbeiter über VPN mit dem Firmennetz verbinden.

• • • • • • • • • • • • • • • • • • • • • • • • • • • • • • • • • • • • • • • • • • • • • • • • • • • • • • • • • • • • • • • • • • • • • • • • • • • • • • • • • • • • • • • • • • • • • • • • • • • • • • • •

#### Beispielkonfiguration

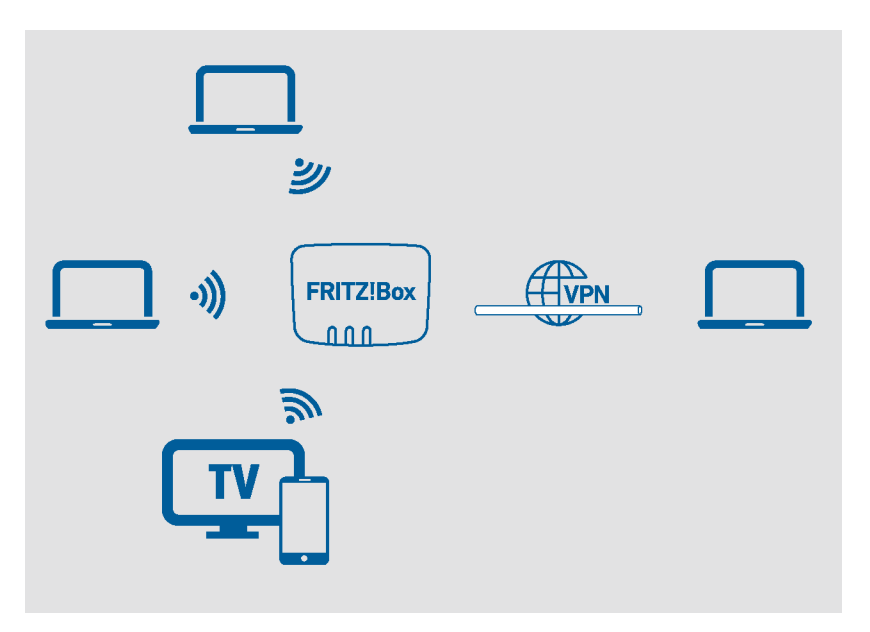

#### VPN Service-Portal

Auf den Internetseiten von AVM finden Sie unter [avm.de/vpn](https://avm.de/vpn) ausführliche Informationen zu VPN im Allgemeinen und im Zusammenhang mit der FRITZ!Box.

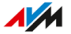

Auf dem VPN Service-Portal finden Sie auch das Programm "FRITZ!Fernzugang" zum kostenlosen Download. Das Programm "FRITZ!Fernzugang" ist ein VPN-Client für Windows. Installieren Sie das Programm auf den Netzwerkgeräten, von denen aus Sie die FRITZ! Box über eine VPN-Verbindung erreichen möchten.

• • • • • • • • • • • • • • • • • • • • • • • • • • • • • • • • • • • • • • • • • • • • • • • • • • • • • • • • • • • • • • • • • • • • • • • • • • • • • • • • • • • • • • • • • • • • • • • • • • • • • • • •

#### Anleitung: VPN in der FRITZ!Box einrichten

- 1. Öffnen Sie die Benutzeroberfläche, [siehe Seite 47](#page-46-0).
- 2. Wählen Sie "Internet / Freigaben / VPN".
- 3. Für eine Anleitung öffnen Sie die Online-Hilfe  $\bigcirc$ .

## IPv6 einrichten

## Überblick

IPv6 steht für Internetprotokoll Version 6. Es ist das Nachfolgeprotokoll von IPv4. IPv6 ist leistungsfähiger, hat mehr Adressen und bessere Sicherheitseigenschaften als IPv4.

• • • • • • • • • • • • • • • • • • • • • • • • • • • • • • • • • • • • • • • • • • • • • • • • • • • • • • • • • • • • • • • • • • • • • • • • • • • • • • • • • • • • • • • • • • • • • • • • • • • • • • • •

Die FRITZ!Box unterstützt IPv6 und kann IPv6-Verbindungen herstellen.

### IPv6-fähige Dienste

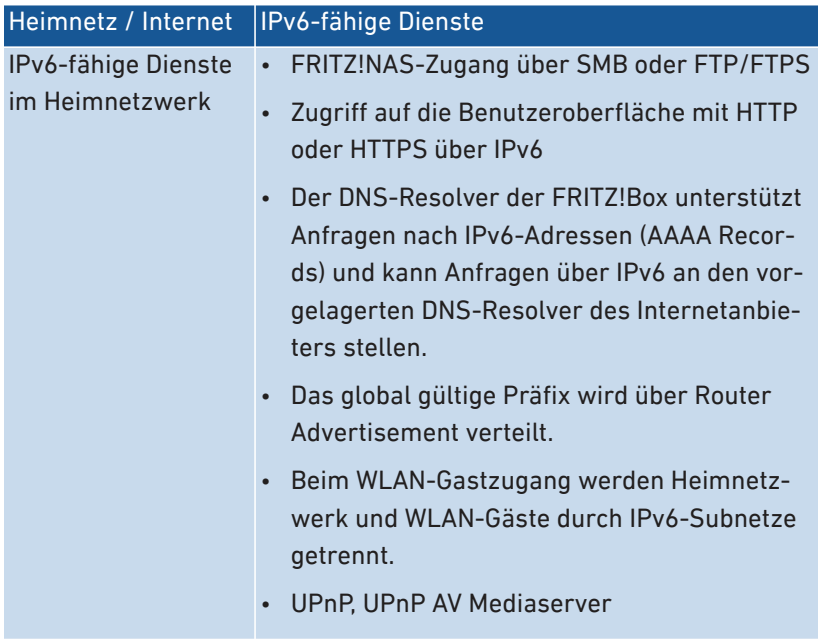

• • • • • • • • • • • • • • • • • • • • • • • • • • • • • • • • • • • • • • • • • • • • • • • • • • • • • • • • • • • • • • • • • • • • • • • • • • • • • • • • • • • • • • • • • • • • • • • • • • • • • • • •

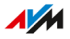

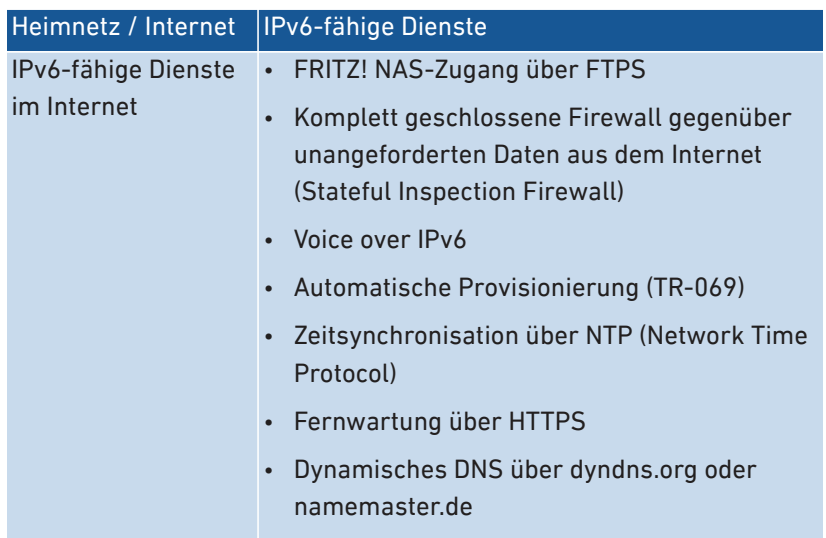

#### Voraussetzungen

• IPv6 muss an den Computern in Ihrem Heimnetz installiert und aktiviert sein (in Windows standardmäßig seit Windows Vista und Windows 7, in MAC OS X seit MAC OS 10).

### Anleitung: IPv6 in der FRITZ!Box einrichten

- 1. Öffnen Sie die Benutzeroberfläche, [siehe Seite 47](#page-46-0).
- 2. Wählen Sie "Internet / Zugangsdaten / IPv6".
- 3. Für eine Anleitung öffnen Sie die Online-Hilfe  $\Omega$ .

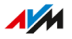

## FRITZ!Box als LISP-Router einrichten

### Überblick

LISP steht für Locator/Identifier Separation Protocol. LISP ist eine Routing-Architektur, in der Ort und Identität getrennte Informationen sind: es gibt eine IP-Adresse für den Ort und eine für die Identität. Die FRITZ! Box kann als LISP-Router konfiguriert werden.

• • • • • • • • • • • • • • • • • • • • • • • • • • • • • • • • • • • • • • • • • • • • • • • • • • • • • • • • • • • • • • • • • • • • • • • • • • • • • • • • • • • • • • • • • • • • • • • • • • • • • • • •

LISP ist geeignet, wenn Sie aus technischen oder organisatorischen Gründen immer dieselben IP-Adressen haben möchten, auch wenn Sie den Internetanbieter wechseln. Mit LISP verlieren Geräte bei einem Ortswechsel nicht ihre Identität (Host-Geräte, VM).

#### Voraussetzungen

• Sie sind bei einem LISP-Provider registriert.

### Anleitung: FRITZ!Box als LISP-Router einrichten

- 1. Öffnen Sie die Benutzeroberfläche, [siehe Seite 47](#page-46-0).
- 2. Wählen Sie "Internet / Zugangsdaten / LISP".
- 3. Für eine Anleitung öffnen Sie die Online-Hilfe  $\Omega$ .

# Benutzeroberfläche: Menü Heimnetz

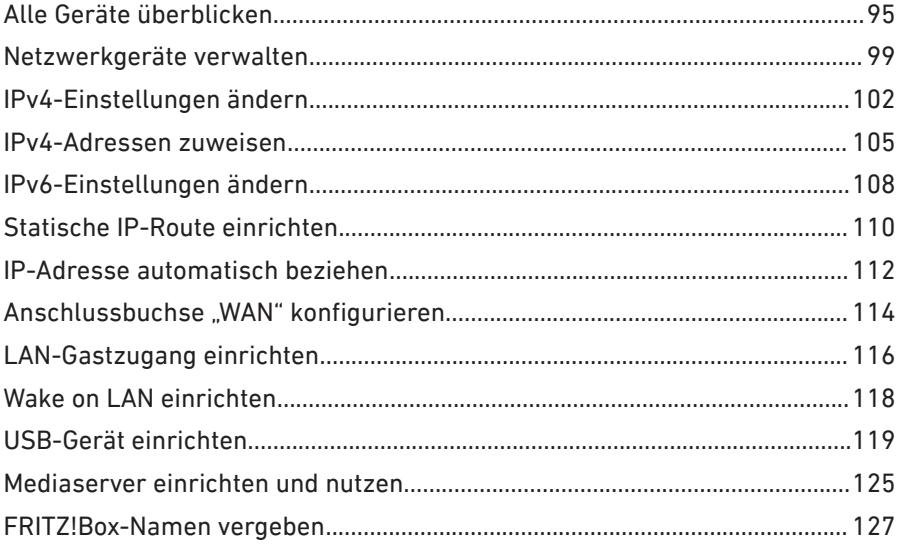

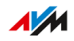

. . . . . .

## <span id="page-94-0"></span>Alle Geräte überblicken

### Überblick

In der "Mesh Übersicht" sehen Sie alle Geräte, die an der FRITZ!Box angeschlossen oder mit der FRITZ! verbunden sind. Die Übersicht umfasst das Heimnetz und das Gastnetz.

• • • • • • • • • • • • • • • • • • • • • • • • • • • • • • • • • • • • • • • • • • • • • • • • • • • • • • • • • • • • • • • • • • • • • • • • • • • • • • • • • • • • • • • • • • • • • • • • • • • • • • • •

### Heimnetz und WLAN Mesh: grafische Übersicht

In einer Übersichtsgrafik sehen Sie alle Geräte, die an der FRITZ!Box angeschlossen oder mit der FRITZ!Box verbundenen sind. Die grafische Übersicht ist ein hilfreiches Werkzeug, beim Nachvollziehen von Geräteverbindungen.

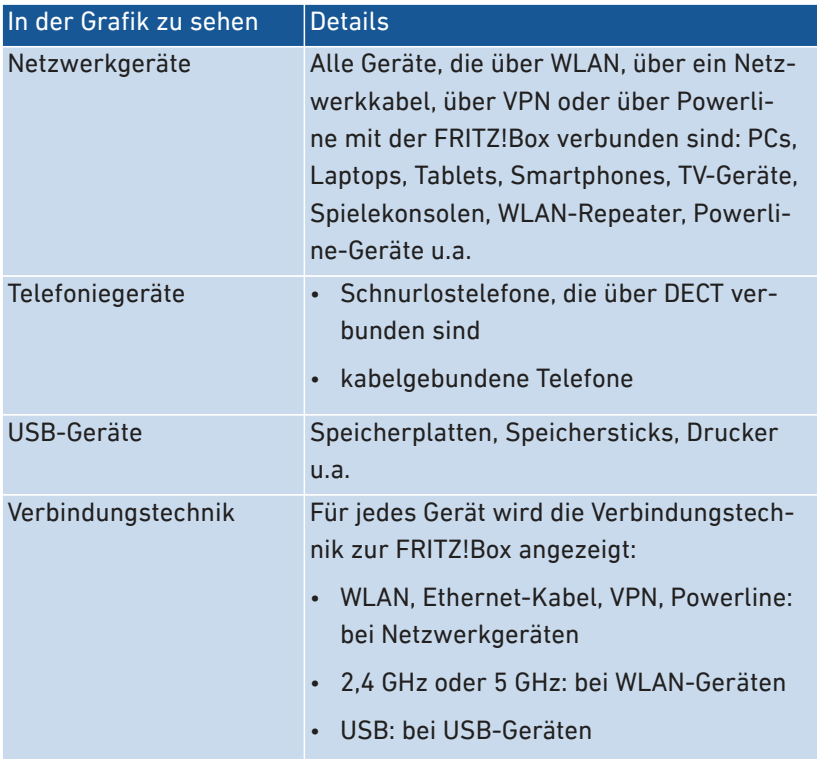

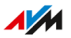

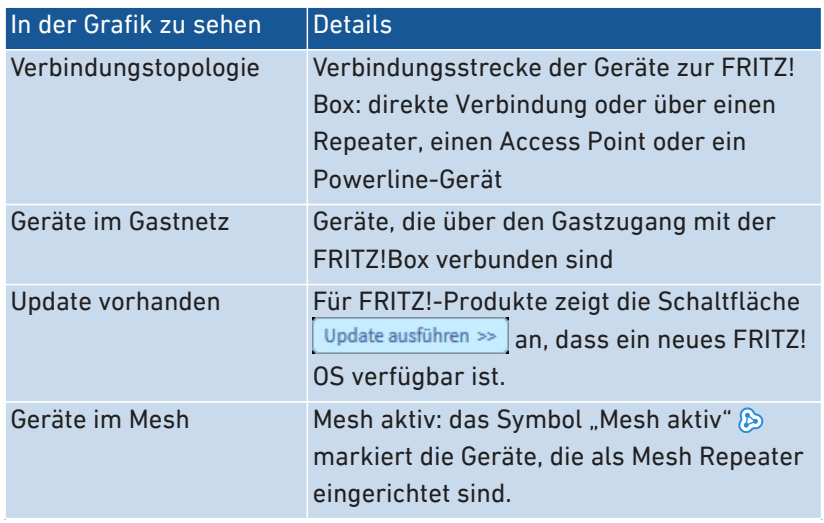

### Aktive Verbindungen und Software-Aktualität

Alle Geräte, die in der grafischen Übersicht "Heimnetz und WLAN Mesh" zu sehen sind, sind auch in der Tabelle "Aktive Verbindungen und Software-Aktualität" aufgelistet.

In der Tabelle stehen folgende Funktionen zur Verfügung:

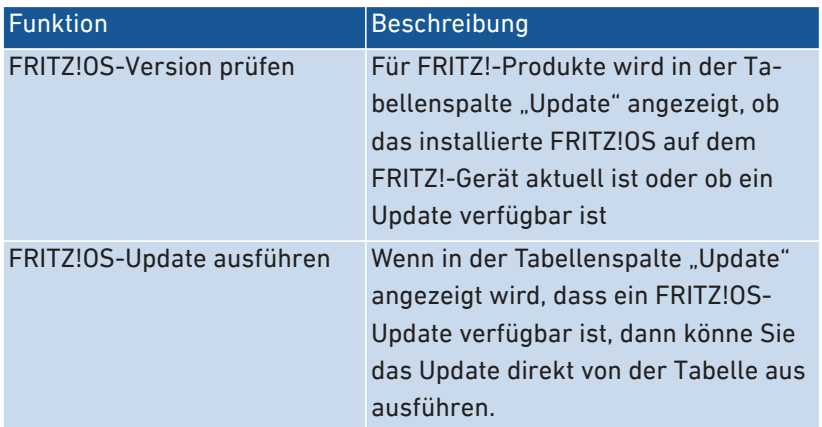

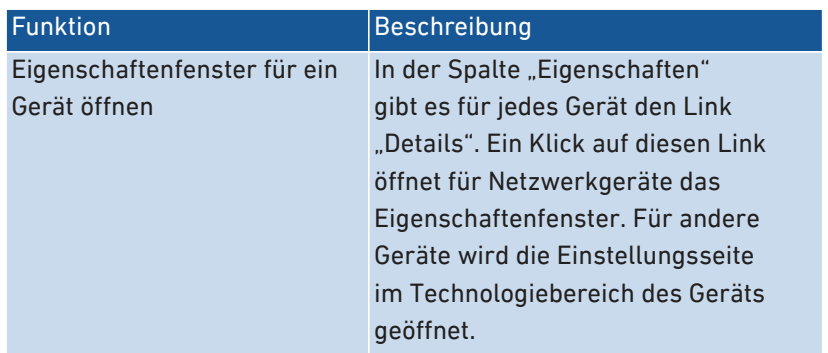

### Gerät für den Internetzugriff priorisieren

Sie können Netzwerkgeräte für den Internetzugriff priorisieren. Priorisierte Geräte werden beim Internetzugriff bevorzugt behandelt.

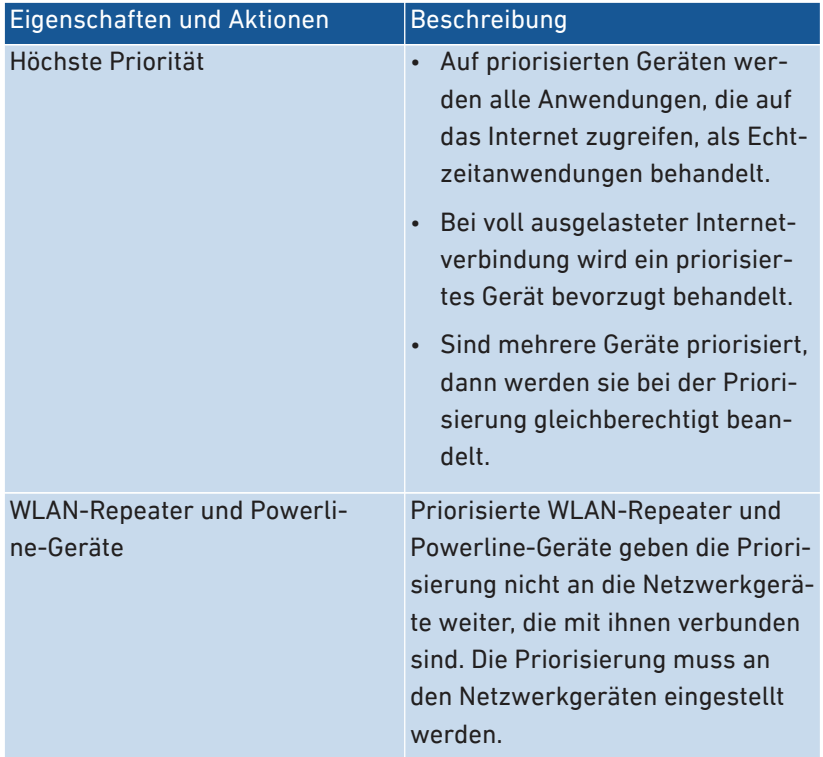

• • • • • • • • • • • • • • • • • • • • • • • • • • • • • • • • • • • • • • • • • • • • • • • • • • • • • • • • • • • • • • • • • • • • • • • • • • • • • • • • • • • • • • • • • • • • • • • • • • • • • • • •

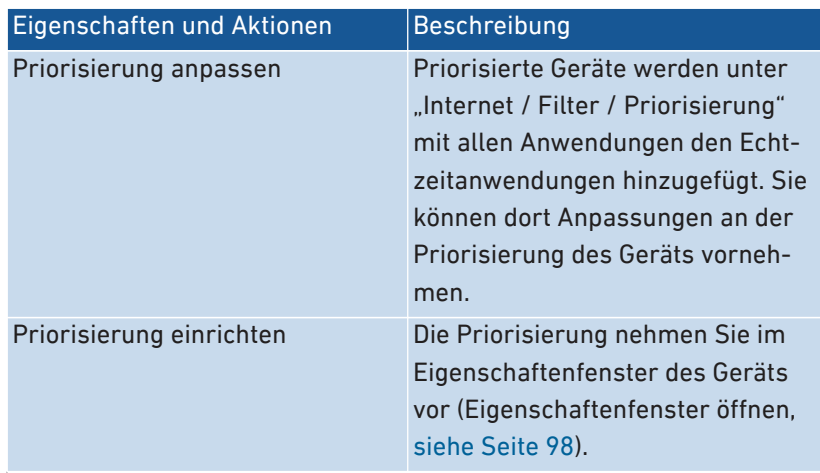

#### Eigenschaften eines Netzwerkgeräts bearbeiten

Im Eigenschaftenfenster eines Netzwerkgeräts können Sie Eigenschaften des Geräts einsehen und Einstellungen ändern oder zurücksetzen.

Folgende Einstellungen können Sie bearbeiten:

- Name des Geräts im Heimnetz
- IPv4-Adresse im Heimnetz: ändern; immer die gleiche IPv4-Adresse zuweisen
- Interneteinstellungen: Priorisierung, Gerätesperre
- Wake On LAN

### <span id="page-97-0"></span>Anleitung: Eigenschaftenfenster für Gerät öffnen

- 1. Öffnen Sie die Benutzeroberfläche, [siehe Seite 47](#page-46-0).
- 2. Wählen Sie Heimnetz / Mesh / Mesh Übersicht".
- 3. Wählen Sie in der Tabelle "Aktive Verbindungen im Heimnetz und Software-Aktualität" das Gerät aus. Klicken Sie auf den Link .
- 4. Klicken Sie in der Spalte "Eigenschaften" auf den Link "Details".

Das Fenster mit den Eigenschaften für das Gerät wird geöffnet.

• • • • • • • • • • • • • • • • • • • • • • • • • • • • • • • • • • • • • • • • • • • • • • • • • • • • • • • • • • • • • • • • • • • • • • • • • • • • • • • • • • • • • • • • • • • • • • • • • • • • • • • •

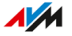

## <span id="page-98-0"></span>Netzwerkgeräte verwalten

### Überblick

In der Benutzeroberfläche der FRITZ!Box unter "Heimnetz / Netzwerk / Netzwerkverbindungen" werden in einer Tabelle alle Netzwerkverbindungen aufgelistet. Eine Netzwerkverbindung ist eine IP-Verbindung zwischen einem Netzwerkgerät und der FRITZ!Box. Mithilfe der Tabelle behalten Sie den Überblick über die Netzwerkverbindungen und alle Netzwerkgeräte. Sie können die Verbindungseigenschaften bearbeiten und Sie können Netzwerkgeräte hinzufügen und entfernen.

• • • • • • • • • • • • • • • • • • • • • • • • • • • • • • • • • • • • • • • • • • • • • • • • • • • • • • • • • • • • • • • • • • • • • • • • • • • • • • • • • • • • • • • • • • • • • • • • • • • • • • • •

### Begriffsklärung: Netzwerk und weitere Begriffe

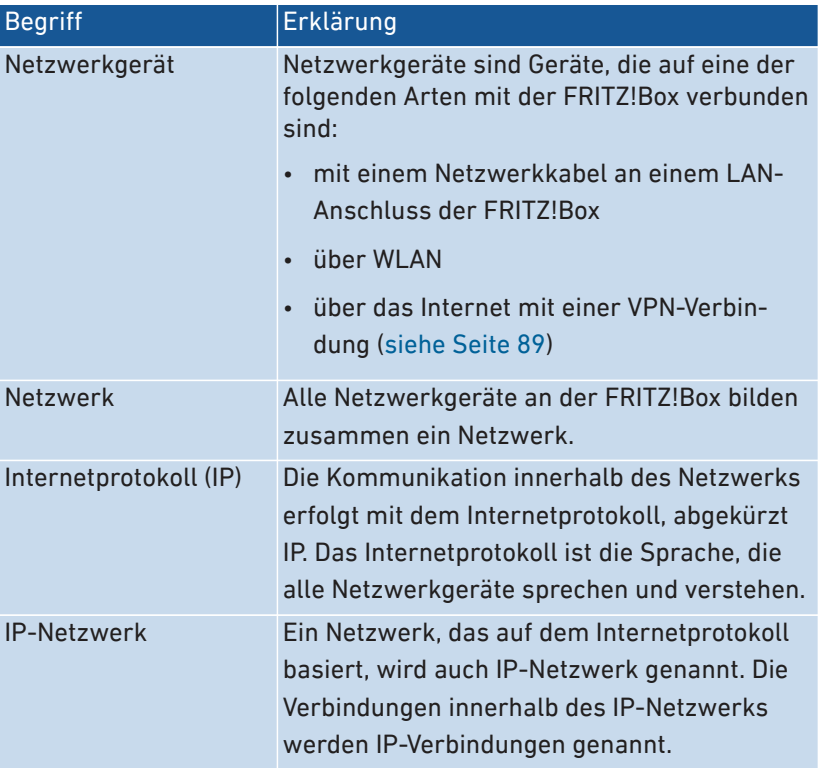

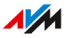

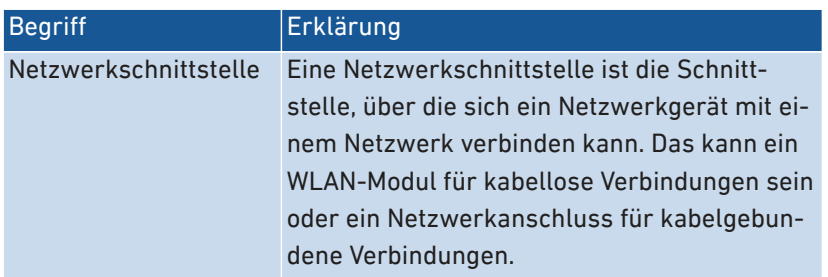

#### Eigenschaften und Nutzen

Die Tabelle mit den Netzwerkverbindungen unterstützt Sie dabei, das IP-Netzwerk zu organisieren und den Überblick zu behalten:

- Überblick: Die Tabelle bietet einen Überblick über das gesamte IP-Netzwerk der FRITZ!Box.
- Alle Verbindungen: Jede Verbindung, die ein Netzwerkgerät zur FRITZ!Box hat, wird angezeigt. Eine Verbindung kann mit einem Netzwerkkabel, über WLAN oder über VPN hergestellt sein.
- Inaktive Verbindungen: Verbindungen, die zum aktuellen Zeitpunkt nicht aktiv sind, werden angezeigt.
- Nur hier zu sehen: VPN-Verbindungen werden nur in dieser Tabelle angezeigt.
- Überblick Gastnetz: Verbindungen ins Gastnetz werden angezeigt.
- Verbindungseigenschaften: Zu jeder Verbindung werden Eigenschaften angezeigt.
- Schnelles Finden von Geräten:
	- Tabellenspalten ein- und ausblenden:  $\leftrightarrow$
	- Tabellenspalten sortieren:  $\frac{1}{N}$  für aufwärts und  $\frac{1}{N}$  für abwärts
- Verbindungseigenschaften ändern: Für jede Verbindung kann das Eigenschaftenfenster geöffnet werden. Im Eigenschaftenfenster können Verbindungseigenschaften geändert werden.

 $\overline{AM}$ 

### Gerät hinzufügen

Sie können Netzwerkgeräte, die physikalisch nicht mit der FRITZ!Box verbunden sind, in die Tabelle eintragen.

• • • • • • • • • • • • • • • • • • • • • • • • • • • • • • • • • • • • • • • • • • • • • • • • • • • • • • • • • • • • • • • • • • • • • • • • • • • • • • • • • • • • • • • • • • • • • • • • • • • • • • • •

Sobald für ein Gerät ein Eintrag in der Tabelle vorhanden ist, können verschiedene Eigenschaften eingerichtet werden, zum Beispiel Portfreigaben. Die Verbindungsart wird erst in die Tabelle eingetragen, wenn das Gerät physikalisch mit der FRITZ!Box verbunden ist.

#### Beispiel

Die Funktion "Gerät hinzufügen" ist für Fachhändler nützlich. Wenn ein Kunde eine neue FRITZ!Box bestellt, kann er dem Fachhändler den Auftrag erteilen, in der FRITZ!Box das Netzwerk einzurichten. Mit der Funktion "Gerät hinzufügen" ist das möglich, ohne dass die Netzwerkgeräte angeschlossen oder verbunden werden.

#### Geräte entfernen

Ungenutzte Verbindungen können einzeln entfernt werden oder auch alle auf einmal, sofern sie keine individuellen Einstellungen haben. Beim Entfernen einer einzelnen ungenutzten Verbindung werden auch alle für dieses Gerät vorgenommenen Einstellungen gelöscht.

Ein Klick auf die Schaltfläche "Entfernen" löscht alle inaktiven Verbindungen, für die niemals Eigenschaften vergeben wurden. Die Funktion ist in folgenden Umgebungen nützlich:

- in Umgebungen mit Laufkundschaft (zum Beispiel Hotels, Cafés, Wettbüros)
- in Haushalten mit Kindern, die oft Freunde einladen, die das WLAN nutzen

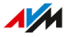

## <span id="page-101-0"></span>IPv4-Einstellungen ändern

### Überblick

Die IPv4-Einstellungen definieren das IPv4-Netzwerk der FRITZ!Box. Ohne diese Einstellungen gibt es kein IPv4-Netzwerk. In der FRITZ!Box ist ein IPv4-Netzwerk voreingestellt. Das voreingestellte IPv4-Netzwerk ist in allen FRITZ!Boxen identisch. Sie können die IPv4-Einstellungen ändern.

• • • • • • • • • • • • • • • • • • • • • • • • • • • • • • • • • • • • • • • • • • • • • • • • • • • • • • • • • • • • • • • • • • • • • • • • • • • • • • • • • • • • • • • • • • • • • • • • • • • • • • • •

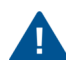

Änderungen an den IPv4-Einstellungen können dazu führen, dass die FRITZ!Box für die Netzwerkgeräte nicht mehr erreichbar ist. Nehmen Sie Änderungen in diesem Menü nur dann vor, wenn Sie Kenntnisse in der Netzwerktechnik haben.

### Anwendungsfall

In den folgenden Anwendungsfällen ist es erforderlich, die IPv4-Adresse der FRITZ!Box zu ändern:

- VPN-Verbindung: Das Heimnetz der FRITZ!Box wird mit einem anderen FRITZ!Box-Netzwerk per LAN-LAN-Kopplung verbunden.
- Die FRITZ!Box wird in ein vorhandenes FRITZ!Box-Netzwerk integriert und beide FRITZ!Boxen laufen im Routermodus (kaskadierte Anordnung).

In beiden Fällen dürfen die IPv4-Netzwerke der beteiligten FRITZ!Boxen nicht identisch sein.

### Werkseinstellungen IPv4

In der FRITZ!Box sind folgende Werte voreingestellt:

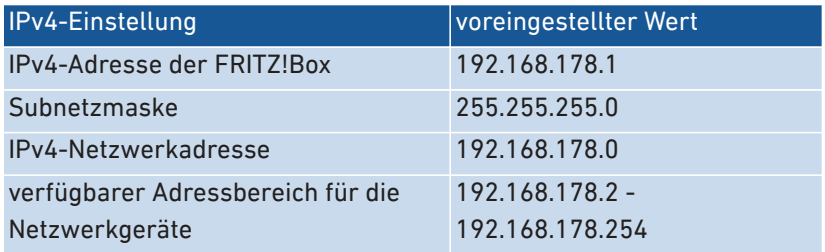

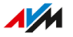

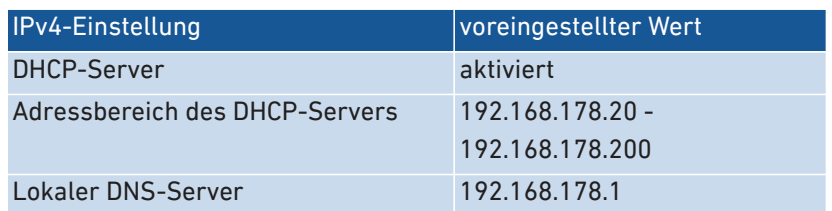

#### Reservierte IPv4-Adressen

Folgende IPv4-Adressen sind für bestimmte Aufgaben vorgesehen und dürfen nicht anderweitig vergeben werden:

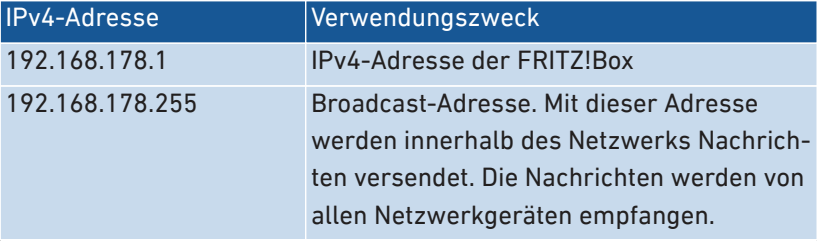

#### IPv4-Adresse für den Notfall

Die FRITZ!Box hat zusätzlich eine feste IPv4-Adresse, die nicht verändert werden kann.

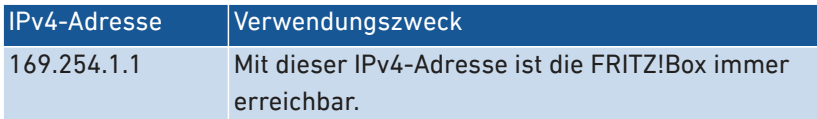

Wie Sie die Notfall-IPv4-Adresse einsetzen: [siehe Seite 188](#page-187-0).

#### IPv4-Netzwerk

IPv4: IPv4 steht für Internetprotokoll, Version 4. Die IPv4-Adresse der FRITZ!Box und die Subnetzmaske spezifizieren zusammen das IPv4- Netzwerk der FRITZ!Box. Daraus ergibt sich der IPv4-Adressbereich, der für die Netzwerkgeräte zur Verfügung steht. Wird einer der beiden Werte verändert, dann ergibt sich daraus ein anderes Netzwerk.

### Anleitung: IPv4-Einstellungen ändern

- 1. Öffnen Sie die Benutzeroberfläche, [siehe Seite 47](#page-46-0).
- 2. Wählen Sie "Heimnetz / Netzwerk / Netzwerkeinstellungen".

• • • • • • • • • • • • • • • • • • • • • • • • • • • • • • • • • • • • • • • • • • • • • • • • • • • • • • • • • • • • • • • • • • • • • • • • • • • • • • • • • • • • • • • • • • • • • • • • • • • • • • • •

3. Für eine Anleitung öffnen Sie die Online-Hilfe  $\Omega$ .

• • • • • • • • • • • • • • • • • • • • • • • • • • • • • • • • • • • • • • • • • • • • • • • • • • • • • • • • • • • • • • • • • • • • • • • • • • • • • • • • • • • • • • • • • • • • • • • • • • • • • • • •

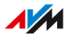

## <span id="page-104-0"></span>IPv4-Adressen zuweisen

### Überblick

Jedes Netzwerkgerät im IPv4-Heimnetz der FRITZ!Box hat eine Adresse aus dem IPv4-Adressbereich der FRITZ!Box. Ein Netzwerkgerät erhält seine IPv4-Adresse entweder automatisch vom DHCP-Server der FRITZ!Box, oder Sie tragen die IP-Adresse manuell in den Netzwerkeinstellungen des Netzwerkgeräts ein.

• • • • • • • • • • • • • • • • • • • • • • • • • • • • • • • • • • • • • • • • • • • • • • • • • • • • • • • • • • • • • • • • • • • • • • • • • • • • • • • • • • • • • • • • • • • • • • • • • • • • • • • •

### DHCP-Server IPv4

DHCP steht für Dynamic Host Configuration Protocol. Ein DHCP-Server im IPv4-Netzwerk vergibt automatisch IPv4-Adressen an die Netzwerkgeräte. Die Zuweisung der IP-Adressen durch den DHCP-Server stellt sicher, dass sich alle mit der FRITZ!Box verbundenen Netzwerkgeräte im selben IP-Netzwerk befinden.

Werksseitig ist der DHCP-Server der FRITZ!Box aktiviert.

Ein Teil des IPv4-Adressbereichs der FRITZ!Box ist für den DHCP-Server reserviert. Der DHCP-Server vergibt IP-Adressen aus diesem Bereich an die Netzwerkgeräte.

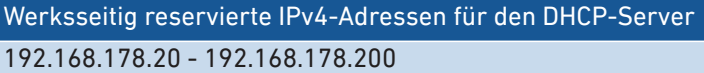

Sie können den Adressbereich für den DHCP-Server nach Bedarf ändern:

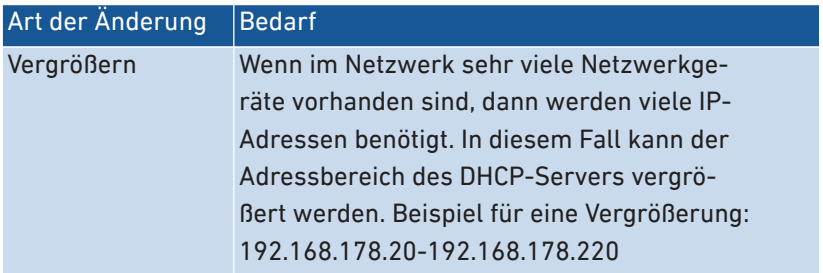

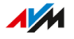

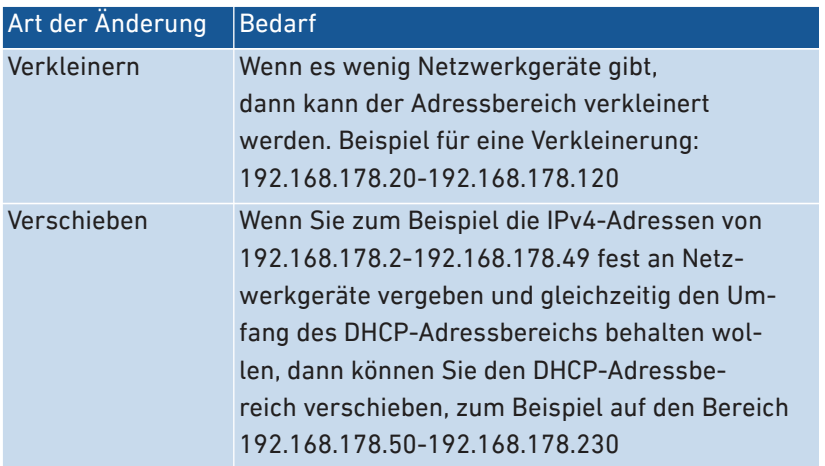

#### Regeln

• In einem Netzwerk darf nur ein DHCP-Server aktiv sein.

#### Netzwerkgeräte für DHCP vorbereiten

Damit die IP-Adresse vom DHCP-Server bezogen werden kann, muss in den IPv4-Einstellungen der Netzwerkgeräte die Einstellung "IP-Adresse automatisch beziehen" aktiviert sein, [siehe Seite 112](#page-111-1).

Meldet sich ein Netzwerkgerät bei der FRITZ!Box an, dann erhält es vom DHCP-Server eine IPv4-Adresse. Bei jedem Neustart des Netzwerkgeräts weist der DHCP-Server erneut eine IP-Adresse zu.

#### Immer die gleiche IPv4-Adresse zuweisen

Sie können für Netzwerkgeräte festlegen, dass der DHCP-Server immer die gleiche IPv4-Adresse zuweist. Diese Option können Sie unter "Heimnetz / Netzwerk / Netzwerkverbindungen" in den Detaileinstellungen der Netzwerkgeräte aktivieren.

### Deaktivierter DHCP-Server

Sie können den DHCP-Server der FRITZ!Box deaktivieren.

In folgenden Fällen ist es notwendig, den DHCP-Server der FRITZ!Box zu deaktivieren:

• • • • • • • • • • • • • • • • • • • • • • • • • • • • • • • • • • • • • • • • • • • • • • • • • • • • • • • • • • • • • • • • • • • • • • • • • • • • • • • • • • • • • • • • • • • • • • • • • • • • • • • •

- Sie nutzen in Ihrem Heimnetz einen anderen DHCP-Server.
- Sie möchten die Adressvergabe für alle Netzwerkgeräte im Heimnetz manuell vornehmen.

• • • • • • • • • • • • • • • • • • • • • • • • • • • • • • • • • • • • • • • • • • • • • • • • • • • • • • • • • • • • • • • • • • • • • • • • • • • • • • • • • • • • • • • • • • • • • • • • • • • • • • • •

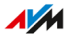

## <span id="page-107-0"></span>IPv6-Einstellungen ändern

### Überblick

Die FRITZ!Box wird ab Werk mit vorgegebenen IPv6-Einstellungen geliefert. Sie können diese Einstellungen ändern.

• • • • • • • • • • • • • • • • • • • • • • • • • • • • • • • • • • • • • • • • • • • • • • • • • • • • • • • • • • • • • • • • • • • • • • • • • • • • • • • • • • • • • • • • • • • • • • • • • • • • • • • •

#### Voraussetzungen

• In der Benutzeroberfläche der FRITZ!Box ist unter "Internet / Zugangsdaten / IPv6" die Einstellung "Unterstützung für IPv6 aktiv" aktiviert.

#### Werkseinstellungen

In der FRITZ!Box sind werksseitig für IPv6 folgende Einstellungen vorhanden:

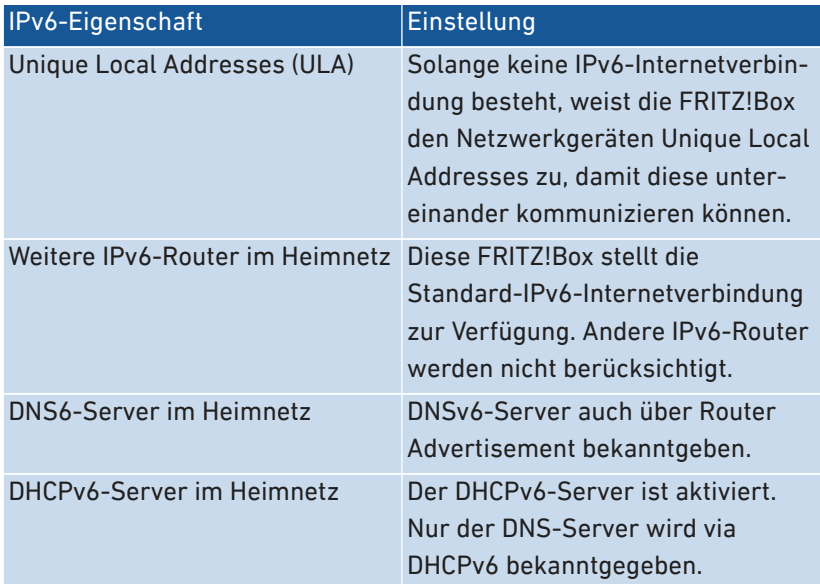

Sie können die Einstellungen ändern. Nutzen Sie zu diesem Thema auch die Online-Hilfe der FRITZ!Box.
### Anleitung: IPv6-Einstellungen ändern

- 1. Öffnen Sie die Benutzeroberfläche, [siehe Seite 47](#page-46-0).
- 2. Wählen Sie "Heimnetz / Netzwerk / Netzwerkeinstellungen".

• • • • • • • • • • • • • • • • • • • • • • • • • • • • • • • • • • • • • • • • • • • • • • • • • • • • • • • • • • • • • • • • • • • • • • • • • • • • • • • • • • • • • • • • • • • • • • • • • • • • • • • •

3. Für eine Anleitung öffnen Sie die Online-Hilfe  $\Omega$ .

• • • • • • • • • • • • • • • • • • • • • • • • • • • • • • • • • • • • • • • • • • • • • • • • • • • • • • • • • • • • • • • • • • • • • • • • • • • • • • • • • • • • • • • • • • • • • • • • • • • • • • • •

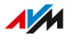

# Statische IP-Route einrichten

### Überblick

Eine statische IP-Route ist eine Wegbeschreibung zu einem IP-Subnetz, dessen Netzwerkadresse bei der FRITZ!Box nicht bekannt ist.

• • • • • • • • • • • • • • • • • • • • • • • • • • • • • • • • • • • • • • • • • • • • • • • • • • • • • • • • • • • • • • • • • • • • • • • • • • • • • • • • • • • • • • • • • • • • • • • • • • • • • • • •

#### Anwendungsfall

Statische IP-Routen sind für die folgende Situation vorgesehen:

- Im Netzwerk der FRITZ!Box gibt es ein Subnetz, dessen Netzwerkadresse bei der FRITZ!Box nicht bekannt ist.
- Die Netzwerkgeräte im Subnetz sollen mit den Netzwerkgeräten der FRITZ!Box kommunizieren oder über die FRITZ!Box den Internetzugang bekommen.
- Nur für IPv4 relevant: Der Router, der das Subnetz aufspannt, macht kein NAT (Network Address Translation).

#### Funktionsweise von statischen IP-Routen

IP-Pakete, deren IP-Zieladressen nicht bekannt sind, werden standardmäßig ins Internet weitergeleitet. In dem vorweg beschriebenen Anwendungsfall kennt die FRITZ!Box die Zieladressen, die im Subnetz liegen, nicht und leitet die Pakete ins Internet weiter. Damit das nicht passiert und die Pakete ins Subnetz geleitet werden, muss die FRITZ!Box die Netzwerkadresse des Subnetzes und die IP-Adresse der Schnittstelle zum Subnetz kennen. Diese beiden Adressen werden zum Einrichten einer statischen IP-Route benötigt. Statische IP-Routen werden in die Routing-Tabelle eingetragen.

#### Anleitung: Statische IPv4-Route einrichten

- 1. Öffnen Sie die Benutzeroberfläche, [siehe Seite 47](#page-46-0).
- 2. Wählen Sie "Heimnetz / Netzwerk / Netzwerkeinstellungen".
- 3. Klicken Sie im Bereich "Statische Routingtabelle" auf die Schaltfläche "IPv4-Routen"

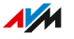

### 4. Für eine Anleitung öffnen Sie die Online-Hilfe  $\bigcirc$ .

#### Anleitung: Statische IPv6-Route einrichten

- 1. Öffnen Sie die Benutzeroberfläche, [siehe Seite 47](#page-46-0).
- 2. Wählen Sie "Heimnetz / Netzwerk / Netzwerkeinstellungen".

• • • • • • • • • • • • • • • • • • • • • • • • • • • • • • • • • • • • • • • • • • • • • • • • • • • • • • • • • • • • • • • • • • • • • • • • • • • • • • • • • • • • • • • • • • • • • • • • • • • • • • • •

- 3. Klicken Sie im Bereich "Statische Routingtabelle" auf die Schaltfläche "IPv6-Routen"
- 4. Für eine Anleitung öffnen Sie die Online-Hilfe  $\Omega$ .

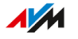

# IP-Adresse automatisch beziehen

### Überblick

Netzwerkgeräte, die ihre IP-Adresse automatisch per DHCP beziehen sollen, müssen dafür eingerichtet sein. Die Einrichtung nehmen Sie auf Betriebssystemebene in den IP-Einstellungen der Netzwerkgeräte vor.

• • • • • • • • • • • • • • • • • • • • • • • • • • • • • • • • • • • • • • • • • • • • • • • • • • • • • • • • • • • • • • • • • • • • • • • • • • • • • • • • • • • • • • • • • • • • • • • • • • • • • • • •

#### IP-Adresse automatisch beziehen in Windows

- 1. In Windows 10 klicken Sie auf Start" In Windows 8 drücken Sie gleichzeitig die Windows-Taste und die Q-Taste.
- 2. Geben Sie im Suchfeld "ncpa.cpl" ein und drücken Sie die Eingabetaste.
- 3. Klicken Sie mit der rechten Maustaste auf die Netzwerkverbindung zwischen Computer und FRITZ!Box und wählen Sie "Eigenschaften".
- 4. Unter "Diese Verbindung verwendet folgende Elemente" markieren Sie "Internetprotokoll Version 4 (TCP/IPv4)".
- 5. Klicken Sie auf die Schaltfläche "Eigenschaften".
- 6. Aktivieren Sie die Optionen "IP-Adresse automatisch beziehen" und DNS-Serveradresse automatisch beziehen"
- 7. Klicken Sie auf "OK", um die Einstellungen zu speichern.
- 8. Aktivieren Sie die Optionen "IP-Adresse automatisch beziehen" und "DNS-Serveradresse automatisch beziehen" auch für das Internetprotokoll Version 6 (TCP/IPv6).

Das Netzwerkgerät erhält eine IP-Adresse von der FRITZ!Box.

#### IP-Adresse automatisch beziehen in MAC OS X

- 1. Wählen Sie im Apfelmenü "Systemeinstellungen".
- 2. Klicken Sie im Fenster "Systemeinstellungen" auf "Netzwerk".

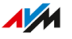

3. Wählen Sie im Fenster "Netzwerk" im Menü "Zeigen" die Option "Ethernet (integriert)".

• • • • • • • • • • • • • • • • • • • • • • • • • • • • • • • • • • • • • • • • • • • • • • • • • • • • • • • • • • • • • • • • • • • • • • • • • • • • • • • • • • • • • • • • • • • • • • • • • • • • • • • •

- 4. Wechseln Sie auf die Registerkarte "TCP/IP" und wählen Sie im Menü "IPv4 konfigurieren" die Option "DHCP".
- 5. Klicken Sie auf "Jetzt aktivieren".

Das Netzwerkgerät erhält jetzt automatisch eine IP-Adresse von der FRITZ!Box.

#### IP-Adresse automatisch beziehen in Linux

Ausführliche Grundlagen und Hilfestellungen zum Thema Netzwerkeinstellungen in Linux finden Sie zum Beispiel unter:

[http:/www.linuxhaven.de/dlhp/HOWTO/DE-Netzwerk-HOWTO.html](http://www.linuxhaven.de/dlhp/HOWTO/DE-Netzwerk-HOWTO.html)

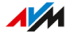

# Anschlussbuchse "WAN" konfigurieren

### Überblick

Die Anschlussbuchse "WAN" können Sie als WAN-Anschluss oder als LAN-Anschluss konfigurieren und nutzen.

• • • • • • • • • • • • • • • • • • • • • • • • • • • • • • • • • • • • • • • • • • • • • • • • • • • • • • • • • • • • • • • • • • • • • • • • • • • • • • • • • • • • • • • • • • • • • • • • • • • • • • • •

Funktionen der Anschlussbuchse "WAN"

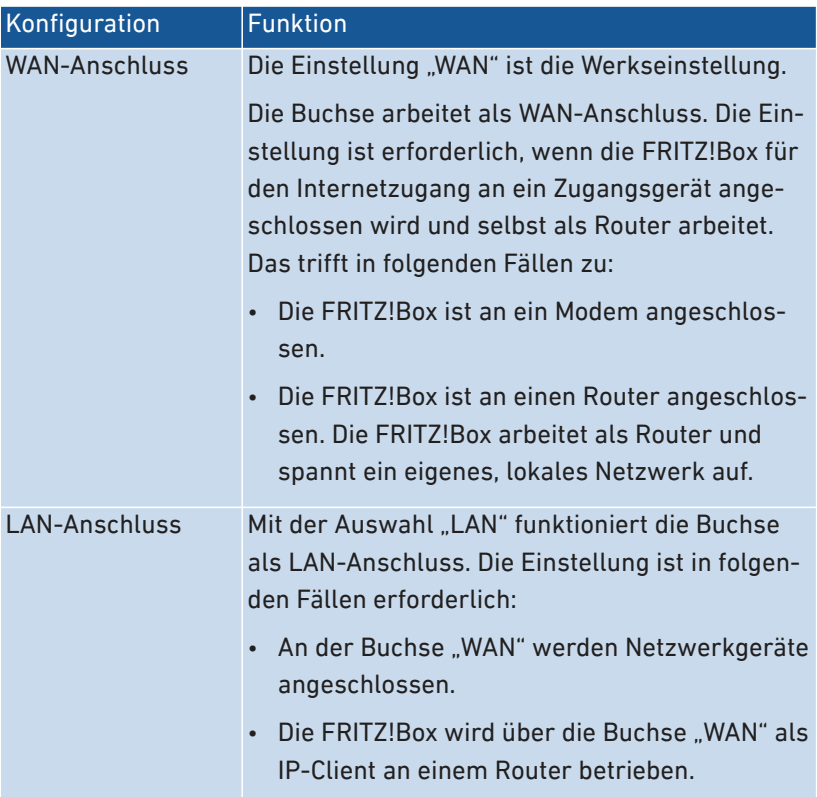

#### Anleitung: Anschlussbuchse "WAN" konfigurieren

- 1. Öffnen Sie die Benutzeroberfläche, [siehe Seite 47](#page-46-0).
- 2. Wählen Sie "Heimnetz / Netzwerk".

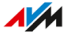

- 3. Wählen Sie den Tab "Netzwerkeinstellungen".
- 4. Scrollen Sie in den Bereich "WAN-Einstellung".
- 5. Wählen Sie die WAN-Einstellung aus, die Sie benötigen.

• • • • • • • • • • • • • • • • • • • • • • • • • • • • • • • • • • • • • • • • • • • • • • • • • • • • • • • • • • • • • • • • • • • • • • • • • • • • • • • • • • • • • • • • • • • • • • • • • • • • • • • •

• • • • • • • • • • • • • • • • • • • • • • • • • • • • • • • • • • • • • • • • • • • • • • • • • • • • • • • • • • • • • • • • • • • • • • • • • • • • • • • • • • • • • • • • • • • • • • • • • • • • • • • •

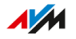

# LAN-Gastzugang einrichten

### Überblick

Mit einem LAN-Gastzugang können Sie Ihren Gästen einen eigenen Internetzugang per Netzwerkkabel (LAN-Kabel) bereitstellen. Ein Gastzugang ist für die temporäre Nutzung durch Ihre Gäste vorgesehen. Ein Gastzugang kann auch kabellos über WLAN bereitgestellt werden.

• • • • • • • • • • • • • • • • • • • • • • • • • • • • • • • • • • • • • • • • • • • • • • • • • • • • • • • • • • • • • • • • • • • • • • • • • • • • • • • • • • • • • • • • • • • • • • • • • • • • • • • •

#### Zugangsprofil "Gast"

Am LAN-Gastzugang kann nur das Zugangsprofil "Gast" verwendet werden. Sie können das Zugangsprofil "Gast" im Menü "Internet / Filter / Zugangsprofile" bearbeiten.

Das voreingestellten Zugangsprofil "Gast" macht folgende Vorgaben für den Gastzugang

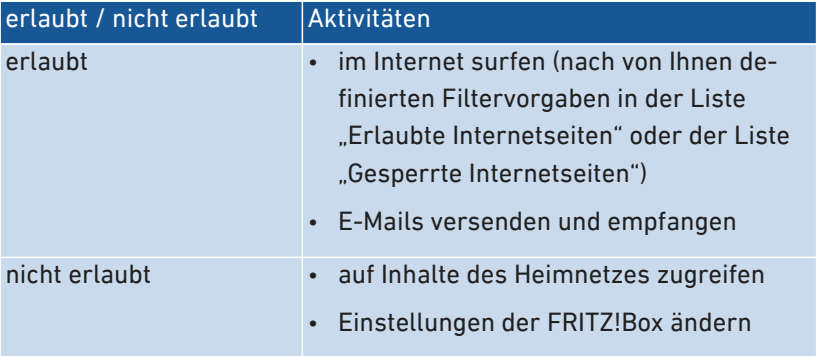

### Beispielkonfiguration

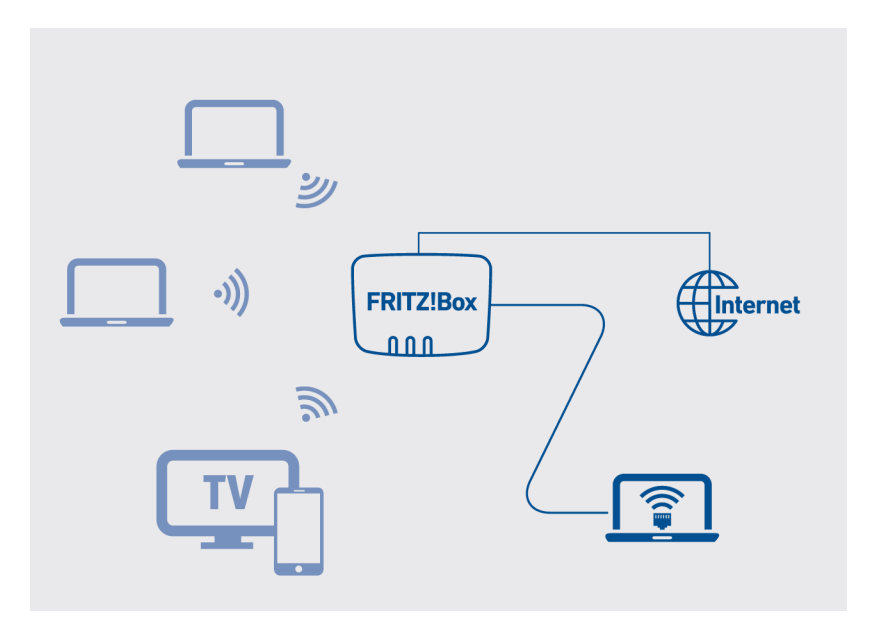

• • • • • • • • • • • • • • • • • • • • • • • • • • • • • • • • • • • • • • • • • • • • • • • • • • • • • • • • • • • • • • • • • • • • • • • • • • • • • • • • • • • • • • • • • • • • • • • • • • • • • • • •

#### Voraussetzungen

- Die FRITZ!Box stellt die Internetverbindung selbst her. Sie ist nicht als IP-Client eingerichtet.
- Sie haben ein Netzwerkkabel.

#### Anleitung: LAN-Gastzugang einrichten

- 1. Öffnen Sie die Benutzeroberfläche, [siehe Seite 47](#page-46-0).
- 2. Wählen Sie "Heimnetz / Netzwerk / Netzwerkeinstellungen".
- 3. Für eine Anleitung öffnen Sie die Online-Hilfe  $\bigcirc$ .

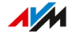

# Wake on LAN einrichten

### Überblick

Wake on LAN ist eine Funktion, die es ermöglicht, aus dem Internet einen Computer über die Netzwerkkarte zu starten. Wake on LAN können Sie mit einem Fernwartungsprogramm nutzen, ohne dass der Computer dafür permanent eingeschaltet sein muss. Die FRITZ!Box unterstützt Wake on LAN sowohl für IPv4- als auch für IPv6-Verbindungen.

• • • • • • • • • • • • • • • • • • • • • • • • • • • • • • • • • • • • • • • • • • • • • • • • • • • • • • • • • • • • • • • • • • • • • • • • • • • • • • • • • • • • • • • • • • • • • • • • • • • • • • • •

#### Voraussetzungen

- Die Netzwerkkarte des Computers unterstützt Wake on LAN.
- Der Computer ist mit der FRITZ!Box verbunden:
	- per Netzwerkkabel
- Für den Zugriff aus dem Internet muss sich der Computer im Standby-Modus befinden.

#### Anleitung: Wake on LAN einrichten

- 1. Öffnen Sie die Benutzeroberfläche, [siehe Seite 47](#page-46-0).
- 2. Wählen Sie "Heimnetz / Netzwerk / Netzwerkverbindungen / Gerätedetails bearbeiten  $\mathcal{D}$ ".
- 3. Für eine Anleitung öffnen Sie die Online-Hilfe  $\mathbf{Q}$ .

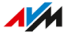

# USB-Gerät einrichten

### Überblick

Die FRITZ!Box hat zwei USB-Anschlüsse, an die Sie verschiedene USB-Geräte anschließen können. Alle Geräte im FRITZ!Box-Heimnetz können diese USB-Geräte gemeinsam und gleichzeitig verwenden.

• • • • • • • • • • • • • • • • • • • • • • • • • • • • • • • • • • • • • • • • • • • • • • • • • • • • • • • • • • • • • • • • • • • • • • • • • • • • • • • • • • • • • • • • • • • • • • • • • • • • • • • •

#### Kompatible USB-Geräte

- USB-Speicher kompatibel mit EXT2/3/4, FAT, FAT32 oder NTFS
	- Speicher-Sticks
	- externe Festplatten
	- Card-Reader
- USB-Drucker
- USB-Multifunktionsdrucker
- USB-Scanner
- USB-Modem
	- UMTS-/HSDPA-Stick
	- LTF-Stick
- USB-Hubs

• • • • • • • • • • • • • • • • • • • • • • • • • • • • • • • • • • • • • • • • • • • • • • • • • • • • • • • • • • • • • • • • • • • • • • • • • • • • • • • • • • • • • • • • • • • • • • • • • • • • • • • •

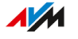

### Beispielkonfiguration

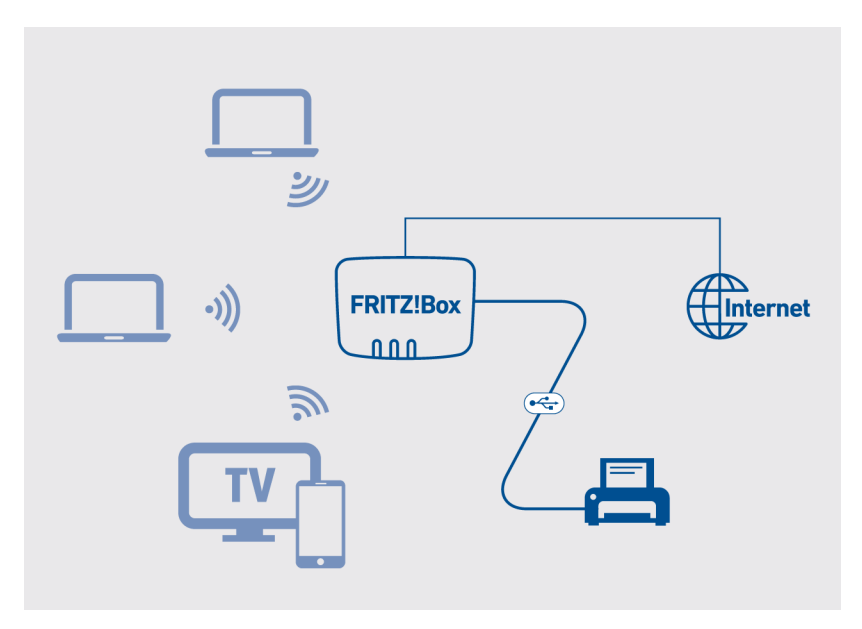

• • • • • • • • • • • • • • • • • • • • • • • • • • • • • • • • • • • • • • • • • • • • • • • • • • • • • • • • • • • • • • • • • • • • • • • • • • • • • • • • • • • • • • • • • • • • • • • • • • • • • • • •

#### Regeln

- Wenn Sie mehr als ein USB-Gerät ohne eigene Stromversorgung anschließen, darf die Gesamtstromaufnahme den Wert von 500 mA (USB 2.0) bzw. 900 mA (USB 3.0) nicht übersteigen. Andernfalls kann es zu Fehlern bei den USB-Geräten und zu Schäden an der FRITZ!Box kommen.
- UMTS-Modems können eine sehr hohe Stromaufnahme haben. Betreiben Sie ein UMTS-Modem daher nicht direkt an der FRITZ!Box, sondern an einem aktiven Hub mit eigener Stromversorgung.
- Führen Sie keine Updates für USB-Geräte durch, die über den USB-Fernanschluss der FRITZ!Box mit einem Computer verbunden sind.
- Die FRITZ!Box kann äußere Einwirkungen auf angeschlossene USB-Speicher nicht abwehren. Spannungsspitzen oder Spannungsabfälle während eines Gewitters können Datenverluste verursachen. Erstellen Sie daher regelmäßig Sicherungskopien der USB-Speicherinhalte.

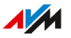

• Stellen Sie USB-Festplatten möglichst mit Abstand zur FRITZ!Box auf, um Störungen des WLAN-Funks zu vermeiden.

• • • • • • • • • • • • • • • • • • • • • • • • • • • • • • • • • • • • • • • • • • • • • • • • • • • • • • • • • • • • • • • • • • • • • • • • • • • • • • • • • • • • • • • • • • • • • • • • • • • • • • • •

#### Anleitung: USB-Speicher anschließen und einrichten

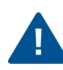

Klicken Sie auf "Sicher entfernen" bevor Sie einen USB-Speicher von der FRITZ!Box abziehen. Sie stellen damit sicher, dass die Datenübertragung vollständig abgeschlossen ist.

1. Verbinden Sie den USB-Speicher mit dem USB-Anschluss der FRITZ!Box. Der USB-Speicher wird neu indexiert und Sie können auf die Speicherinhalte zugreifen.

#### Zugriffsberechtigungen für USB-Speicher einrichten

In der FRITZ!Box-Benutzeroberfläche unter "System / FRITZ!Box-Benutzer" können Sie für jedes Benutzerkonto festlegen, auf welche Inhalte angeschlossener USB-Speicher der Zugriff erlaubt ist.

#### Anleitung: USB-Drucker als Netzwerkdrucker einrichten (Windows 8)

Einen an der FRITZ!Box angeschlossenen USB-Drucker können Sie in Windows 8 als Netzwerkdrucker einrichten:

- 1. Drücken Sie die Tastenkombination Windows-Taste + X und klicken Sie im Kontextmenü auf "Systemsteuerung".
- 2. Klicken Sie auf "Hardware und Sound" und wählen Sie "Geräte und Drucker".
- 3. Klicken Sie in der Menüleiste auf "Drucker hinzufügen".
- 4. Klicken Sie im Fenster "Drucker hinzufügen" auf "Der gesuchte Drucker ist nicht aufgeführt" und auf "Weiter".
- 5. Aktivieren Sie die Option "Drucker unter Verwendung einer TCP/ IP-Adresse oder eines Hostnamens hinzufügen" und klicken Sie auf "Weiter".
- 6. Geben Sie im Eingabefeld "Hostname oder IP-Adresse" die Adresse<http://fritz.box>ein.

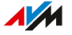

Wenn die FRITZ!Box als WLAN-Repeater oder IP-Client eingerichtet ist, geben Sie hier die IP-Adresse ein, unter der die FRITZ!Box im Netzwerk erreichbar ist.

- 7. Klicken Sie auf "Weiter".
- 8. Klicken Sie auf "Weiter" und bestätigen Sie mit "Fertigstellen".

• • • • • • • • • • • • • • • • • • • • • • • • • • • • • • • • • • • • • • • • • • • • • • • • • • • • • • • • • • • • • • • • • • • • • • • • • • • • • • • • • • • • • • • • • • • • • • • • • • • • • • • •

Der USB-Drucker ist eingerichtet und kann als Netzwerkdrucker verwendet werden.

#### Anleitung: USB-Drucker als Netzwerkdrucker einrichten (Windows 10)

Einen an der FRITZ!Box angeschlossenen USB-Drucker können Sie in Windows 10 als Netzwerkdrucker einrichten:

- 1. Drücken Sie die Tastenkombination Windows-Taste + i.
- 2. Klicken Sie auf "Geräte" und wählen Sie im Menü "Drucker und Scanner".
- 3. Klicken Sie auf "Drucker oder Scanner hinzufügen".

Die Suche "Drucker oder Scanner werden gesucht" wird gestartet.

- 4. Klicken Sie auf "Der gewünschte Drucker ist nicht aufgelistet."
- 5. Aktivieren Sie die Option "Drucker unter Verwendung einer TCP/ IP-Adresse oder eines Hostnamens hinzufügen" und klicken Sie auf Weiter".
- 6. Geben Sie im Eingabefeld "Hostname oder IP-Adresse" die Adresse<http://fritz.box>ein.

Wenn die FRITZ!Box als WLAN-Repeater oder IP-Client eingerichtet ist, geben Sie hier die IP-Adresse ein, unter der die FRITZ!Box im Netzwerk erreichbar ist.

- 7. Klicken Sie auf "Weiter".
- 8. Falls das Fenster "Druckerfreigabe" angezeigt wird, wählen Sie "Drucker nicht freigeben" und klicken Sie auf "Weiter".
- 9. Klicken Sie auf "Fertigstelen".

Der USB-Drucker ist eingerichtet und kann als Netzwerkdrucker verwendet werden.

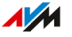

#### Anleitung: USB-Drucker als Netzwerkdrucker einrichten (Mac OS X ab 10.5) • • • • • • • • • • • • • • • • • • • • • • • • • • • • • • • • • • • • • • • • • • • • • • • • • • • • • • • • • • • • • • • • • • • • • • • • • • • • • • • • • • • • • • • • • • • • • • • • • • • • • • • •

Einen an der FRITZ!Box angeschlossenen USB-Drucker können Sie in Mac OS X ab 10.5 als Netzwerkdrucker einrichten:

- 1. Klicken Sie im Dock auf "Systemeinstellungen".
- 2. Klicken Sie auf "Drucken & Faxen".
- $3.$  Klicken Sie auf  $+$ ".
- 4. Klicken Sie auf "IP".
- 5. Wählen Sie in der Liste "Protokoll" den Eintrag "HP Jetdirect - Socket".
- 6. Geben Sie im Eingabefeld "Adresse" die Adresse "fritz.box" ein. Wenn die FRITZ!Box als WLAN-Repeater oder IP-Client eingerichtet ist, geben Sie hier die IP-Adresse ein, unter der sie im Netzwerk erreichbar ist.
- 7. Wählen Sie in der Liste "Drucken mit:" den Drucker aus, der am USB-Anschluss Ihrer FRITZ!Box angeschlossen ist. Wenn der Drucker nicht angezeigt wird, dann installieren Sie zunächst den passenden Druckertreiber. Beachten Sie dazu die Hinweise in der Dokumentation Ihres Druckers.
- 8. Klicken Sie auf "Hinzufügen".

Der USB-Drucker ist eingerichtet und kann als Netzwerkdrucker verwendet werden.

### Anleitung: USB-Drucker in anderen Betriebssystemen einrichten

In anderen Betriebssystemen als Windows oder Mac OS X nehmen Sie folgende Einstellungen vor, um einen angeschlossenen USB-Drucker als Netzwerkdrucker einzurichten:

- 1. Wählen Sie als Anschlusstyp "Raw TCP".
- 2. Geben Sie den Port "9100" ein.
- 3. Geben Sie als Druckernamen fritz.box" ein. Wenn die FRITZ!Box als WLAN-Repeater oder IP-Client eingerichtet ist, tragen Sie hier die IP-Adresse ein, unter der sie im Netzwerk erreichbar ist.

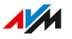

### USB 3.0 oder 2.0 einrichten

In der FRITZ!Box-Benutzeroberfläche unter "Heimnetz / USB / Speicher / USB-Einstellungen" finden Sie folgende Einstellungen für den hinteren USB-Anschluss:

• • • • • • • • • • • • • • • • • • • • • • • • • • • • • • • • • • • • • • • • • • • • • • • • • • • • • • • • • • • • • • • • • • • • • • • • • • • • • • • • • • • • • • • • • • • • • • • • • • • • • • • •

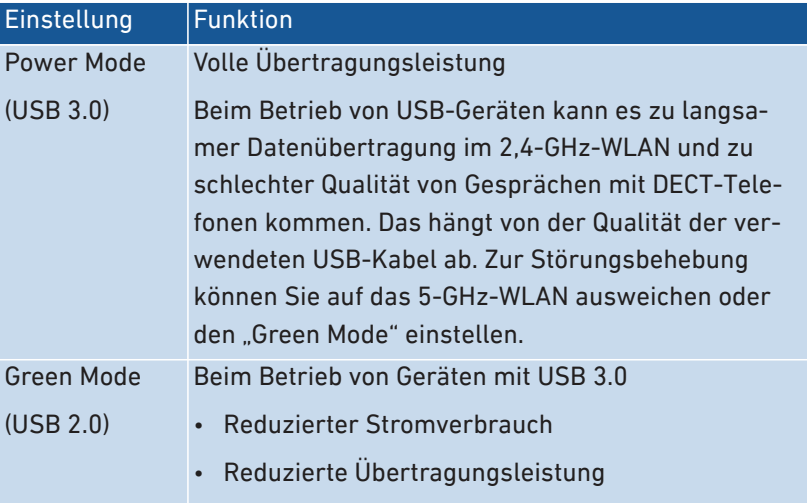

• • • • • • • • • • • • • • • • • • • • • • • • • • • • • • • • • • • • • • • • • • • • • • • • • • • • • • • • • • • • • • • • • • • • • • • • • • • • • • • • • • • • • • • • • • • • • • • • • • • • • • • •

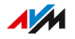

## Mediaserver einrichten und nutzen

### Überblick

Mit dem Mediaserver der FRITZ!Box können Sie kompatiblen Abspielgeräten Fotos, Videos und Musik zur Verfügung stellen. Der Mediaserver kann durch USB-Speicher erweitert werden. Außerdem können Sie über den Mediaserver der FRITZ!Box Internetradio hören.

• • • • • • • • • • • • • • • • • • • • • • • • • • • • • • • • • • • • • • • • • • • • • • • • • • • • • • • • • • • • • • • • • • • • • • • • • • • • • • • • • • • • • • • • • • • • • • • • • • • • • • • •

#### Funktionsweise

Die FRITZ!Box erkennt Mediendateien automatisch und stellt Sie den Abspielgeräten übersichtlich zur Verfügung. Sie können selbst bestimmen, welche Medienquellen der Mediaserver für die Benutzer aus dem Heimnetz und aus dem Internet bereitstellen soll.

 $\mathbf{H}$ 

Große Datenmengen auf ein Speichermedium zu schreiben, das an die FRITZ!Box angeschlossenes ist, kann einige Zeit beanspruchen. Sie können den Vorgang beschleunigen, indem Sie die Daten zunächst über Ihren Computer auf das Speichermedium kopieren und dann das Speichermedium an die FRITZ!Box anschließen.

• • • • • • • • • • • • • • • • • • • • • • • • • • • • • • • • • • • • • • • • • • • • • • • • • • • • • • • • • • • • • • • • • • • • • • • • • • • • • • • • • • • • • • • • • • • • • • • • • • • • • • • •

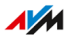

### Beispielkonfiguration

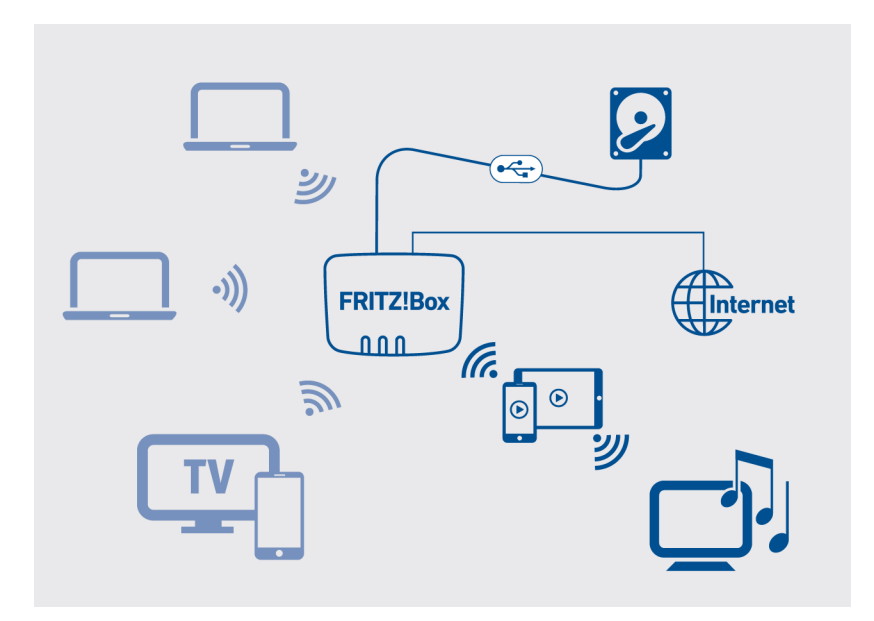

• • • • • • • • • • • • • • • • • • • • • • • • • • • • • • • • • • • • • • • • • • • • • • • • • • • • • • • • • • • • • • • • • • • • • • • • • • • • • • • • • • • • • • • • • • • • • • • • • • • • • • • •

#### Voraussetzungen

• Die Abspielgeräte müssen den UPnP-AV-Standard unterstützen.

#### Anleitung: Mediaserver einrichten und nutzen

- 1. Öffnen Sie die Benutzeroberfläche, [siehe Seite 47](#page-46-0).
- 2. Wählen Sie "Heimnetz / Mediaserver / Einstellungen", "Heimnetz / Mediaserver / Internetradio" oder "Heimnetz / Mediaserver / Podcast".
- 3. Für eine Anleitung öffnen Sie die Online-Hilfe  $\bigcirc$ .

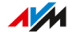

# FRITZ!Box-Namen vergeben

### Überblick

In der FRITZ!Box-Benutzeroberfläche können Sie einen individuellen Namen für Ihre FRITZ!Box vergeben. Dieser Name wird dann unter anderem als Name des WLAN-Funknetzes (SSID) übernommen.

• • • • • • • • • • • • • • • • • • • • • • • • • • • • • • • • • • • • • • • • • • • • • • • • • • • • • • • • • • • • • • • • • • • • • • • • • • • • • • • • • • • • • • • • • • • • • • • • • • • • • • • •

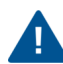

Nach einer Namensanpassung müssen Sie Ihre WLAN-Verbindungen und Netzwerkverknüpfungen gegebenenfalls neu einrichten.

#### Folgen der Namensvergabe

Der Name wird in folgende Bereiche Ihres Heimnetzes übernommen:

- Name des WLAN-Funknetzes (SSID)
- Name des Gastfunknetzes (SSID)
- Name der Arbeitsgruppe der Heimnetzfreigabe
- Name des Mediaservers
- Push-Service-Absendername
- Name Ihrer FRITZ!Box in der Geräteübersicht in MyFRITZ!

#### Anleitung: FRITZ!Box-Namen vergeben

- 1. Öffnen Sie die Benutzeroberfläche, [siehe Seite 47](#page-46-0).
- 2. Wählen Sie, Heimnetz / FRITZIBox-Name"
- 3. Für eine Anleitung öffnen Sie die Online-Hilfe  $\Omega$ .

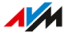

# **Benutzeroberfläche: Menü WLAN**

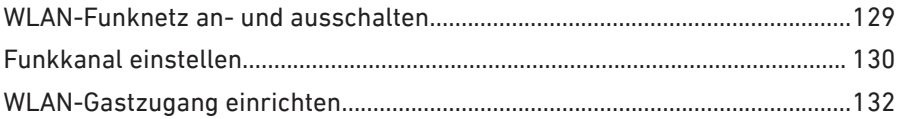

. . . . . . . . . . . . . . . . .

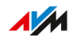

. . . . . .

## <span id="page-128-0"></span>WLAN-Funknetz an- und ausschalten

### Überblick

In Zeiten der Nicht-Nutzung können Sie das WLAN-Funknetz ausschalten. So reduzieren Sie den Stromverbrauch und die WLAN-Strahlung.

• • • • • • • • • • • • • • • • • • • • • • • • • • • • • • • • • • • • • • • • • • • • • • • • • • • • • • • • • • • • • • • • • • • • • • • • • • • • • • • • • • • • • • • • • • • • • • • • • • • • • • • •

Sie können das WLAN-Funknetz manuell an- oder ausschalten und eine Zeitschaltung einrichten, die das Funknetz zu bestimmten Zeiten automatisch an- und ausschaltet.

#### WLAN manuell an- und ausschalten

Sie können das WLAN-Funknetz auf die folgenden Arten an- und ausschalten:

- mit der Taste "WLAN"
- im Menü "Komfortfunktionen / WLAN" der MyFRITZ!App

#### Anleitung: WLAN per Zeitschaltung an- und ausschalten

- 1. Öffnen Sie die Benutzeroberfläche, [siehe Seite 47](#page-46-0).
- 2. Wählen Sie "WLAN / Zeitschaltung".
- 3. Für eine Anleitung öffnen Sie die Online-Hilfe  $\Omega$ .
- 

Die FRITZ!Box-Zeitschaltung kann auf andere verbundene AVM-Geräte übertragen werden, zum Beispiel FRITZ!Repeater und FRITZ!Powerline. In der Voreinstellung übernehmen die AVM-Geräte die Einstellungen der WLAN-Zeitschaltung von der FRITZ!Box. Sie können für die verbundenen AVM-Geräte auch eine eigene WLAN-Zeitschaltung einrichten.

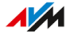

# <span id="page-129-0"></span>Funkkanal einstellen

### Überblick

WLAN nutzt zur Übertragung die Frequenzbereiche bei 2,4 und 5 GHz. In der Voreinstellung prüft die FRITZ!Box Ihre WLAN-Umgebung selbsttätig und setzt automatisch die am besten geeigneten Funkkanal-Einstellungen. In einigen Fällen kann es erforderlich sein, dass Sie die Funkkanal-Einstellungen anpassen.

• • • • • • • • • • • • • • • • • • • • • • • • • • • • • • • • • • • • • • • • • • • • • • • • • • • • • • • • • • • • • • • • • • • • • • • • • • • • • • • • • • • • • • • • • • • • • • • • • • • • • • • •

#### Vergleich der Frequenzbereiche 2,4 und 5 GHz

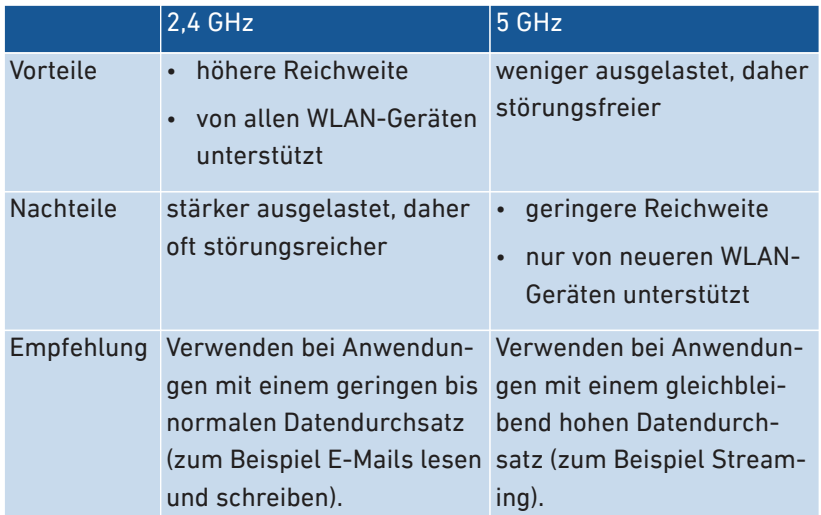

#### Funkkanal-Einstellungen durch FRITZ!Box automatisch setzen

Mit der Einstellung "Funkkanal-Einstellungen automatisch setzen" sucht die FRITZ!Box automatisch einen möglichst störungsfreien Kanal. Dabei werden benachbarte WLAN-Funknetze und andere Störquellen (zum Beispiel Babyfon, Mikrowelle) berücksichtigt. Wenn es mit dieser Einstellung zu anhaltenden Störungen im WLAN kommt, versuchen Sie zunächst, die Störquelle zu identifizieren und zu beseitigen.

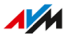

### WLAN-Geräte zur Verbesserung der Datenübertragung automatisch steuern (WLAN Mesh Steering)

• • • • • • • • • • • • • • • • • • • • • • • • • • • • • • • • • • • • • • • • • • • • • • • • • • • • • • • • • • • • • • • • • • • • • • • • • • • • • • • • • • • • • • • • • • • • • • • • • • • • • • • •

WLAN Mesh Steering ist ab FRITZ!OS 7.10 verfügbar und umfasst zwei Funktionen zur Verbesserung der Datenübertragung:

Band Steering: Die FRITZ!Box kann für ein Dualband-fähiges WLAN-Gerät den Frequenzbereich auswählen, der gerade am besten geeignet ist. Dualband-fähige WLAN-Geräte unterstützen das 2,4- und das 5-GHz-Frequenzband.

AP-Steering (Access Point Steering): Die FRITZ!Box kann für ein WLAN-Gerät das FRITZ!-Gerät im WLAN Mesh auswählen, das als Zugangspunkt zum WLAN Mesh gerade am besten geeignet ist.

Deaktivieren Sie WLAN Mesh Steering nur dann, wenn bei einem WLAN-Gerät Probleme mit WLAN-Verbindungen auftreten. Einige wenige WLAN-Geräte sind inkompatibel zu WLAN Mesh Steering.

#### Anleitung: Funkkanaleinstellungen anpassen

- 1. Öffnen Sie die Benutzeroberfläche, [siehe Seite 47](#page-46-0).
- 2. Wählen Sie "WLAN / Funkkanal".
- 3. Für eine Anleitung öffnen Sie die Online-Hilfe  $\Omega$ .

# <span id="page-131-0"></span>WLAN-Gastzugang einrichten

### Überblick

Die FRITZ!Box kann neben dem WLAN-Funknetz ein zweites, unabhängiges WLAN-Gastfunknetz bereitstellen. Diesen WLAN-Gastzugang können Sie Ihren Gästen zur Verfügung stellen. Ihre Gäste können sich dann mit ihren eigenen Smartphones, Tablets oder Laptops am WLAN-Gastzugang anmelden und haben keinen Zugriff auf das FRITZ!Box-Heimnetz.

• • • • • • • • • • • • • • • • • • • • • • • • • • • • • • • • • • • • • • • • • • • • • • • • • • • • • • • • • • • • • • • • • • • • • • • • • • • • • • • • • • • • • • • • • • • • • • • • • • • • • • • •

#### Privater WLAN-Gastzugang und öffentlicher WLAN-Hotspot

Der WLAN-Gastzugang kann als privater oder öffentlicher Hotspot eingerichtet werden.

Mit einem privaten WLAN-Gastzugang können Sie Ihren Gästen einen eigenen Internetzugang bereitstellen. Der Gastzugang erhält dafür einen eigenen WLAN-Netzwerkschlüssel und Gastfunknetz-Namen (SSID). Die Zugangsdaten können Sie Ihren Gästen über einen QR-Code oder als Ausdruck zur Verfügung stellen.

Mit einem öffentlichen Hotspot können Sie Gästen in einem öffentlichen Raum, wie einem Lokal oder einer Praxis, einen WLAN-Zugang bereitstellen. Der öffentlche Hotspot erhält dafür einen eigenen WLAN-Hotspot-Namen (SSID), bleibt jedoch unverschlüsselt und benötigt damit keinen WLAN-Netzwerkschlüssel.

#### Zugangsprofil "Gast"

WLAN-Geräten am WLAN-Gastzugang wird automatisch das Zugangsprofil "Gast" zugewiesen.

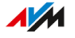

Mit diesem Zugangsprofil haben Ihre Gäste folgende folgende Möglichkeiten an Ihrem privaten Gastzugang und öffentlichen Hotspot:

• • • • • • • • • • • • • • • • • • • • • • • • • • • • • • • • • • • • • • • • • • • • • • • • • • • • • • • • • • • • • • • • • • • • • • • • • • • • • • • • • • • • • • • • • • • • • • • • • • • • • • • •

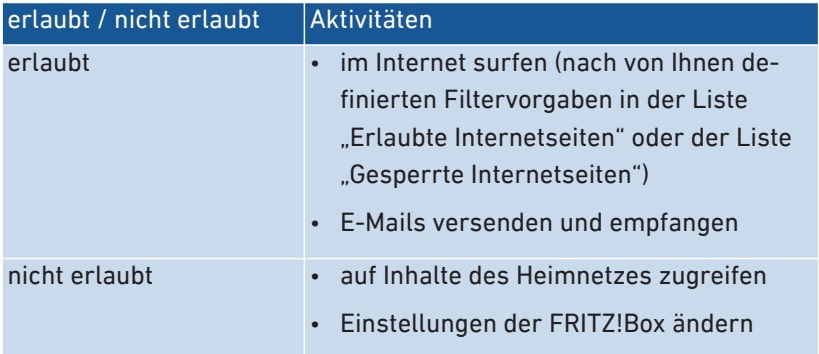

Das Zugangsprofil "Gast" können Sie im Menü "Internet / Filter / Zugangsprofile" bearbeiten, [siehe Seite 78.](#page-77-0)

Die eingerichteten Filter bestimmen, welche Internetseiten Ihre Gäste besuchen dürfen. Die Filter können Sie im Menü "Internet / Filter / Listen" bearbeiten, [siehe Seite 81](#page-80-0).

#### Einstellungen für den WLAN-Gastzugang

Sie können folgende Einstellungen für den WLAN-Gastzugang als privaten sowie öffentlichen Hotspot einrichten:

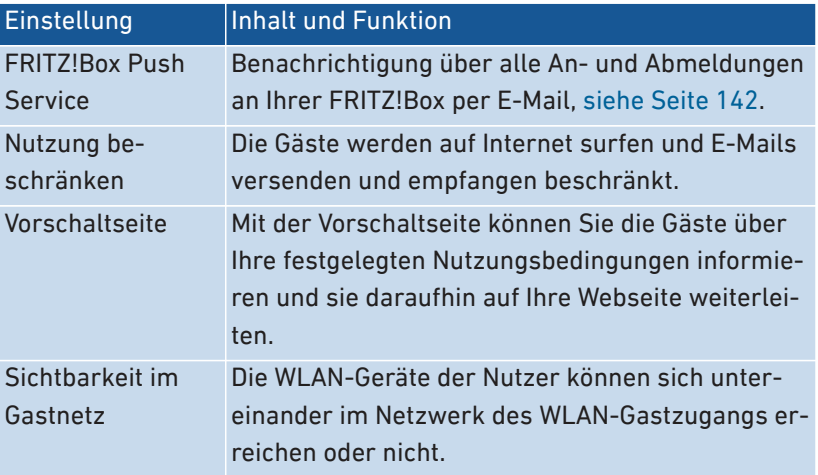

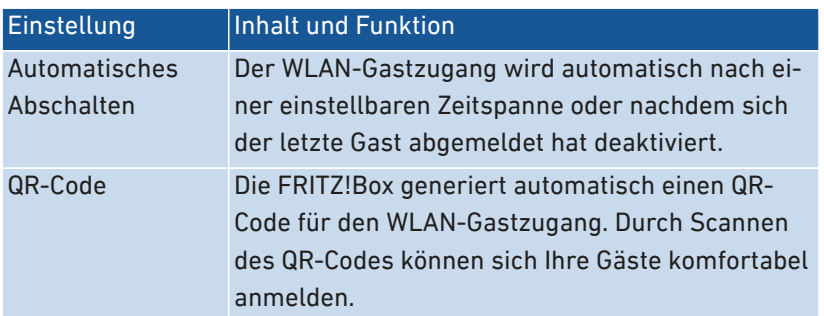

#### WLAN-Gastzugang an- und ausschalten

Sie haben folgende Möglichkeiten, den WLAN-Gastzugang an- und auszuschalten:

- FRITZ!Fon: Menü Heimnetz / WLAN"
- FRITZ!Box-Benutzeroberfläche

• • • • • • • • • • • • • • • • • • • • • • • • • • • • • • • • • • • • • • • • • • • • • • • • • • • • • • • • • • • • • • • • • • • • • • • • • • • • • • • • • • • • • • • • • • • • • • • • • • • • • • • •

- <http://myfritz.box>: "Komfortfunktionen"

• • • • • • • • • • • • • • • • • • • • • • • • • • • • • • • • • • • • • • • • • • • • • • • • • • • • • • • • • • • • • • • • • • • • • • • • • • • • • • • • • • • • • • • • • • • • • • • • • • • • • • • •

- <http://fritz.box>: Menü "WLAN / Gastzugang" und Zeitsteuerung im Zugangsprofil "Gast"

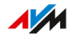

### Beispielkonfiguration

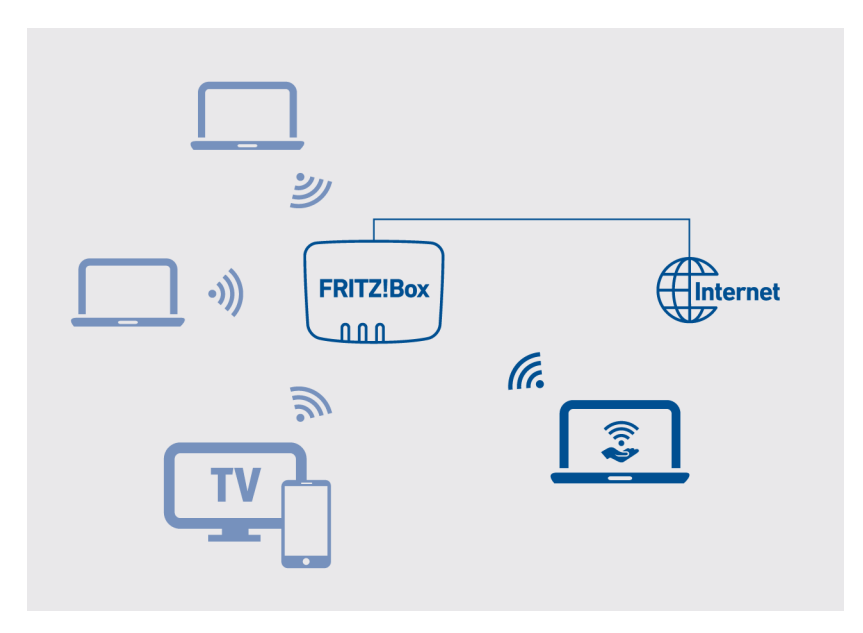

• • • • • • • • • • • • • • • • • • • • • • • • • • • • • • • • • • • • • • • • • • • • • • • • • • • • • • • • • • • • • • • • • • • • • • • • • • • • • • • • • • • • • • • • • • • • • • • • • • • • • • • •

#### Voraussetzungen

• Die FRITZ!Box ist nicht als IP-Client eingerichtet.

#### Anleitung: WLAN-Gastzugang einrichten

- 1. Öffnen Sie die Benutzeroberfläche, [siehe Seite 47](#page-46-0).
- 2. Wählen Sie "WLAN / Gastzugang".
- 3. Für eine Anleitung öffnen Sie die Online-Hilfe  $\bigcirc$ .

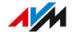

# **Benutzeroberfläche: Menü Diagnose**

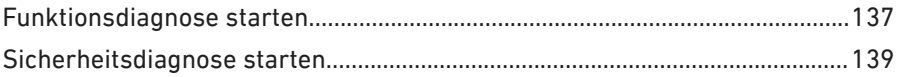

. . . . .

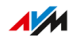

# <span id="page-136-0"></span>Funktionsdiagnose starten

### Überblick

Mithilfe der Funktionsdiagnose können Sie sich einen Überblick über den funktionalen Zustand Ihrer FRITZ!Box, deren Internetanbindung und über Ihr Heimnetz verschaffen. Im Fehlerfall kann Ihnen das Ergebnis der Diagnose helfen, einen Fehler zu lokalisieren und zu beheben.

• • • • • • • • • • • • • • • • • • • • • • • • • • • • • • • • • • • • • • • • • • • • • • • • • • • • • • • • • • • • • • • • • • • • • • • • • • • • • • • • • • • • • • • • • • • • • • • • • • • • • • • •

### Prüfpunkte der Funktionsdiagnose

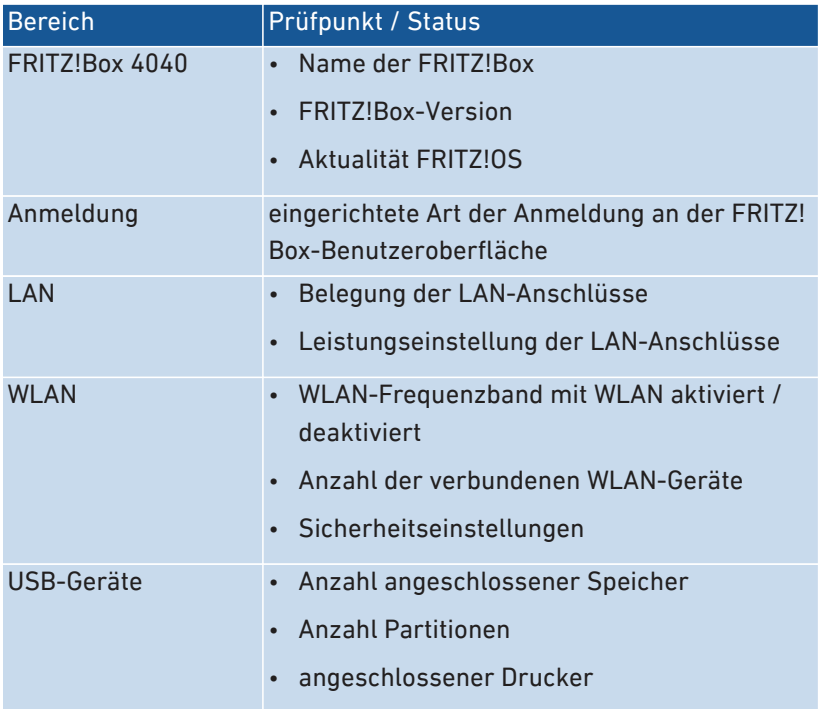

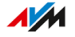

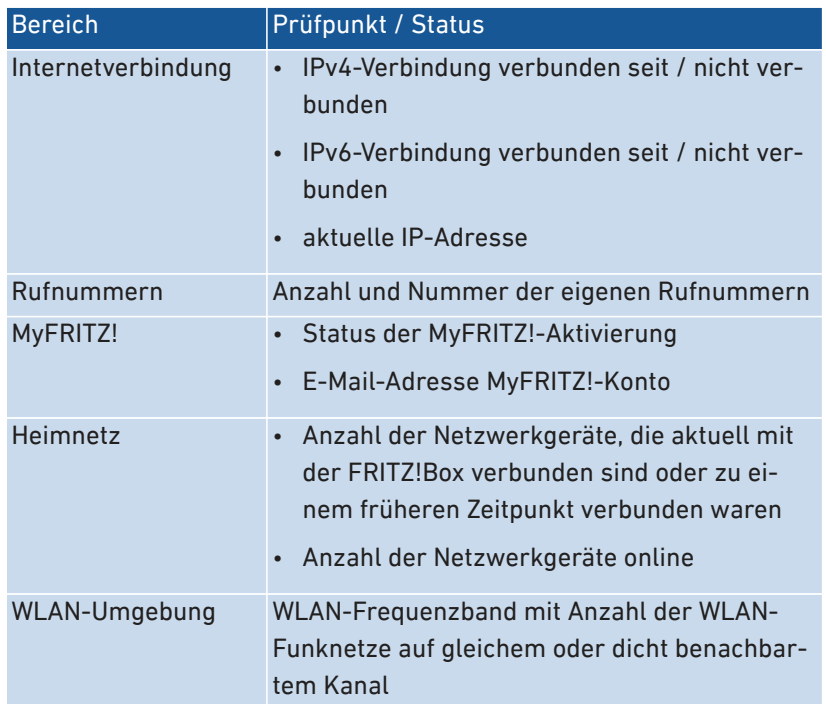

• • • • • • • • • • • • • • • • • • • • • • • • • • • • • • • • • • • • • • • • • • • • • • • • • • • • • • • • • • • • • • • • • • • • • • • • • • • • • • • • • • • • • • • • • • • • • • • • • • • • • • • •

### Anleitung: Funktionsdiagnose starten

- 1. Öffnen Sie die Benutzeroberfläche, [siehe Seite 47](#page-46-0).
- 2. Wählen Sie "Diagnose / Funktion".

• • • • • • • • • • • • • • • • • • • • • • • • • • • • • • • • • • • • • • • • • • • • • • • • • • • • • • • • • • • • • • • • • • • • • • • • • • • • • • • • • • • • • • • • • • • • • • • • • • • • • • • •

3. Für eine Anleitung öffnen Sie die Online-Hilfe  $\Omega$ .

# <span id="page-138-0"></span>Sicherheitsdiagnose starten

### Überblick

Mithilfe der Sicherheitsdiagnose erhalten Sie einen Überblick über alle sicherheitsrelevanten Einstellungen Ihrer FRITZ!Box. Sie können auf einen Blick sehen, ob das aktuelle FRITZ!OS installiert ist, welche Ports geöffnet sind, welcher Benutzer sich an der FRITZ!Box an- oder abgemeldet hat, welche WLAN-Geräte mit welchen Eigenschaften mit der FRITZ!Box verbunden sind und einiges mehr.

• • • • • • • • • • • • • • • • • • • • • • • • • • • • • • • • • • • • • • • • • • • • • • • • • • • • • • • • • • • • • • • • • • • • • • • • • • • • • • • • • • • • • • • • • • • • • • • • • • • • • • • •

### Prüfpunkte der Sicherheitsdiagnose

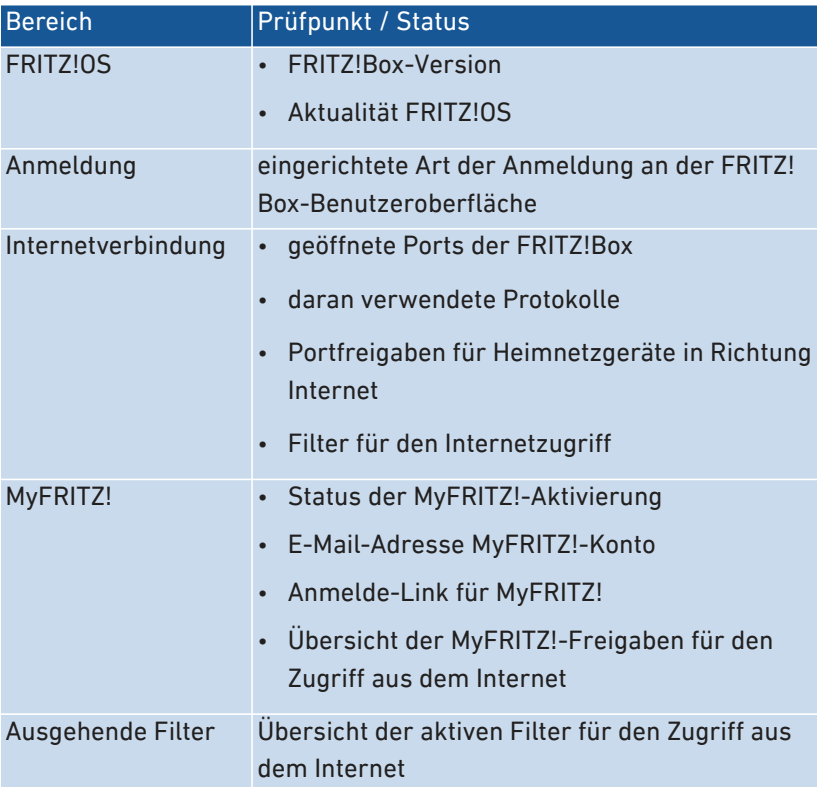

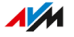

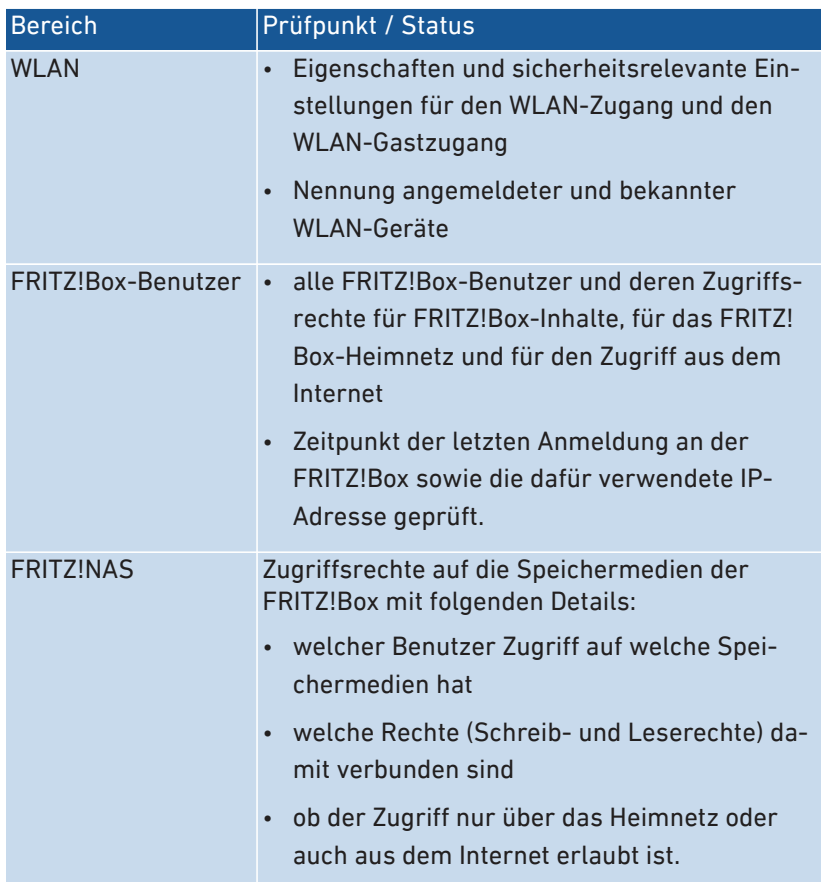

• • • • • • • • • • • • • • • • • • • • • • • • • • • • • • • • • • • • • • • • • • • • • • • • • • • • • • • • • • • • • • • • • • • • • • • • • • • • • • • • • • • • • • • • • • • • • • • • • • • • • • • •

### Anleitung: Sicherheitsdiagnose starten

- 1. Öffnen Sie die Benutzeroberfläche, [siehe Seite 47](#page-46-0).
- 2. Wählen Sie "Diagnose / Sicherheit".

• • • • • • • • • • • • • • • • • • • • • • • • • • • • • • • • • • • • • • • • • • • • • • • • • • • • • • • • • • • • • • • • • • • • • • • • • • • • • • • • • • • • • • • • • • • • • • • • • • • • • • • •

3. Für eine Anleitung öffnen Sie die Online-Hilfe  $\Omega$ .

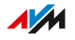

# **Benutzeroberfläche: Menü System**

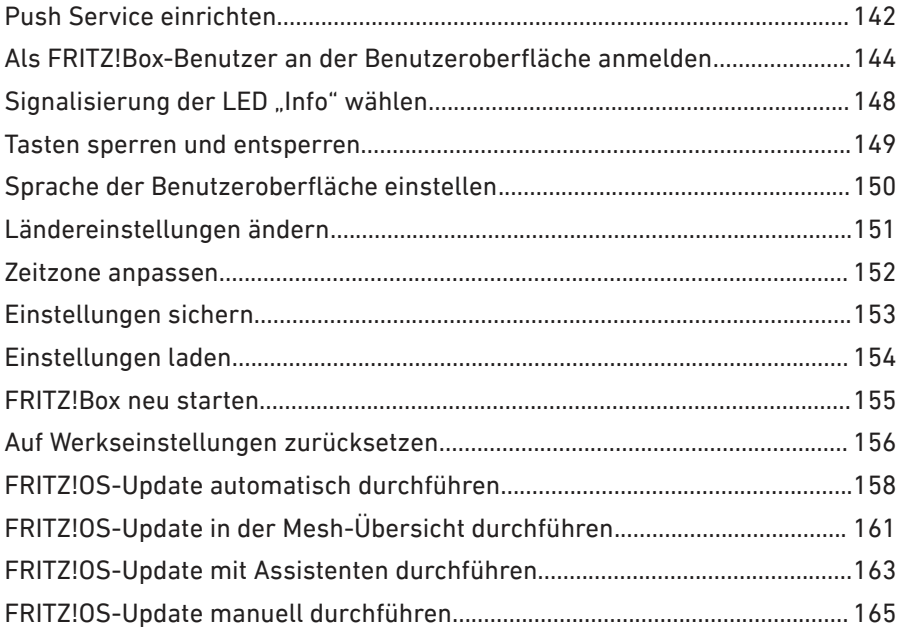

• • • • • • • • • • • • • • • • • • • • • • • • • • • • • • • • • • • • • • • • • • • • • • • • • • • • • • • • • • • • • • • • • • • • • • • • • • • • • • • • • • • • • • • • • • • • • • • • • • • • • • • •

# <span id="page-141-1"></span><span id="page-141-0"></span>Push Service einrichten

### Überblick

In der Benutzeroberfläche stehen Ihnen unter "System / Push Service" verschiedene Push Services zur Verfügung. Push Services sind Benachrichtigungsdienste, die Sie über die Aktivitäten Ihrer FRITZ!Box informieren und Sie bei der Sicherung Ihrer Kennwörter und FRITZ!Box-Einstellungen unterstützen. Mithilfe der Push Services können Sie sich in regelmäßigen Abständen per E‑Mail aktuelle Verbindungs-, Nutzungs- und Einrichtungsdaten Ihrer FRITZ!Box zusenden lassen.

• • • • • • • • • • • • • • • • • • • • • • • • • • • • • • • • • • • • • • • • • • • • • • • • • • • • • • • • • • • • • • • • • • • • • • • • • • • • • • • • • • • • • • • • • • • • • • • • • • • • • • • •

#### Verfügbare Push Services

Über folgende Aktivitäten der FRITZ!Box können Sie sich per Push Service benachrichtigen lassen:

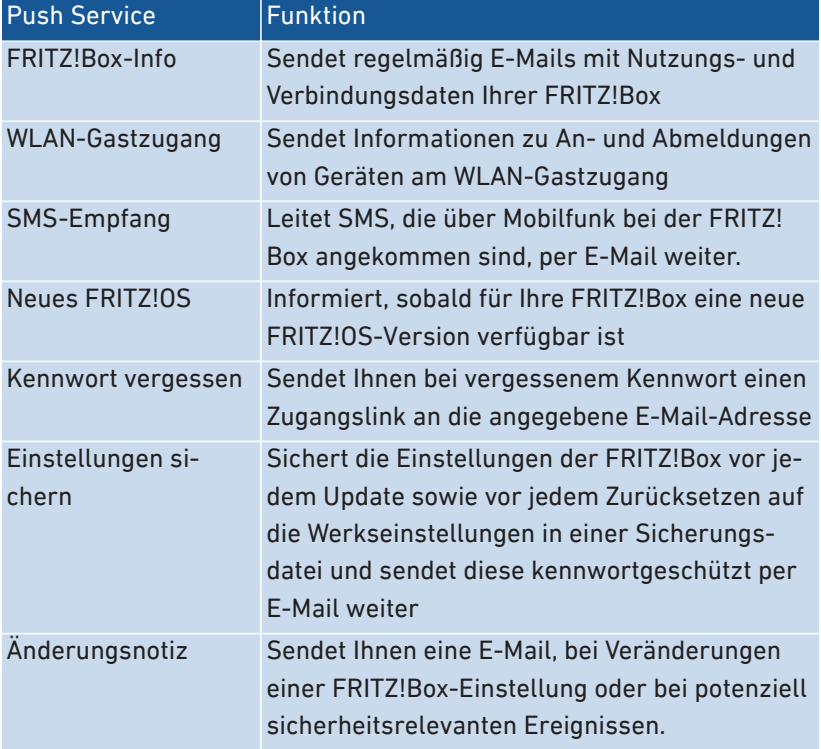

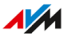

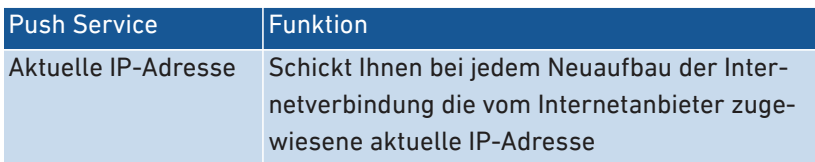

• • • • • • • • • • • • • • • • • • • • • • • • • • • • • • • • • • • • • • • • • • • • • • • • • • • • • • • • • • • • • • • • • • • • • • • • • • • • • • • • • • • • • • • • • • • • • • • • • • • • • • • •

#### Anleitung: Push Service aktivieren

- 1. Öffnen Sie die Benutzeroberfläche, [siehe Seite 47](#page-46-0).
- 2. Wählen Sie "Übersicht / Assistenten".
- 3. Für eine Anleitung öffnen Sie die Online-Hilfe  $\Omega$ .

#### Anleitung: Push Service einrichten

- 1. Öffnen Sie die Benutzeroberfläche, [siehe Seite 47](#page-46-0).
- 2. Wählen Sie "System / Push Service".
- 3. Für eine Anleitung öffnen Sie die Online-Hilfe  $\bigcirc$ .

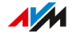

# <span id="page-143-0"></span>Als FRITZ!Box-Benutzer an der Benutzeroberfläche anmelden

• • • • • • • • • • • • • • • • • • • • • • • • • • • • • • • • • • • • • • • • • • • • • • • • • • • • • • • • • • • • • • • • • • • • • • • • • • • • • • • • • • • • • • • • • • • • • • • • • • • • • • • •

### Überblick

Wenn Sie die Benutzeroberfläche Ihrer FRITZ!Box aufrufen, dann werden Sie aufgefordert, sich anzumelden. Die Anmeldung dient der Sicherheit Ihrer FRITZ!Box und schützt den Zugang zur Benutzeroberfläche.

Sie haben folgende Möglichkeiten, sich bei Ihrer FRITZ!Box anzumelden:

- Für die erste Anmeldung an der FRITZ!Box benutzen Sie das für Ihre FRITZ!Box voreingestellte FRITZ!Box-Kennwort.
- Nach der ersten Anmeldung können Sie einen oder mehrere FRITZ! Box-Benutzer anlegen. FRITZ!Box-Benutzer sind Zugangs- und Nutzungsberechtigungen für die FRITZ!Box, die mit einem individuellen Benutzerkonto verknüpft sind. Zu einem FRITZ!Box-Benutzerkonto gehört ein Benutzername und ein Kennwort.

#### FRITZ!Box-Kennwort

Für die erste Anmeldung an der FRITZ!Box ist bereits ein allgemeines FRITZ!Box-Kennwort voreingestellt, das ohne Benutzernamen funktioniert. Das voreingestellte FRITZ!Box-Kennwort finden Sie auf der FRITZ!Box-Servicekarte "FRITZ!Notiz" oder auf dem Typenschild auf der Geräteunterseite Ihrer FRITZ!Box.

Das FRITZ!Box-Kennwort hat folgende Eigenschaften:

- Die Anmeldung mit dem FRITZ!Box-Kennwort ohne Benutzernamen ist nur innerhalb des FRITZ!Box-Heimnetzes möglich.
- Jeder Benutzer, der sich mit dem FRITZ!Box-Kennwort ohne Benutzernamen anmeldet, hat die Berechtigung, auf alle Inhalte und Einstellungen der FRITZ!Box zuzugreifen.
- Zum FRITZ!Box-Kennwort legt die FRITZ!Box automatisch einen FRITZ!Box-Benutzer mit einem Benutzernamen aus den Buchstaben "fritz" und einer vierstelligen Ziffernfolge an, zum Beispiel "fritz1234". Die FRITZ!Box verwendet intern dieses Benutzerkonto,

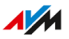
wenn Sie sich im Heimnetz mit dem FRITZ!Box-Kennwort ohne Benutzernamen anmelden. Das automatisch angelegte Benutzerkonto können Sie nicht löschen.

• • • • • • • • • • • • • • • • • • • • • • • • • • • • • • • • • • • • • • • • • • • • • • • • • • • • • • • • • • • • • • • • • • • • • • • • • • • • • • • • • • • • • • • • • • • • • • • • • • • • • • • •

Wenn Sie den automatisch angelegten Benutzernamen ändern, dann können Sie sich künftig nicht mehr allein mit dem FRITZ!Box-Kennwort anmelden. Die Anmeldung ist dann nur noch mit einem Benutzernamen und Kennwort möglich.

- Sie können das voreingestellte FRITZ!Box-Kennwort ändern, [siehe](#page-51-0) [Seite 52](#page-51-0).
- Das voreingestellte FRITZ!Box-Kennwort wird wiederhergestellt, wenn Sie die FRITZ!Box auf die Werkseinstellungen zurücksetzen.

#### <span id="page-144-0"></span>FRITZ!Box-Benutzer

FRITZ!Box-Benutzer sind Zugangs- und Nutzungsberechtigungen für die FRITZ!Box, die mit einem individuellen Benutzerkonto verknüpft sind. Ein FRITZ!Box-Benutzerkonto legen Sie mit einem Benutzernamen und einem Kennwort an.

Ein FRITZ!Box-Benutzerkonto hat folgende Eigenschaften:

- Die Anmeldung über das FRITZ!Box-Benutzerkonto ist aus dem Heimnetz der FRITZ!Box und bei entsprechender Berechtigung auch über das Internet möglich.
- Wenn Sie für eine Person ein FRITZ!Box-Benutzerkonto anlegen, dann erhält die Person Nutzungsberechtigungen für ausgewählte Bereiche und Funktionen der FRITZ!Box.
- Ein FRITZ!Box-Benutzer muss keine echte Person sein. Sie können einen FRITZ!Box-Benutzer auch anlegen, um bestimmte Nutzungsberechtigungen zu bündeln. Sie können zum Beispiel einen Smart-Home-Benutzer einrichten, der nur Zugriff auf Smart-Home-Funktionen hat.
- Jeder FRITZ!Box-Benutzer meldet sich mit einem eigenen Benutzernamen und einem eigenen Kennwort an.
- Sie können bis zu 18 FRITZ!Box-Benutzerkonten anlegen.

Folgende Berechtigungen können Sie für jeden FRITZ!Box-Benutzer einrichten:

- aus dem Internet auf die FRITZ!Box zugreifen
- FRITZ!Box-Einstellungen sehen und bearbeiten
- Sprachnachrichten, Faxnachrichten, FRITZ!App Fon und Anrufliste sehen und abhören

• • • • • • • • • • • • • • • • • • • • • • • • • • • • • • • • • • • • • • • • • • • • • • • • • • • • • • • • • • • • • • • • • • • • • • • • • • • • • • • • • • • • • • • • • • • • • • • • • • • • • • • •

- Smart-Home-Geräte steuern
- auf ausgewählten Netzwerkspeicher (NAS) zugreifen
- VPN-Verbindung zur FRITZ!Box aufbauen

#### Regeln für Benutzernamen und Kennwörter

Beachten Sie bei der Vergabe von Benutzernamen und Kennwörtern folgende Regeln:

- Wählen Sie für FRITZ!Box-Benutzer einen Benutzernamen, der mit einem Buchstaben von a bis z in Groß- oder Kleinschreibung beginnt und maximal 32 Zeichen lang ist, [siehe Seite 146](#page-145-0).
- Wählen Sie ein Kennwort mit mindestens 12 Zeichen, in dem Kleinund Großbuchstaben sowie Ziffern und Sonderzeichen vorkommen, [siehe Seite 146.](#page-145-0)
- Richten Sie den Push Service "Kennwort vergessen" ein. Bei vergessenem Kennwort sendet Ihnen die FRITZ!Box dann einen Zugangslink an die von Ihnen angegebene E‑Mail-Adresse. Über diesen Link können Sie ein neues Kennwort vergeben.

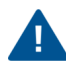

Wenn Sie Ihre FRITZ!Box-Zugangsdaten verlieren und der Push Service "Kennwort vergessen" nicht eingerichtet ist, dann müssen Sie die FRITZ!Box auf Werkseinstellungen zurücksetzen und Ihre Einstellungen für Internetzugang und Heimnetz neu vornehmen.

#### <span id="page-145-0"></span>Erlaubte Zeichen für Kennwörter und Benutzernamen

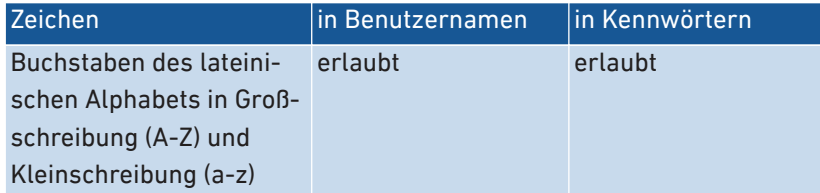

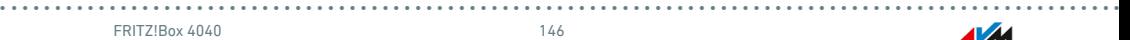

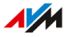

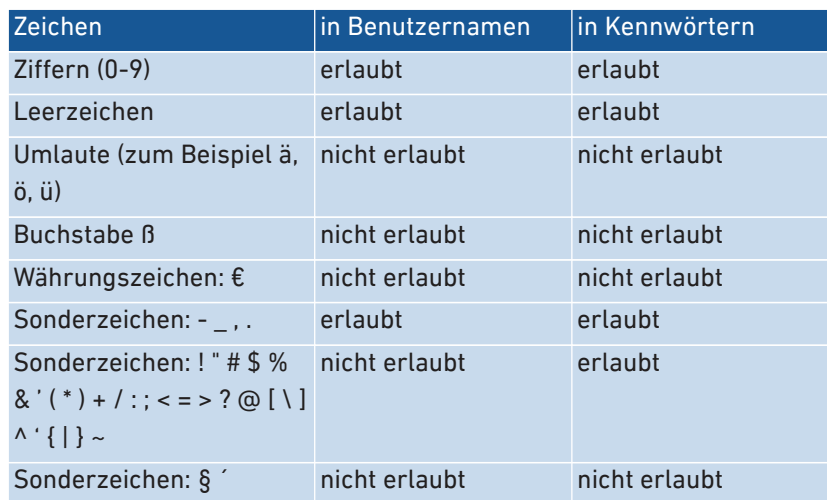

• • • • • • • • • • • • • • • • • • • • • • • • • • • • • • • • • • • • • • • • • • • • • • • • • • • • • • • • • • • • • • • • • • • • • • • • • • • • • • • • • • • • • • • • • • • • • • • • • • • • • • • •

#### Anleitung: FRITZ!Box-Benutzer einrichten

- 1. Öffnen Sie die Benutzeroberfläche, [siehe Seite 47](#page-46-0).
- 2. Wählen Sie "System / FRITZ!Box-Benutzer / Benutzer".
- 3. Für eine Anleitung öffnen Sie die Online-Hilfe  $\bigcirc$ .

• • • • • • • • • • • • • • • • • • • • • • • • • • • • • • • • • • • • • • • • • • • • • • • • • • • • • • • • • • • • • • • • • • • • • • • • • • • • • • • • • • • • • • • • • • • • • • • • • • • • • • • •

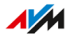

### Signalisierung der LED "Info" wählen

#### Überblick

Die LED "Info" signalisiert verschiedene Ereignisse. Einige Ereignisse sind voreingestellt und dauerhaft eingerichtet, [siehe Seite 22](#page-21-0). Zusätzlich dazu kann die LED "Info" mit der Anzeige eines weiteren, frei wählbaren Ereignisses belegt werden.

• • • • • • • • • • • • • • • • • • • • • • • • • • • • • • • • • • • • • • • • • • • • • • • • • • • • • • • • • • • • • • • • • • • • • • • • • • • • • • • • • • • • • • • • • • • • • • • • • • • • • • • •

#### Beispiel 1

Sie möchten über neue Nachrichten im Anrufbeantworter benachrichtigt werden. Die LED "Info" blinkt dann, wenn sich neue Nachrichten auf dem Anrufbeantworter der FRITZ!Box befinden. Die LED hört auf zu blinken, sobald Sie alle neuen Nachrichten abgehört haben.

#### Beispiel 2

Sie möchten benachrichtigt werden, wenn das von Ihnen im Menü "Internet / Online-Monitor / Online-Zähler" eingetragene Daten- oder Zeitvolumen Ihres Tarifes verbraucht wurde. Die LED "Info" blinkt dann, wenn das eingestellte Volumen überschritten wurde.

#### Anleitung: Signalisierung der LED "Info" wählen

- 1. Öffnen Sie die Benutzeroberfläche, [siehe Seite 47](#page-46-0).
- 2. Wählen Sie "System / Tasten und LEDs / Info-Anzeige".
- 3. Für eine Anleitung öffnen Sie die Online-Hilfe  $\Omega$ .

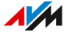

### Tasten sperren und entsperren

#### Überblick

Die Tasten der FRITZ!Box können Sie mit einer Tastensperre belegen. Mit gesperrten Tasten verhindern Sie, dass unbeabsichtigt oder beabsichtigt Einstellungen für Ihre FRITZ!Box oder Ihr Heimnetz geändert werden.

• • • • • • • • • • • • • • • • • • • • • • • • • • • • • • • • • • • • • • • • • • • • • • • • • • • • • • • • • • • • • • • • • • • • • • • • • • • • • • • • • • • • • • • • • • • • • • • • • • • • • • • •

#### Anleitung: Tasten der FRITZ!Box sperren

- 1. Öffnen Sie die Benutzeroberfläche, [siehe Seite 47](#page-46-0).
- 2. Wählen Sie "System / Tasten und LEDs / Tastensperre".
- 3. Aktivieren Sie das Kontrollkästchen "Tastensperre aktiv".
- 4. Klicken Sie auf "Übernehmen".

Die Tastensperre ist aktiv.

#### Anleitung: Tasten der FRITZ!Box entsperren

- 1. Öffnen Sie die Benutzeroberfläche, [siehe Seite 47](#page-46-0).
- 2. Wählen Sie "System / Tasten und LEDs / Tastensperre".
- 3. Deaktivieren Sie das Kontrollkästchen "Tastensperre aktiv".
- 4. Klicken Sie auf "Übernehmen".

Die Tastensperre ist deaktiviert.

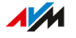

### Sprache der Benutzeroberfläche einstellen

#### Überblick

Sie können die Sprache der Benutzeroberfläche umstellen. Dabei haben Sie die Wahl zwischen Deutsch, Englisch, Spanisch, Französisch, Italienisch, Niederländisch und Polnisch.

• • • • • • • • • • • • • • • • • • • • • • • • • • • • • • • • • • • • • • • • • • • • • • • • • • • • • • • • • • • • • • • • • • • • • • • • • • • • • • • • • • • • • • • • • • • • • • • • • • • • • • • •

#### Regeln

• FRITZ!Fon-Schnurlostelefone übernehmen automatisch die neue Sprache der FRITZ!Box. Sie können das verhindern: Klicken Sie dazu innerhalb von 2 Minuten, nachdem Sie die Sprachumstellung in der FRITZ!Box gestartet haben, am FRITZ!Fon auf "Abbrechen".

#### Anleitung: Sprache der Benutzeroberfläche einstellen

- 1. Öffnen Sie die Benutzeroberfläche, [siehe Seite 47](#page-46-0).
- 2. Wählen Sie "im Menü / System / Region und Sprache / Sprache".
- 3. Wählen Sie in der Dropdown-Liste "Sprache" die gewünschte Sprache aus.
- 4. Klicken Sie auf "Übernehmen".

Die FRITZ!Box startet neu. Nach dem Neustart erscheint die Benutzeroberfläche in der gewünschten Sprache.

### Ländereinstellungen ändern

#### Überblick

Die FRITZ!Box ist zum Telefonieren in diversen Ländern optimiert. Mit Hilfe der Ländereinstellungen geben Sie an, in welchem Land Sie Ihre FRITZ!Box zum Telefonieren nutzen. Damit stellen Sie sicher, dass die FRITZ!Box eine optimale Anpassung der Telefoniefunktionalität des Landes vornimmt, in dem sie zum Einsatz kommt.

• • • • • • • • • • • • • • • • • • • • • • • • • • • • • • • • • • • • • • • • • • • • • • • • • • • • • • • • • • • • • • • • • • • • • • • • • • • • • • • • • • • • • • • • • • • • • • • • • • • • • • • •

#### Anleitung: Ländereinstellungen ändern

- 1. Öffnen Sie die Benutzeroberfläche, [siehe Seite 47](#page-46-0).
- 2. Wählen Sie "System / Region und Sprache / Ländereinstellungen".
- 3. Für eine Anleitung öffnen Sie die Online-Hilfe  $\Omega$ .

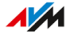

### Zeitzone anpassen

#### Überblick

Standardmäßig stellt die FRITZ!Box die Zeitzone beim Aufbau einer Internetverbindung automatisch ein. Sie können die Zeitzone, in der Sie die FRITZ!Box einsetzen, aber auch manuell einstellen.

• • • • • • • • • • • • • • • • • • • • • • • • • • • • • • • • • • • • • • • • • • • • • • • • • • • • • • • • • • • • • • • • • • • • • • • • • • • • • • • • • • • • • • • • • • • • • • • • • • • • • • • •

Wenn Sie die FRITZ!Box in einem Land mit Sommer- und Winterzeit einsetzen, können Sie die automatische Anpassung an die Sommerzeit aktivieren.

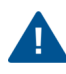

Damit alle Leistungsmerkmale der FRITZ!Box fehlerfrei arbeiten, ist es notwendig, dass immer die lokale Zeitzone eingestellt ist, in der sich die FRITZ!Box befindet.

#### Anleitung: Zeitzone anpassen

- 1. Öffnen Sie die Benutzeroberfläche, [siehe Seite 47](#page-46-0).
- 2. Wählen Sie "System / Region und Sprache / Zeitzone".
- 3. Für eine Anleitung öffnen Sie die Online-Hilfe  $\Omega$ .

### <span id="page-152-0"></span>Einstellungen sichern

#### Überblick

Einstellungen, die Sie an Ihrer FRITZ!Box vorgenommen haben, können Sie in einer Sicherungsdatei speichern. Mithilfe dieser Datei können Sie zukünftige Einrichtungsvorgänge komfortabel gestalten:

• • • • • • • • • • • • • • • • • • • • • • • • • • • • • • • • • • • • • • • • • • • • • • • • • • • • • • • • • • • • • • • • • • • • • • • • • • • • • • • • • • • • • • • • • • • • • • • • • • • • • • • •

- Sie können die gesicherten Einstellungen in Ihrer aktuellen FRITZ! Box wiederherstellen.
- Sie können die gesicherten Einstellungen in eine andere FRITZ!Box gleichen Modells laden.
- Sie können die gesicherten Einstellungen in eine andere FRITZ!Box anderen Modells laden.

#### Anleitung: Einstellungen automatisch sichern

- 1. Öffnen Sie die Benutzeroberfläche, [siehe Seite 47](#page-46-0).
- 2. Wählen Sie "System / Push Service / Push Services".
- 3. Für eine Anleitung öffnen Sie die Online-Hilfe  $\Omega$ .

#### Anleitung: Einstellungen manuell sichern

- 1. Öffnen Sie die Benutzeroberfläche, [siehe Seite 47](#page-46-0).
- 2. Wählen Sie "System / Sicherung / Sichern".
- 3. Für eine Anleitung öffnen Sie die Online-Hilfe  $\Omega$ .

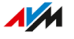

### Einstellungen laden

#### Überblick

FRITZ!Box-Einstellungen, die Sie zuvor gesichert haben, können Sie wiederherstellen:

• • • • • • • • • • • • • • • • • • • • • • • • • • • • • • • • • • • • • • • • • • • • • • • • • • • • • • • • • • • • • • • • • • • • • • • • • • • • • • • • • • • • • • • • • • • • • • • • • • • • • • • •

- Sie können gesicherte Einstellungen in Ihrer aktuellen FRITZ!Box wiederherstellen.
- Sie können gesicherte Einstellungen in eine andere FRITZ!Box gleichen Modells laden.
- Sie können gesicherte Einstellungen in eine andere FRITZ!Box anderen Modells laden.

Beim Wiederherstellen Ihrer FRITZ!Box-Einstellungen können Sie wählen, ob Sie alle oder nur ausgewählte Einstellungen wiederherstellen möchten.

#### Anleitung: Einstellungen laden

- 1. Öffnen Sie die Benutzeroberfläche, [siehe Seite 47](#page-46-0).
- 2. Wählen Sie "System / Sicherung / Wiederherstellen".
- 3. Für eine Anleitung öffnen Sie die Online-Hilfe  $\Omega$ .

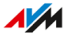

### FRITZ!Box neu starten

#### Überblick

Ein Neustart der FRITZ!Box kann erforderlich sein, wenn die FRITZ!Box nicht mehr korrekt reagiert oder Internetverbindungen ohne erkennbaren Grund nicht mehr herzustellen sind. Einen Neustart können Sie direkt an der FRITZ!Box oder über die Benutzeroberfläche der FRITZ!Box durchführen.

• • • • • • • • • • • • • • • • • • • • • • • • • • • • • • • • • • • • • • • • • • • • • • • • • • • • • • • • • • • • • • • • • • • • • • • • • • • • • • • • • • • • • • • • • • • • • • • • • • • • • • • •

#### Auswirkungen des Neustarts

- Die FRITZ!Box wird neu initialisiert.
- Ereignisse im Menü "System / Ereignisse" werden gelöscht.
- Einstellungen, die Sie in der FRITZ!Box vorgenommen haben, bleiben erhalten.

#### Anleitung: FRITZ!Box neu starten

- 1. Ziehen Sie das Netzteil der FRITZ!Box aus der Steckdose.
- 2. Warten Sie 5 Sekunden.
- 3. Stecken Sie das Netzteil wieder in die Steckdose.

Der Neustart der FRITZ!Box dauert etwa 2 Minuten.

Anleitung: FRITZ!Box über die Benutzeroberfläche neu starten

- 1. Öffnen Sie die Benutzeroberfläche, [siehe Seite 47](#page-46-0).
- 2. Wählen Sie "System / Sicherung / Neustart".
- 3. Für eine Anleitung öffnen Sie die Online-Hilfe  $\mathbf{Q}$ .

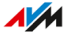

## Auf Werkseinstellungen zurücksetzen

#### Überblick

Sie können die FRITZ!Box auf Werkseinstellungen zurücksetzen.

• • • • • • • • • • • • • • • • • • • • • • • • • • • • • • • • • • • • • • • • • • • • • • • • • • • • • • • • • • • • • • • • • • • • • • • • • • • • • • • • • • • • • • • • • • • • • • • • • • • • • • • •

#### Anwendungsfall

In folgenden Fällen ist ein Zurücksetzen sinnvoll:

- Sie haben die Anmeldedaten für Ihre FRITZ!Box vergessen und können nicht mehr auf die FRITZ!Box-Benutzeroberfläche zugreifen.
- Die FRITZ!Box funktioniert nicht mehr (zum Beispiel durch ungeeignete Einstellungen).
- Die FRITZ!Box soll zur Reparatur an Dritte weitergegeben werden.
- Die FRITZ!Box soll an einen anderen Nutzer weiterveräußert werden.
- Die FRITZ!Box soll entsorgt werden.

#### Auswirkungen des Zurücksetzens

- Alle Einstellungen, die Sie in der FRITZ!Box vorgenommen haben, werden gelöscht.
- Der interne Speicher der FRITZ!Box wird gelöscht. Dabei gehen neben Inhalten auf FRITZ!NAS auch empfangene Nachrichten auf dem Anrufbeantworter und Faxe verloren.
- Der WLAN-Netzwerkschlüssel der Werkseinstellungen wird wieder aktiviert.
- Der Name des WLAN-Funknetzes (SSID) wird wieder zurückgesetzt.
- Die IP-Konfiguration der Werkseinstellungen wird wieder hergestellt.

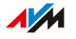

#### Vorbereitungen

Falls Sie Ihre FRITZ!Box nach dem Zurücksetzen auf die Werkseinstellungen wieder in Betrieb nehmen möchten, dann treffen Sie folgende Vorbereitung:

• • • • • • • • • • • • • • • • • • • • • • • • • • • • • • • • • • • • • • • • • • • • • • • • • • • • • • • • • • • • • • • • • • • • • • • • • • • • • • • • • • • • • • • • • • • • • • • • • • • • • • • •

• Sichern Sie Ihre FRITZ!Box-Einstellungen, [siehe Seite 153](#page-152-0).

#### Anleitung: Auf Werkseinstellungen zurücksetzen

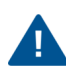

Beim Zurücksetzen auf die Werkseinstellungen werden alle Einstellungen gelöscht, die Sie in der FRITZ!Box vorgenommen haben.

- 1. Öffnen Sie die Benutzeroberfläche, [siehe Seite 47](#page-46-0).
- 2. Wählen Sie in der FRITZ!Box-Benutzeroberfläche das Menü "System / Sicherung".
- 3. Wählen Sie den Tab "Werkseinstellungen".
- 4. Klicken Sie auf die Schaltfläche "Werkseinstellungen laden".

Die FRITZ!Box ist auf die Werkseinstellungen zurückgesetzt. Alle Daten sind gelöscht.

Wenn Sie die FRITZ!Box anschließend wieder in Betrieb nehmen wollen, dann empfehlen wir Ihnen, das FRITZ!OS der FRITZ!Box zu aktualisieren, [siehe Seite 161](#page-160-0).

### FRITZ!OS-Update automatisch durchführen

#### Überblick

Die FRITZ!Box arbeitet mit einem eigenem Betriebssystem: FRITZ!OS. AVM stellt Ihnen mit neuen FRITZ!OS-Versionen regelmäßig kostenlose Updates für Ihre FRITZ!Box bereit. Updates enthalten Weiterentwicklungen und auch neue Funktionen.

• • • • • • • • • • • • • • • • • • • • • • • • • • • • • • • • • • • • • • • • • • • • • • • • • • • • • • • • • • • • • • • • • • • • • • • • • • • • • • • • • • • • • • • • • • • • • • • • • • • • • • • •

Mit der automatischen Update-Funktion der FRITZ!Box verpassen Sie keine Software-Aktualisierung für Ihre FRITZ!Box mehr und nutzen neue Funktionen sofort. Eine neue Version von FRITZ!OS kann Verbesserungen, Fehlerbehebungen und wichtige Sicherheitsupdates sowie deutliche funktionale Erweiterungen beinhalten.

Installieren Sie auf allen FRITZ!-Produkten in Ihrem FRITZ!Box-Heim- $\ddot{\mathbf{r}}$ netz immer die neueste FRITZ!OS-Version. Damit halten Sie Ihre FRITZ!-Produkte aktuell und stellen ein optimales Zusammenspiel aller Geräte in Ihrem Heimnetz sicher.

#### Eigenschaften automatischer Updates

Im Menü "System / Update / Auto-Update" können Sie festlegen, wann und welche Updates automatisch installiert werden sollen oder ob Sie nur über Updates informiert werden möchten. In der Voreinstellung werden Sie über Updates informiert und alle Updates werde automatisch installiert (Stufe III).

Die Funktion "Auto-Update" bietet Ihnen folgende Verfahren:

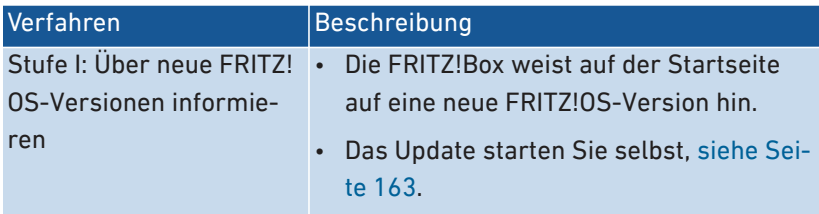

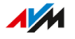

• • • • • • • • • • • • • • • • • • • • • • • • • • • • • • • • • • • • • • • • • • • • • • • • • • • • • • • • • • • • • • • • • • • • • • • • • • • • • • • • • • • • • • • • • • • • • • • • • • • • • • • •

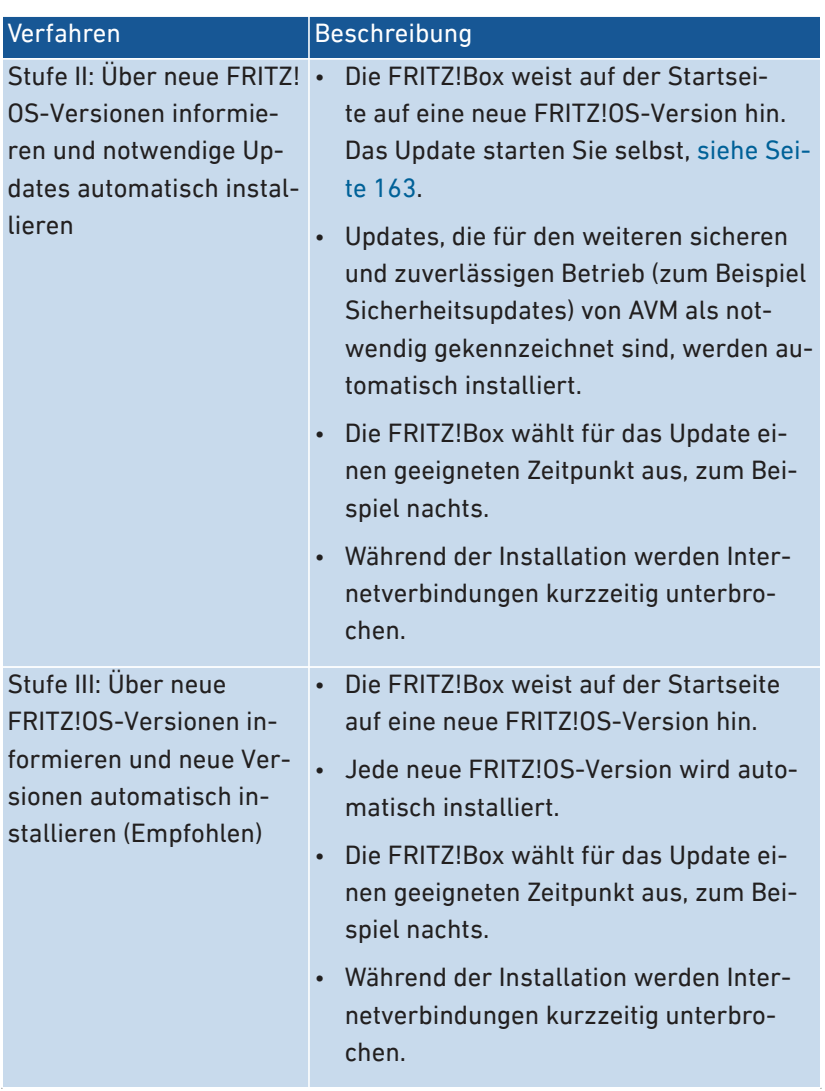

In der Voreinstellung der FRITZ!Box werden automatische Updates meistens nachts installiert. Während der Installation werden Internet- und Telefonverbindungen kurz unterbrochen. Wenn Sie nachts eine stabile Internetverbindung ohne Verbindungsunterbrechung benötigen, z. B. für Arbeiten an Servern, große Downloads oder Updates, dann wählen Sie in der Benutzeroberfläche der FRITZ!Box im Menü "System / Update / Auto-Update" unter "Zeitraum für Updates"einen für Sie geeigneten Zeitraum.

• • • • • • • • • • • • • • • • • • • • • • • • • • • • • • • • • • • • • • • • • • • • • • • • • • • • • • • • • • • • • • • • • • • • • • • • • • • • • • • • • • • • • • • • • • • • • • • • • • • • • • • •

#### Anleitung: Auto-Update einrichten

- 1. Öffnen Sie die Benutzeroberfläche, [siehe Seite 47](#page-46-0).
- 2. Wählen Sie "System / Update / Auto-Update".
- 3. Für eine Anleitung öffnen Sie die Online-Hilfe  $\Omega$ .

#### Anleitung: Auto-Update deaktivieren

Wenn Sie weder das Einspielen automatischer Updates noch die Suche nach Updates wünschen, können Sie diese Funktion deaktivieren.

Wir empfehlen Ihnen, die Suche nach Updates und die automatische Installation von Updates aktiviert zu halten. Sie profitieren damit von Weiterentwicklungen vorhandener und neuer Funktionen für Ihre FRITZ!Box

- 1. Öffnen Sie die Benutzeroberfläche, [siehe Seite 47](#page-46-0).
- 2. Wählen Sie "Internet / Zugangsdaten / AVM-Dienste".
- 3. Für eine Anleitung öffnen Sie die Online-Hilfe  $\Omega$ .

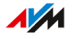

### FRITZ!OS-Update in der Mesh-Übersicht durchführen

#### Überblick

Die FRITZ!Box arbeitet mit einem eigenem Betriebssystem: FRITZ!OS. AVM stellt Ihnen mit neuen FRITZ!OS-Versionen regelmäßig kostenlose Updates für Ihre FRITZ!Box bereit. Updates enthalten Weiterentwicklungen und auch neue Funktionen.

• • • • • • • • • • • • • • • • • • • • • • • • • • • • • • • • • • • • • • • • • • • • • • • • • • • • • • • • • • • • • • • • • • • • • • • • • • • • • • • • • • • • • • • • • • • • • • • • • • • • • • • •

Sie können das FRITZ!OS in der Benutzeroberfläche Ihrer FRITZ!Box in der Mesh-Übersicht aktualisieren.

Installieren Sie auf allen FRITZ!-Produkten in Ihrem FRITZ!Box-Heim-Ħ. netz immer die neueste FRITZ!OS-Version. Damit halten Sie Ihre FRITZ!-Produkte aktuell und stellen ein optimales Zusammenspiel aller Geräte in Ihrem Heimnetz sicher.

#### <span id="page-160-0"></span>Anleitung: FRITZ!OS-Update in der Mesh-Übersicht durchführen

Trennen Sie während des FRITZ!OS-Updates nicht die Verbindung zwischen FRITZ!Box und Computer und ziehen Sie keine Netzstecker. Durch eine Unterbrechung des FRITZ!OS-Updates könnte Ihre FRITZ! Box beschädigt werden.

- 1. Öffnen Sie die Benutzeroberfläche, [siehe Seite 47](#page-46-0).
- 2. Wählen Sie, Heimnetz / Mesh"
- 3. Wenn ein neues Update verfügbar ist, finden Sie in der Tabelle "Aktive Verbindungen im Heimnetz und Software-Aktualität" neben dem Eintrag zur FRITZ!Box den Link "Update ausführen".

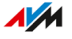

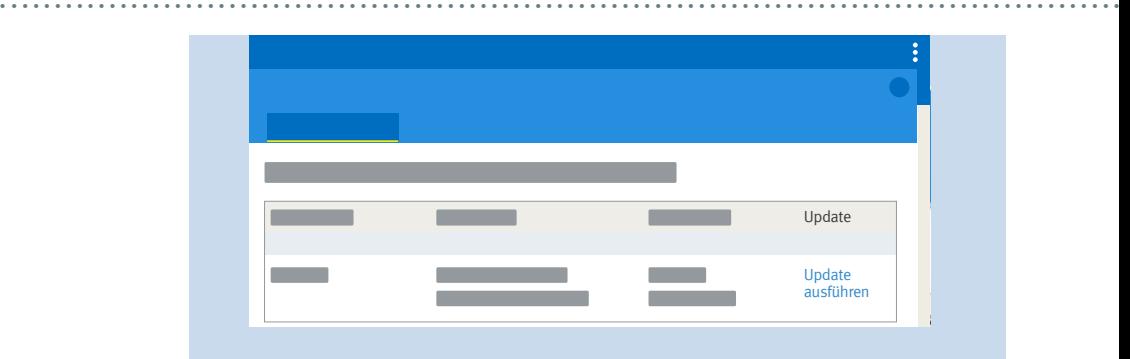

4. Starten Sie das Update per Klick auf den Link "Update ausführen" und warten Sie, bis die Meldung "Update war erfolgreich" erscheint.

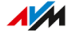

### FRITZ!OS-Update mit Assistenten durchführen

#### Überblick

Die FRITZ!Box arbeitet mit einem eigenem Betriebssystem: FRITZ!OS. AVM stellt Ihnen mit neuen FRITZ!OS-Versionen regelmäßig kostenlose Updates für Ihre FRITZ!Box bereit. Updates enthalten Weiterentwicklungen und auch neue Funktionen.

• • • • • • • • • • • • • • • • • • • • • • • • • • • • • • • • • • • • • • • • • • • • • • • • • • • • • • • • • • • • • • • • • • • • • • • • • • • • • • • • • • • • • • • • • • • • • • • • • • • • • • • •

Mit Hilfe des Assistenten "Update" ist die Installation einer neuen FRITZ!OS-Version komfortabel. Der Assistent prüft, on eine neue FRITZ!OS-Version verfügbar ist und führt Sie Schritt für Schritt durch das Update.

Installieren Sie auf allen FRITZ!-Produkten in Ihrem FRITZ!Box-Heimnetz immer die neueste FRITZ!OS-Version. Damit halten Sie Ihre FRITZ!-Produkte aktuell und stellen ein optimales Zusammenspiel aller Geräte in Ihrem Heimnetz sicher.

#### <span id="page-162-0"></span>Anleitung: FRITZ!OS-Update mit Assistenten durchführen

Trennen Sie während des FRITZ!OS-Updates nicht die Verbindung zwischen FRITZ!Box und Computer und ziehen Sie keine Netzstecker. Durch eine Unterbrechung des FRITZ!OS-Updates könnte Ihre FRITZ! Box beschädigt werden.

- 1. Öffnen Sie die Benutzeroberfläche, [siehe Seite 47](#page-46-0).
- 2. Wählen Sie auf der Seite "Übersicht" das Menü "Assistenten" aus.
- 3. Starten Sie den Assistenten "Update". Die Seite "System / Update / FRITZ!OS-Version" wird geöffnet.
- 4. Klicken Sie auf die Schaltfläche "Neues FRITZ! OS suchen." Der Assistent prüft, ob ein FRITZ!OS-Update für Ihre FRITZ!Box vorhanden ist.

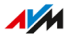

Wenn der Assistent ein Update findet, dann wird die Version des neuen FRITZ!OS angezeigt. Über den Link unter der FRITZ!OS-Version erhalten Sie Informationen über Weiterentwicklungen und neue Funktionen, die das FRITZ!OS-Update enthält.

5. Klicken Sie zum Installieren eines Updates auf die Schaltfläche "Update starten".

• • • • • • • • • • • • • • • • • • • • • • • • • • • • • • • • • • • • • • • • • • • • • • • • • • • • • • • • • • • • • • • • • • • • • • • • • • • • • • • • • • • • • • • • • • • • • • • • • • • • • • • •

Das FRITZ!0S-Update startet und die LED "Info" beginnt zu blinken. Wenn die LED nicht mehr blinkt, ist das FRITZ!OS-Update beendet.

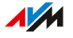

### FRITZ!OS-Update manuell durchführen

### Überblick

Die FRITZ!Box arbeitet mit einem eigenem Betriebssystem: FRITZ!OS. AVM stellt Ihnen mit neuen FRITZ!OS-Versionen regelmäßig kostenlose Updates für Ihre FRITZ!Box bereit. Updates enthalten Weiterentwicklungen und auch neue Funktionen.

• • • • • • • • • • • • • • • • • • • • • • • • • • • • • • • • • • • • • • • • • • • • • • • • • • • • • • • • • • • • • • • • • • • • • • • • • • • • • • • • • • • • • • • • • • • • • • • • • • • • • • • •

In einigen Fällen ist ein automatisches Update, ein Update über die Mesh-Übersicht oder die Assistenten nicht möglich. Sie haben dann die Möglichkeit, ein manuelles Update mit einer FRITZ!OS-Datei durchzuführen, die sich bereits auf der Festplatte Ihres Computers befindet oder auf einen am Computer angeschlossenem Speicher, z. B. einen USB-Stick. Für dieses Update ist keine Internetverbindung nötig.

÷

Installieren Sie auf allen FRITZ!-Produkten in Ihrem FRITZ!Box-Heimnetz immer die neueste FRITZ!OS-Version. Damit halten Sie Ihre FRITZ!-Produkte aktuell und stellen ein optimales Zusammenspiel aller Geräte in Ihrem Heimnetz sicher.

#### Anleitung: FRITZ!OS-Update manuell durchführen

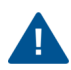

Trennen Sie während des FRITZ!OS-Updates nicht die Verbindung zwischen FRITZ!Box und Computer und ziehen Sie keine Netzstecker. Durch eine Unterbrechung des FRITZ!OS-Updates könnte Ihre FRITZ! Box beschädigt werden.

- 1. Rufen Sie im Internetbrowser die folgende Adresse auf: [ftp.avm.de/fritzbox.](ftp://ftp.avm.de/fritzbox)
- 2. Wechseln Sie in den Ordner Ihres FRITZ!Box-Modells, anschließend in den Unterordner "deutschland" und dann in den Ordner fritz.os"

Die vollständige Modellbezeichnung Ihrer FRITZ!Box finden Sie in der Benutzeroberfläche auf der Seite "Übersicht" und auf der Geräteunterseite.

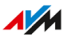

3. Laden Sie die Datei mit der Dateiendung ".image" auf Ihren Computer herunter.

• • • • • • • • • • • • • • • • • • • • • • • • • • • • • • • • • • • • • • • • • • • • • • • • • • • • • • • • • • • • • • • • • • • • • • • • • • • • • • • • • • • • • • • • • • • • • • • • • • • • • • • •

- 4. Öffnen Sie die Benutzeroberfläche, [siehe Seite 47](#page-46-0).
- 5. Wählen Sie "System / Update / FRITZ!OS-Datei".
- 6. Wenn Sie nicht den Push-Service "Einstellungen sichern" eingerichtet haben: Sichern Sie vor dem Update die Einstellungen Ihrer FRITZ!Box. Mithilfe dieser Datei können Sie bei Bedarf die Einstellungen Ihrer FRITZ!Box wiederherstellen.
	- Aktivieren Sie die Option "Sicherungsdatei vor dem Update erstellen (Empfohlen)".
	- Vergeben Sie ein Kennwort zum Verschlüsseln Ihrer Sicherungsdatei.
	- Führen Sie die zusätzliche Bestätigung durch und klicken Sie auf ...OK".
	- Speichern Sie die Sicherungsdatei.
- 7. Klicken Sie auf die Schaltfläche "Durchsuchen" und wählen Sie im Dateiauswahlfenster die Datei mit dem neuen FRITZ!OS aus, die Sie zuvor auf Ihrem Computer gespeichert haben.
- 8. Klicken Sie auf "Update starten".

Das FRITZ!OS-Update startet und die LED "Info" beginnt zu blinken. Wenn die LED "Info" nicht mehr blinkt, ist das FRITZ!OS-Update beendet.

# Benutzeroberfläche: Menü Assistenten

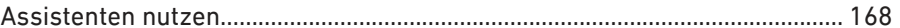

. . . . . . . . . . . . . . . . . . .

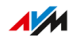

. . . . . .

### <span id="page-167-0"></span>Assistenten nutzen

### Überblick

Assistenten führen Sie Schritt für Schritt durch die Einrichtung der wichtigsten FRITZ!Box-Funktionen. Alle Einstellmöglichkeiten werden ausführlich kommentiert. Folgen Sie in jedem Fenster den Anweisungen des Assistenten und nehmen Sie Ihre Einstellungen vor.

• • • • • • • • • • • • • • • • • • • • • • • • • • • • • • • • • • • • • • • • • • • • • • • • • • • • • • • • • • • • • • • • • • • • • • • • • • • • • • • • • • • • • • • • • • • • • • • • • • • • • • • •

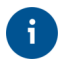

Beim Abbrechen eines Assistenten gehen Eingaben, die Sie im Verlauf des Assistenten bereits vorgenommen haben, verloren.

#### Funktionsumfang

Folgende Assistenten helfen Ihnen bei der schrittweisen Einrichtung:

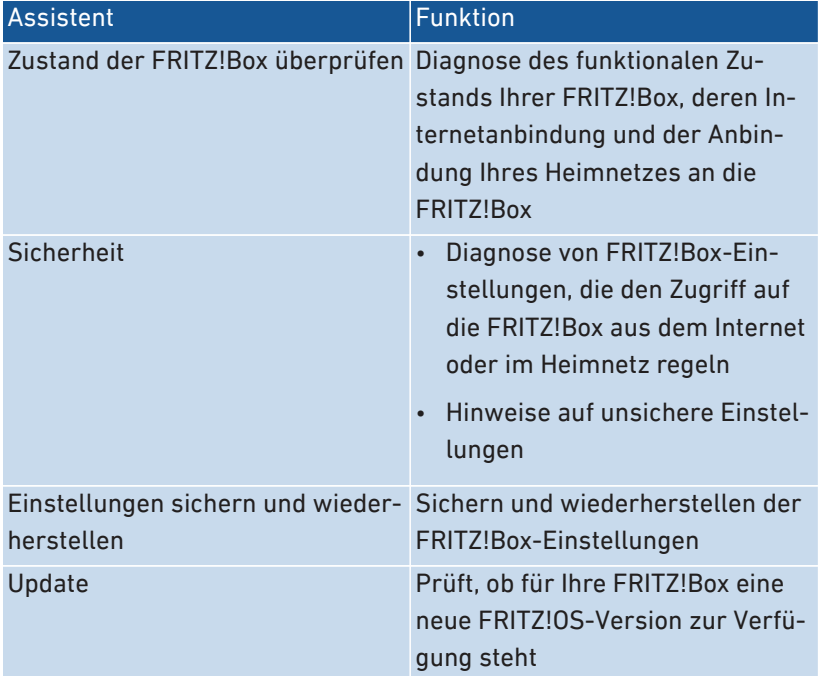

• • • • • • • • • • • • • • • • • • • • • • • • • • • • • • • • • • • • • • • • • • • • • • • • • • • • • • • • • • • • • • • • • • • • • • • • • • • • • • • • • • • • • • • • • • • • • • • • • • • • • • • •

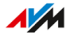

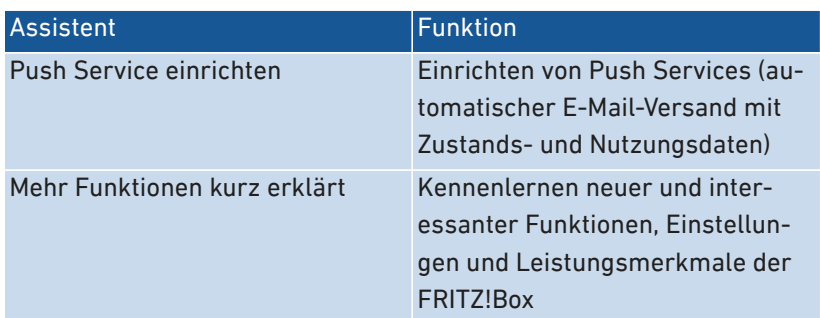

• • • • • • • • • • • • • • • • • • • • • • • • • • • • • • • • • • • • • • • • • • • • • • • • • • • • • • • • • • • • • • • • • • • • • • • • • • • • • • • • • • • • • • • • • • • • • • • • • • • • • • • •

#### Anleitung: Assistenten starten

- 1. Öffnen Sie die Benutzeroberfläche, [siehe Seite 47](#page-46-0).
- 2. Klicken Sie auf das Menü "Assistenten".
- 3. Starten Sie per Mausklick den Assistenten Ihrer Wahl.
- 4. Folgen Sie den Anweisungen des Assistenten auf dem Bildschirm.

• • • • • • • • • • • • • • • • • • • • • • • • • • • • • • • • • • • • • • • • • • • • • • • • • • • • • • • • • • • • • • • • • • • • • • • • • • • • • • • • • • • • • • • • • • • • • • • • • • • • • • • •

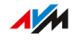

# **FRITZ!NAS**

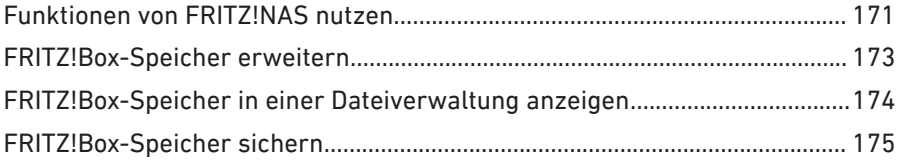

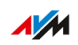

. . . . . . . . . . . . .

. . . . . . . . .

### <span id="page-170-0"></span>Funktionen von FRITZ!NAS nutzen

#### Überblick

Mit FRITZ!NAS können Sie die Daten auf den Speichern Ihrer FRITZ! Box in einer übersichtlichen Oberfläche anzeigen. Alle Teilnehmer des FRITZ!Box-Heimnetzes können FRITZ!NAS in einem Internetbrowser starten und über diese Plattform zum Beispiel auf Musik, Bilder, Videos und Dokumente der FRITZ!Box-Speicher zugreifen.

• • • • • • • • • • • • • • • • • • • • • • • • • • • • • • • • • • • • • • • • • • • • • • • • • • • • • • • • • • • • • • • • • • • • • • • • • • • • • • • • • • • • • • • • • • • • • • • • • • • • • • • •

Der FRITZ!Box-Speicher setzt sich zusammen aus:

- Interner Speicher
- Eingerichteter Online-Speicher
- Angeschlossene USB-Speicher

#### Voraussetzungen

- HTML5-fähiger Internetbrowser, zum Beispiel Internet Explorer ab Version 9, Firefox ab Version 17 oder Google Chrome ab Version 23.
- Für die Anmeldung über das Internet:
	- Ein MyFRITZ!-Konto ist eingerichtet, [siehe Seite 180.](#page-179-0)
	- Die FRITZ!Box ist aus dem Internet erreichbar, [siehe Seite 177.](#page-176-0)
	- Ein FRITZ!Box-Benutzer mit den Berechtigungen "Zugang auch aus dem Internet erlaubt" und "Zugang zu NAS-Inhalten" ist eingerichtet, [siehe Seite 145](#page-144-0).

#### Anleitung: FRITZ!NAS im Heimnetz starten

- 1. Öffnen Sie einen Internetbrowser.
- 2. Geben Sie in die Adresszeile "fritz.nas" ein.
- 3. Melden Sie sich mit dem FRITZ!Box-Kennwort an Ihrer FRITZ!Box an.

FRITZ!NAS wird geöffnet und zeigt die aktiven Speicher der FRITZ! Box an.

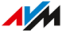

#### Anleitung: FRITZ!NAS im Internet starten

- 1. Öffnen Sie einen Internetbrowser.
- 2. Geben Sie in die Adresszeile "myfritz.net" ein.
- 3. Melden Sie sich mit den Anmeldedaten Ihres MyFRITZ!-Kontos an (E‑Mail-Adresse und Kennwort).

• • • • • • • • • • • • • • • • • • • • • • • • • • • • • • • • • • • • • • • • • • • • • • • • • • • • • • • • • • • • • • • • • • • • • • • • • • • • • • • • • • • • • • • • • • • • • • • • • • • • • • • •

- 4. Klicken Sie auf den Namen der FRITZ!Box, auf deren NAS-Speicher Sie zugreifen wollen.
- 5. Melden Sie sich mit den Anmeldedaten eines FRITZ!Box-Benutzers mit den nötigen Berechtigungen an (Benutzername und Kennwort).
- 6. Klicken Sie in der Benutzeroberfläche auf "FRITZ!NAS".

FRITZ!NAS wird geöffnet und zeigt die aktiven Speicher der FRITZ! Box an.

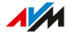

### <span id="page-172-0"></span>FRITZ!Box-Speicher erweitern

#### Überblick

Der FRITZ!Box-Speicher setzt sich zusammen aus:

- Interner Speicher
- Online-Speicher
- USB-Speicher

Der Online-Speicher kann bei einem Anbieter eingerichtet werden. USB-Speicher können an der FRITZ!Box angeschlossen werden. Im Zusammenspiel mit diesen Speichern können Sie die FRITZ!Box als leistungsfähigen NAS-Speicher einsetzen.

• • • • • • • • • • • • • • • • • • • • • • • • • • • • • • • • • • • • • • • • • • • • • • • • • • • • • • • • • • • • • • • • • • • • • • • • • • • • • • • • • • • • • • • • • • • • • • • • • • • • • • • •

#### **Zugriffsrechte**

Den Zugriff auf FRITZ!NAS und damit auf die Speicher der FRITZ!Box können Sie mit einem Kennwort in der Benutzeroberfläche sichern. Für ein benutzerorientiertes Rechtemanagement können Sie verschiedene FRITZ!Box-Benutzer einrichten. Für jeden FRITZ!Box-Benutzer können Sie ein Kennwort einrichten und festlegen, in welchem Umfang er Zugriff auf FRITZ!NAS erhalten soll.

#### Anleitung: Online-Speicher einrichten

- 1. Öffnen Sie die Benutzeroberfläche, [siehe Seite 47](#page-46-0).
- 2. Wählen Sie "Heimnetz / USB / Speicher".
- 3. Für eine Anleitung öffnen Sie die Online-Hilfe  $\mathbf{Q}$ .

#### Anleitung: USB-Speicher einrichten

- 1. Öffnen Sie die Benutzeroberfläche, [siehe Seite 47](#page-46-0).
- 2. Wählen Sie "Heimnetz / USB / Speicher / Geräte und Heimnetzfreigabe".
- 3. Für eine Anleitung öffnen Sie die Online-Hilfe  $\mathbf{Q}$ .

FRITZ!Box 4040 173

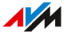

### <span id="page-173-0"></span>FRITZ!Box-Speicher in einer Dateiverwaltung anzeigen

#### Überblick

Sie können den Speicher Ihrer FRITZ!Box im Dateiverwaltungsprogramm Ihres Computers anzeigen. In diesem Abschnitt wird beschrieben, wie Sie dabei vorgehen müssen.

• • • • • • • • • • • • • • • • • • • • • • • • • • • • • • • • • • • • • • • • • • • • • • • • • • • • • • • • • • • • • • • • • • • • • • • • • • • • • • • • • • • • • • • • • • • • • • • • • • • • • • • •

#### Voraussetzungen

• Ihr Computer ist über ein Netzwerkkabel mit der FRITZ!Box verbunden.

#### Anleitung: FRITZ!Box-Speicher im Windows Explorer anzeigen

- 1. Öffnen Sie den Windows Explorer.
- 2. Geben Sie in die Adresszeile "fritz.nas" ein.

Der Speicher Ihrer FRITZ!Box wird im Windows Explorer angezeigt. Sie können Dateien auflisten, umbenennen, kopieren und löschen.

#### Anleitung: FRITZ!Box-Speicher im OS X-Finder anzeigen

- 1. Öffnen Sie das Kontextmenü des Finders mit einem Rechtsklick auf das Finder-Icon.
- 2. Wählen Sie die Option "Mit Server verbinden".
- 3. Geben Sie die Serveradresse<smb://fritz.nas>ein.

Der Speicher Ihrer FRITZ!Box wird im Finder anzeigt. Sie können Dateien auflisten, umbenennen, kopieren und löschen.

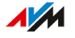

### <span id="page-174-0"></span>FRITZ!Box-Speicher sichern

#### Überblick

Sie können Ihre Daten, die auf dem internen FRITZ!Box-Speicher liegen, in einer Datei sichern.

• • • • • • • • • • • • • • • • • • • • • • • • • • • • • • • • • • • • • • • • • • • • • • • • • • • • • • • • • • • • • • • • • • • • • • • • • • • • • • • • • • • • • • • • • • • • • • • • • • • • • • • •

Anleitung: Daten vom internen Speicher sichern

- 1. Öffnen Sie FRITZ!NAS.
- 2. Markieren Sie die Daten, die Sie sichern möchten.
- 3. Klicken Sie in der Symbolleiste von FRITZ!NAS auf das Symbol zum Herunterladen, wählen Sie den Ablageort für die Daten aus und speichern Sie mit "OK".

Die markierten Daten werden in einer Datei im ZIP-Format in den voreingestellten Ordner kopiert.

Das Sichern Ihrer Daten vom internen Speicher der FRITZ!Box ist damit abgeschlossen.

 $\overline{AM}$ 

# **MyFRITZ!**

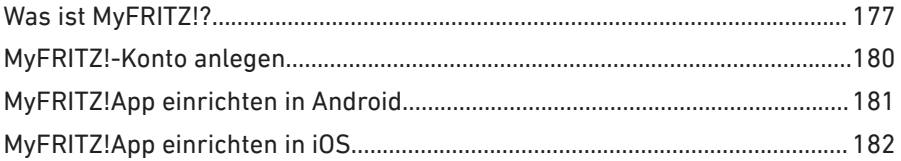

. . . . . . . . . .

. . . . . . . .

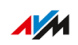

. . . . .

 $\sim$   $\sim$ 

### <span id="page-176-1"></span>Was ist MyFRITZ!?

#### Überblick

MyFRITZ! stellt mehrere Zusatzfunktionen rund um Ihre FRITZ!Box zur Verfügung. Mit MyFRITZ! können Sie unterwegs über das Internet oder aus dem Heimnetz auf verschiedene Informationen und Funktionen Ihrer FRITZ!Box zugreifen.

• • • • • • • • • • • • • • • • • • • • • • • • • • • • • • • • • • • • • • • • • • • • • • • • • • • • • • • • • • • • • • • • • • • • • • • • • • • • • • • • • • • • • • • • • • • • • • • • • • • • • • • •

#### MyFRITZ!-Komponenten

Zu MyFRITZ! gehören folgende Komponenten:

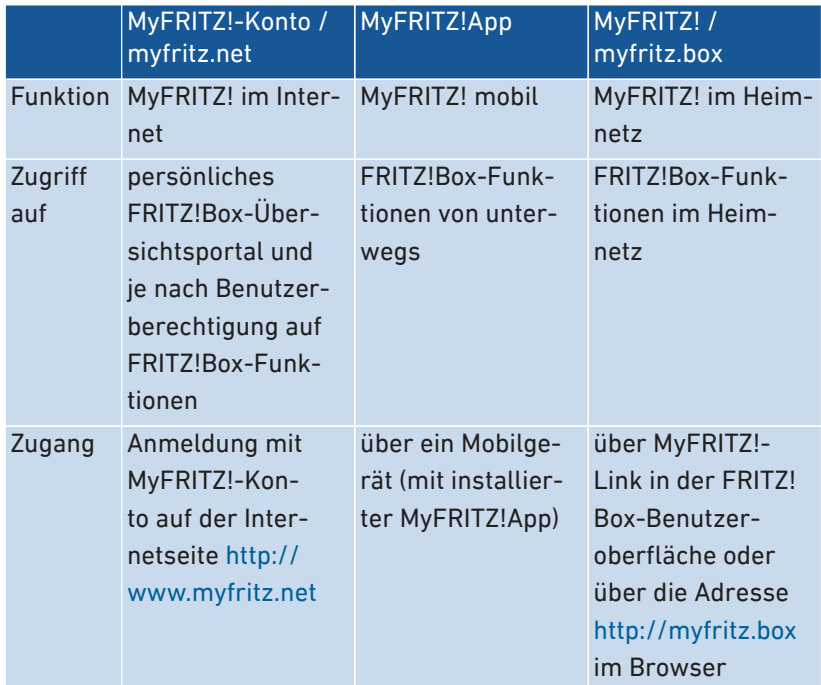

#### <span id="page-176-0"></span>MyFRITZ! im Internet nutzen: MyFRITZ!-Konto / myfritz.net

Mit dem MyFRITZ!-Konto können Sie sich über einen Internetbrowser auf der FRITZ!Box-Übersichtsseite<http://www.myfritz.net> anmelden und von dort auf Ihre FRITZ!Box zugreifen, zum Beispiel für Anruf-In-

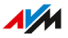

formationen oder für Foto-, Musik- oder Videodateien auf dem Heimnetzspeicher. Wichtige Informationen über das Heimnetz sendet die FRITZ!Box automatisch an die E-Mail-Adresse des MyFRITZ!-Kontos.

• • • • • • • • • • • • • • • • • • • • • • • • • • • • • • • • • • • • • • • • • • • • • • • • • • • • • • • • • • • • • • • • • • • • • • • • • • • • • • • • • • • • • • • • • • • • • • • • • • • • • • • •

Ein MyFRITZ!-Konto legen Sie mit einer E-Mail-Adresse und einem Kennwort an.

#### FRITZ!Box-Internetadresse

Mit der Anmeldung am MyFRITZ!-Konto wird der FRITZ!Box eine Internetadresse zugewiesen, über die sie immer erreichbar ist.

Wenn der Internetzugriff auf die FRITZ!Box aktiviert ist und ein FRITZ! Box-Benutzer mit der Berechtigung "Zugriff aus dem Internet erlaubt" eingerichtet ist, dann können Sie direkt mit einem Internetbrowser auf Ihre FRITZ!Box zugreifen, zum Beispiel über <http://www.myfritz.net>. Sie können die Adresse auch nutzen, um VPN-Verbindungen zu Ihrer FRITZ!Box herzustellen oder auf Serverdienste und Netzwerkgeräte im Heimnetz zuzugreifen, für die Sie in der FRITZ!Box Portfreigaben eingerichtet haben, [siehe Seite 84.](#page-83-0)

In folgenden Fällen ist die zugewiesene Adresse nicht aus dem Internet erreichbar:

- Ihre FRITZ!Box befindet sich im IP-Client-Modus, das heißt sie nutzt die vorhandene Internetverbindung eines anderen Routers.
- Ihre FRITZ!Box hat von Ihrem Internetanbieter keine öffentliche IPv4-Adresse zugewiesen bekommen, zum Beispiel bei Anschlüssen mit Dual-Stack-Lite-Protokoll. Die FRITZ!Box hat keine öffentliche IPv4-Adresse, wenn in der Benutzeroberfläche im Menü "Übersicht" im Abschnitt "Verbindungen" die Meldung "FRITZ!Box verwendet einen DS-Lite-Tunnel" angezeigt wird.

#### MyFRITZ! mobil nutzen: MyFRITZ!App

Mit der kostenlosen MyFRITZ!App erhalten Sie Informationen aus dem Heimnetz direkt auf Ihr Mobilgerät. Sie können Sie von unterwegs jederzeit auf Ihre FRITZ!Box zugreifen.

• Nachrichten: FRITZ!Box-Anrufliste einsehen und Anrufbeantworter-Nachrichten abhören

• Heimnetz: unterwegs sicher auf die Benutzeroberfläche der FRITZ! Box und die verbundenen Heimnetzgeräte zugreifen

• • • • • • • • • • • • • • • • • • • • • • • • • • • • • • • • • • • • • • • • • • • • • • • • • • • • • • • • • • • • • • • • • • • • • • • • • • • • • • • • • • • • • • • • • • • • • • • • • • • • • • • •

- Smart Home: schaltbare Steckdosen und Heizkörperregler regeln
- FRITZ!NAS: auf Heimnetz-Speicher zugreifen, z. B. für Foto-, Musik-, oder Videodateien
- Komfortfunktionen: Anrufbeantworter und Rufumleitungen schalten

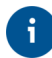

Um die MyFRITZ!App unter iOS zu nutzen, muss ein MyFRITZ!-Konto und ein FRITZ!Box-Benutzerkonto eingerichtet sein, [siehe Seite 144](#page-143-0).

#### MyFRITZ! im Heimnetz nutzen: myfritz.box

Über die Übersichtsseite "MyFRITZ!" unter der Adresse "myfritz.box" können Sie im Browser direkt auf häufig benutzte Funktionen Ihrer FRITZ!Box im Heimnetz zugreifen:

- Anrufliste: Anrufe und Nachrichten einsehen und abhören
- FRITZ!NAS: auf Heimnetz-Speicher zugreifen, z. B. für Foto-, Musik-, oder Videodateien
- Komfortfunktionen: WLAN, WPS, Gastzugang, Anrufbeantworter anzeigen und schalten
- Smart Home: schaltbare Steckdosen, Heizkörperregler schalten und regeln

Auf welche Funktionen Sie zugreifen können, hängt davon ab, welche Berechtigungen für den angemeldeten FRITZ!Box-Benutzer eingerichtet sind. Wenn Sie sich nur mit dem allgemeinen FRITZ!Box-Kennwort angemeldet haben, dann können Sie auf alle Bereiche zugreifen, [siehe](#page-143-0) [Seite 144](#page-143-0)

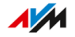

### <span id="page-179-1"></span><span id="page-179-0"></span>MyFRITZ!-Konto anlegen

#### Überblick

Um MyFRITZ! über die Internetseite <http://www.myfritz.net>oder über die MyFRITZ!App für iOS nutzen zu können, benötigen Sie ein My-FRITZ!-Konto. Beim Erstellen des MyFRITZ!-Kontos wird die FRITZ!Box, aus der heraus Sie das Konto erstellen, bei dem MyFRITZ!-Konto registriert.

Wenn Sie MyFRITZ! nur über die MyFRITZ!App für Android nutzen möchten, dann benötigen Sie kein MyFRITZ!-Konto.

• • • • • • • • • • • • • • • • • • • • • • • • • • • • • • • • • • • • • • • • • • • • • • • • • • • • • • • • • • • • • • • • • • • • • • • • • • • • • • • • • • • • • • • • • • • • • • • • • • • • • • • •

#### MyFRITZ!-Konto und FRITZ!Box

Ein MyFRITZ!-Konto brauchen Sie nur einmal zu erstellen. Es besteht unabhängig von der FRITZ!Box, aus der heraus es angelegt wurde. Sie können nach der Konto-Erstellung beliebig viele FRITZ!Box-Modelle bei Ihrem MyFRITZ!-Konto registrieren. Wenn Sie auf eine neue FRITZ!Box umsteigen, dann können Sie das neue Modell bei Ihrem bestehenden MyFRITZ!-Konto registrieren und gegebenenfalls alte FRITZ!Box-Modelle löschen.

Anleitung: Neues MyFRITZ!-Konto erstellen oder vorhandenes MyFRITZ!-Konto nutzen

- 1. Öffnen Sie die Benutzeroberfläche, [siehe Seite 47](#page-46-0).
- 2. Wählen Sie "Internet / MyFRITZ!-Konto".
- 3. Für eine Anleitung öffnen Sie die Online-Hilfe  $\Omega$ .

 $\overline{AM}$
# MyFRITZ!App einrichten in Android

## Überblick

<span id="page-180-0"></span>Mit der MyFRITZ!App können Sie von unterwegs von Ihrem Android-Gerät auf Ihre FRITZ!Box zugreifen.

• • • • • • • • • • • • • • • • • • • • • • • • • • • • • • • • • • • • • • • • • • • • • • • • • • • • • • • • • • • • • • • • • • • • • • • • • • • • • • • • • • • • • • • • • • • • • • • • • • • • • • • •

Die MyFRITZ!App von AVM erhalten Sie kostenlos im [Google Play Store.](https://play.google.com/store/apps/details?id=de.avm.android.myfritz2)

#### Voraussetzungen

- Android-Smartphone oder Android-Tablet mit Google Android 4 (oder neuer)
- Ihr Android-Mobilgerät befindet sich im WLAN-Funknetz Ihrer FRITZ!Box.
- Für die Anmeldung mit FRITZ!Box-Benutzer: Der Benutzer hat die Berechtigung "FRITZ!Box-Einstellungen".
- Für die Heimnetzverbindung: Im Menü "Heimnetz / Netzwerk / Netzwerkeinstellungen" ist im Abschnitt "Heimnetzfreigaben" die Option "Zugriff für Anwendungen zulassen" aktiviert.

#### Anleitung: MyFRITZ!App einrichten

- 1. Installieren Sie die MyFRITZ!App aus dem Google Play Store auf Ihrem Mobilgerät.
- 2. Öffnen Sie die MyFRITZ!App.
- 3. Falls mehrere FRITZ!Box-Modelle angezeigt werden, dann wählen Sie die FRITZ!Box aus, mit der Sie sich verbinden wollen.
- 4. Geben Sie zur Anmeldung an der FRITZ!Box die erforderlichen Daten ein.

Die MyFRITZ!App verbindet sich mit der FRITZ!Box.

5. Wenn Sie sicher auf die FRITZ!Box-Benutzeroberfläche und die angeschlossenen Heimnetzgeräte zugreifen wollen, dann tippen Sie auf "Heimnetz" und folgen Sie den Anweisungen zum Einrichten der Heimnetzverbindung.

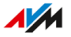

# MyFRITZ!App einrichten in iOS

## Überblick

<span id="page-181-0"></span>Mit der MyFRITZ!App können Sie von unterwegs von Ihrem Apple-Mobilgerät aus auf Ihre FRITZ!Box zugreifen.

• • • • • • • • • • • • • • • • • • • • • • • • • • • • • • • • • • • • • • • • • • • • • • • • • • • • • • • • • • • • • • • • • • • • • • • • • • • • • • • • • • • • • • • • • • • • • • • • • • • • • • • •

Die MyFRITZ!App von AVM erhalten Sie kostenlos im [Apple App Store](https://itunes.apple.com/de/app/myfritz-app/id620435371).

#### Voraussetzungen

- iPhone (ab Modell 4GS) oder iPod touch (ab 5. Generation) oder iPad mit iOS 9.0 (oder neuer).
- Ihr Apple-Mobilgerät befindet sich im WLAN-Funknetz Ihrer FRITZ! Box.
- Sie haben ein MyFRITZ!-Konto eingerichtet und Ihre FRITZ!Box ist an diesem MyFRITZ!-Konto angemeldet.
- In Ihrer FRITZ!Box ist ein Konto als FRITZ!Box-Benutzer für Sie eingerichtet und der FRITZ!Box-Benutzer hat die Berechtigungen "Zugang auch

aus dem Internet erlaubt" und "FRITZ!Box-Einstellungen".

#### Anleitung: MyFRITZ!App einrichten

- 1. Installieren Sie die MyFRITZ!App auf Ihrem Apple-Mobilgerät.
- 2. Öffnen Sie die MyFRITZ!App.
- 3. Falls mehrere FRITZ!Box-Modelle angezeigt werden, dann wählen Sie die FRITZ!Box aus, mit der Sie sich verbinden wollen.
- 4. Geben Sie zur Anmeldung an der FRITZ!Box die erforderlichen Daten ein.

Die MyFRITZ!App verbindet sich mit der FRITZ!Box.

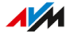

<span id="page-182-0"></span> $\sim$   $\sim$   $\sim$ 

# **Störungen**

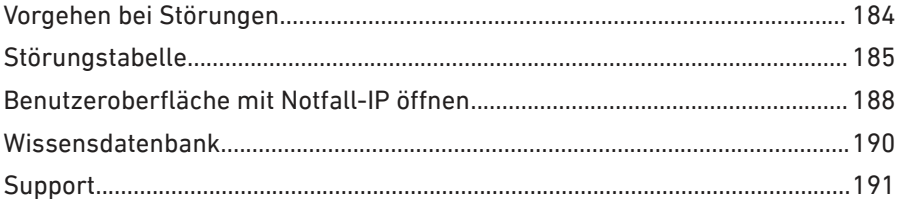

 $1.1.1.1$ 

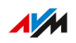

. . . . .

 $\sim$   $\sim$ 

# <span id="page-183-0"></span>Vorgehen bei Störungen

# Überblick

Die folgende Tabelle gibt Ihnen Ratschläge, wie Sie bei Störungen an Ihrer FRITZ!Box vorgehen:

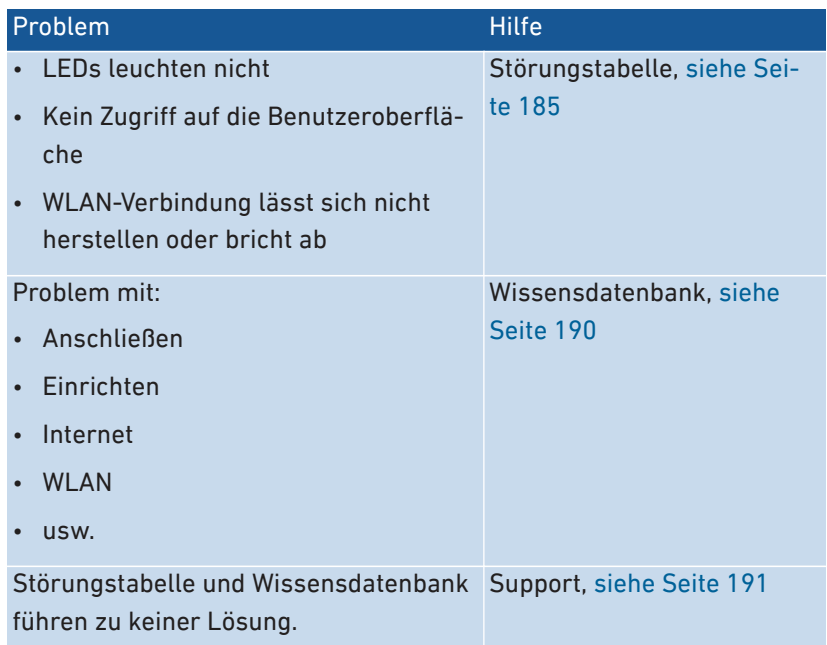

# <span id="page-184-1"></span><span id="page-184-0"></span>Störungstabelle

# Überblick

<span id="page-184-2"></span>Wenn Störungen auftreten und Sie zum Beispiel nicht mehr auf die Benutzeroberfläche der FRITZ!Box zugreifen können, dann versuchen Sie, die Probleme zunächst mithilfe der folgenden Tabellen zu lösen.

• • • • • • • • • • • • • • • • • • • • • • • • • • • • • • • • • • • • • • • • • • • • • • • • • • • • • • • • • • • • • • • • • • • • • • • • • • • • • • • • • • • • • • • • • • • • • • • • • • • • • • • •

### Störungstabelle

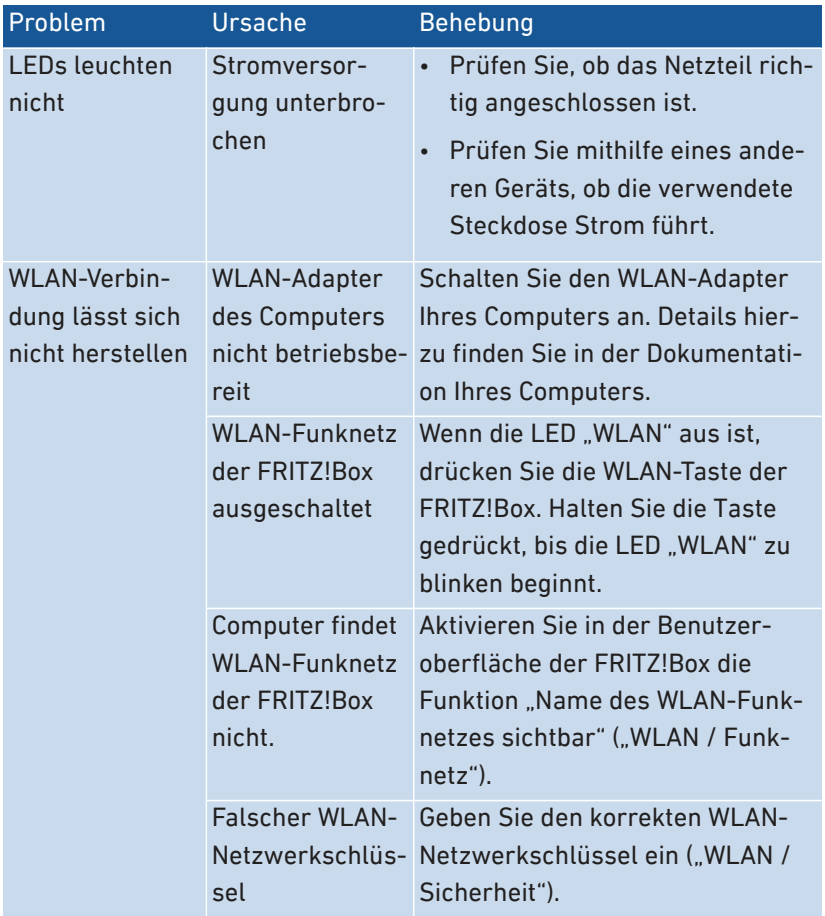

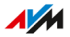

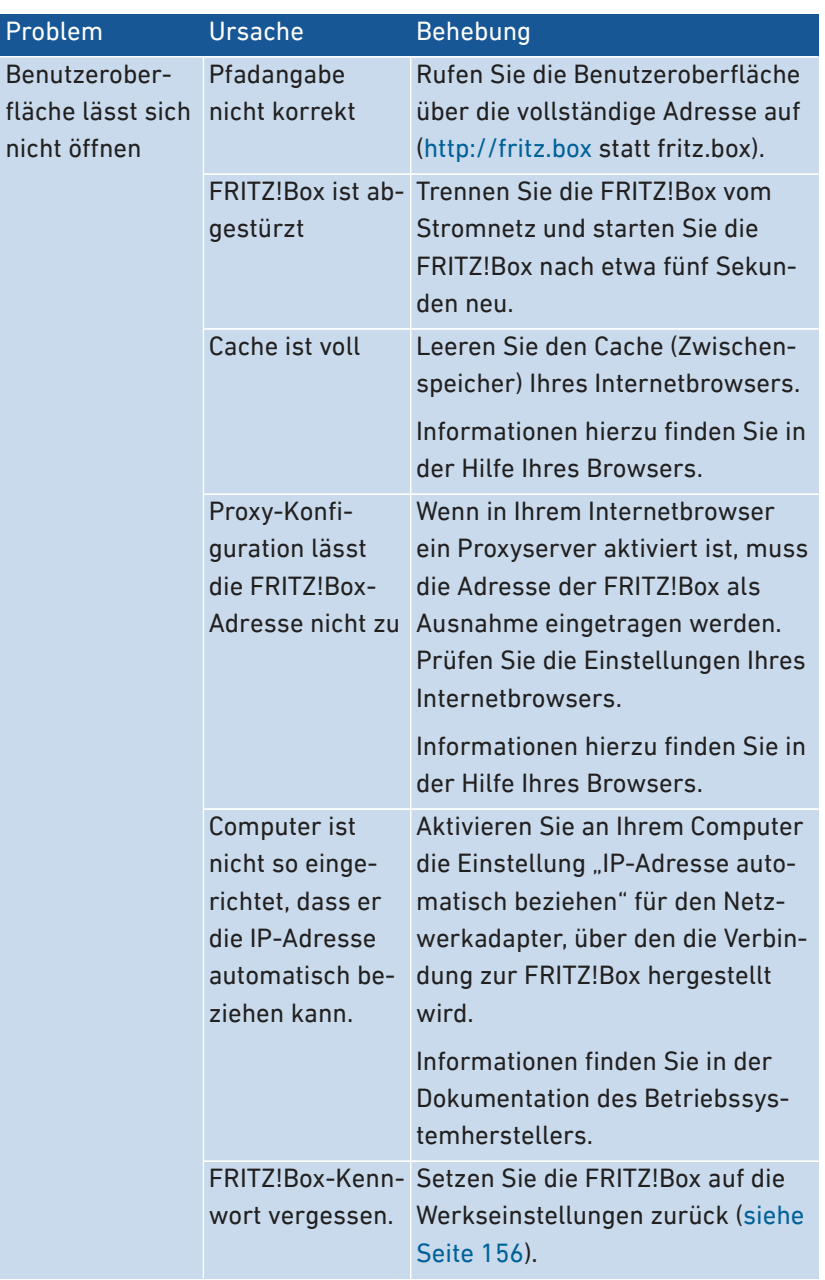

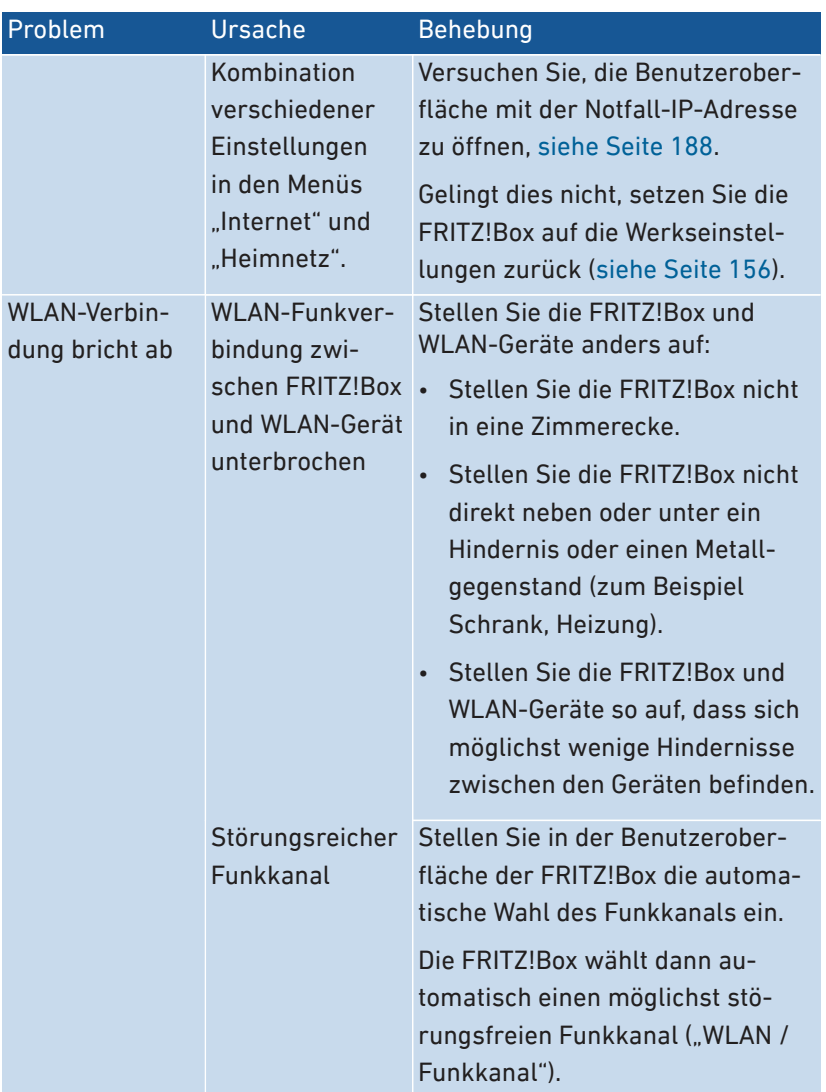

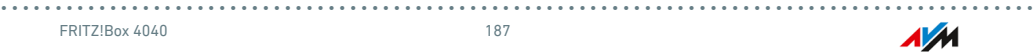

# <span id="page-187-1"></span><span id="page-187-0"></span>Benutzeroberfläche mit Notfall-IP öffnen

## Überblick

<span id="page-187-2"></span>Die FRITZ!Box hat eine Notfall-IP-Adresse, über die sie immer erreichbar ist. Die Notfall-IP hilft, wenn Sie nicht mehr auf die Benutzeroberfläche der FRITZ!Box kommen, etwa durch Fehlkonfigurationen.

• • • • • • • • • • • • • • • • • • • • • • • • • • • • • • • • • • • • • • • • • • • • • • • • • • • • • • • • • • • • • • • • • • • • • • • • • • • • • • • • • • • • • • • • • • • • • • • • • • • • • • • •

#### Informationen zur Notfall-IP

- Die Notfall-IP lautet: 169.254.1.1
- Die Notfall-IP kann nicht verändert werden.

#### Voraussetzungen

- Der Computer, von dem aus Sie die Benutzeroberfläche mit der Notfall-IP öffnen wollen, muss mit einem Netzwerkkabel an einen LAN-Anschluss der FRITZ!Box angeschlossen werden.
- Der Computer ist nicht über den LAN-Gastzugang mit der FRITZ! Box verbunden.

### Anleitung: Benutzeroberfläche mit Notfall-IP öffnen

- 1. Trennen Sie alle Verbindungen zwischen der FRITZ!Box und anderen Netzwerkgeräten.
- 2. Wenn Ihr Computer über WLAN mit der FRITZ!Box verbunden, trennen Sie die WLAN-Verbindung.
- 3. Schließen Sie Ihren Computer mit einem Netzwerkkabel an die Buchse "LAN 2" der FRITZ!Box an.
- 4. Starten Sie den Computer neu.
- 5. Geben Sie an dem Computer im Internetbrowser die Notfall-IP-Adresse ...169.254.1.1" ein.
- 6. Melden Sie sich an der FRITZ!Box-Benutzeroberfläche an.
- 7. Wenn die FRITZ!Box-Benutzeroberfläche nicht angezeigt wird, müssen Sie dem Netzwerkadapter, der mit der FRITZ!Box verbunden ist, die IP-Adresse 169.254.1.2 zuweisen. Eine Anleitung

aus der AVM-Wissensdatenbank finden Sie, indem Sie in Google nach "Netzwerkadapter für Aufruf der Benutzeroberfläche über Notfall-IP einrichten" suchen.

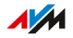

# <span id="page-189-1"></span><span id="page-189-0"></span>Wissensdatenbank

# Überblick

<span id="page-189-2"></span>Hilfe bei Problemen mit der FRITZ!Box erhalten Sie in der AVM-Wissensdatenbank. Dort finden Sie Antworten zu den häufigsten Fragen an den Support.

• • • • • • • • • • • • • • • • • • • • • • • • • • • • • • • • • • • • • • • • • • • • • • • • • • • • • • • • • • • • • • • • • • • • • • • • • • • • • • • • • • • • • • • • • • • • • • • • • • • • • • • •

Wenn der Fehler sich mithilfe der Wissensdatenbank nicht beheben lässt, kontaktieren Sie das Support-Team, [siehe Seite 191](#page-190-1).

#### AVM-Wissensdatenbank

Die AVM-Wissensdatenbank finden Sie im Internet unter:

[avm.de/service](https://avm.de/service)

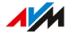

# <span id="page-190-2"></span><span id="page-190-1"></span><span id="page-190-0"></span>Support

## Überblick

Das Support-Team unterstützt Sie bei allen Problemen mit Ihren FRITZ!-Produkten.

• • • • • • • • • • • • • • • • • • • • • • • • • • • • • • • • • • • • • • • • • • • • • • • • • • • • • • • • • • • • • • • • • • • • • • • • • • • • • • • • • • • • • • • • • • • • • • • • • • • • • • • •

### Vorbereitungen

Halten Sie folgende Gerätedaten bereit:

- Modell
- Seriennummer
- FRITZ!OS-Version
- Land
- Internetanbieter
- Informationen zu Betriebssystem, Netzwerk (LAN oder WLAN)
- gegebenenfalls Fehlermeldungen

## Anleitung: Support per E‑Mail

- <span id="page-190-3"></span>1. Öffnen Sie auf Ihrem Computer, Tablet oder Smartphone einen Internetbrowser.
- 2. Geben Sie in die Adresszeile [avm.de/service](https://avm.de/service) ein.
- 3. Wählen Sie im Bereich "Service" das FRITZ!Box-Modell aus, zu dem Sie Unterstützung benötigen.
- 4. Geben Sie im Suchfeld der Wissensdatenbank ein Stichwort ein oder wählen Sie eine FAQ (häufig gestellte Frage) aus.
- 5. Wenn Sie weitere Hilfe benötigen, klicken Sie auf "Zum Supportformular".
- 6. Füllen Sie das Formular aus und klicken Sie auf "Supportanfrage abschicken".

Unser Support-Team wird Ihnen per E‑Mail antworten.

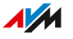

### Anleitung: Support per Telefon

<span id="page-191-0"></span>Rufen Sie das Support-Team an. Sie erreichen den Support unter folgenden Rufnummern:

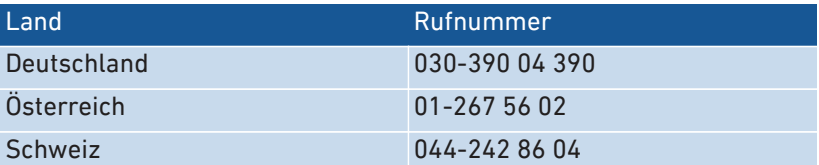

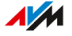

# Außer Betrieb nehmen und entsorgen

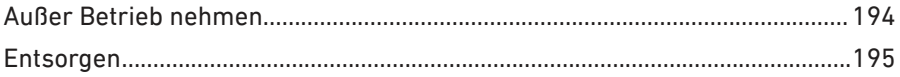

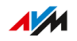

# <span id="page-193-0"></span>Außer Betrieb nehmen

#### Persönliche Daten löschen

<span id="page-193-1"></span>Bevor Sie Ihre FRITZ!Box außer Betrieb nehmen und gegebenenfalls entsorgen, löschen Sie Ihre persönlichen Einstellungen und Daten von der FRITZ!Box. Setzen Sie dazu die FRITZ!Box auf Werkseinstellungen zurück, [siehe Seite 156.](#page-155-0)

• • • • • • • • • • • • • • • • • • • • • • • • • • • • • • • • • • • • • • • • • • • • • • • • • • • • • • • • • • • • • • • • • • • • • • • • • • • • • • • • • • • • • • • • • • • • • • • • • • • • • • • •

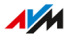

# <span id="page-194-1"></span><span id="page-194-0"></span>Entsorgen

#### Entsorgung von Altgeräten

FRITZ!Box sowie alle im Lieferumfang enthaltenen Elektronikteile dürfen gemäß europäischen Richtlinien und deutschem Elektro- und Elektronikgerätegesetz (ElektroG) nicht über den Hausmüll entsorgt werden.

• • • • • • • • • • • • • • • • • • • • • • • • • • • • • • • • • • • • • • • • • • • • • • • • • • • • • • • • • • • • • • • • • • • • • • • • • • • • • • • • • • • • • • • • • • • • • • • • • • • • • • • •

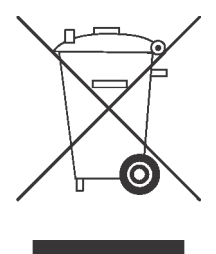

Beachten Sie das Symbol für die getrennte Sammlung von Elektro- und Elektronikgeräten auf dem Typenschild Ihrer FRITZ!Box (Geräteunterseite).

Bringen Sie FRITZ!Box und alle im Lieferumfang enthaltenen Elektronikteile und Geräte nach der Verwendung zu einer zuständigen Sammelstelle für elektrische und elektronische Altgeräte.

. . . . . . . . . . . . . . .

# **Technische Daten**

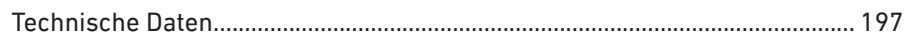

<span id="page-195-0"></span>. . . . . . . . . . . . .

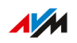

. . . . .

# <span id="page-196-0"></span>Technische Daten

## Geräteeigenschaften

<span id="page-196-2"></span>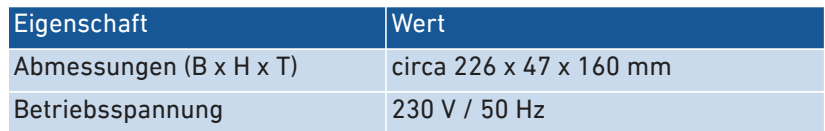

• • • • • • • • • • • • • • • • • • • • • • • • • • • • • • • • • • • • • • • • • • • • • • • • • • • • • • • • • • • • • • • • • • • • • • • • • • • • • • • • • • • • • • • • • • • • • • • • • • • • • • • •

# Umgebungsbedingungen

<span id="page-196-1"></span>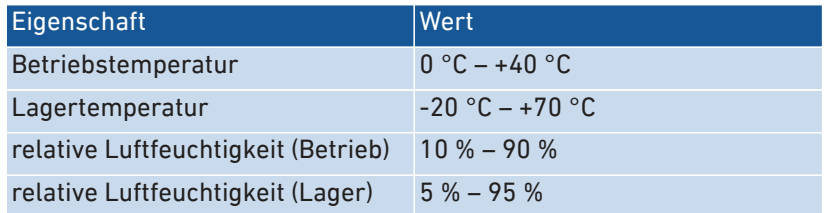

# Wirkleistung

<span id="page-196-3"></span>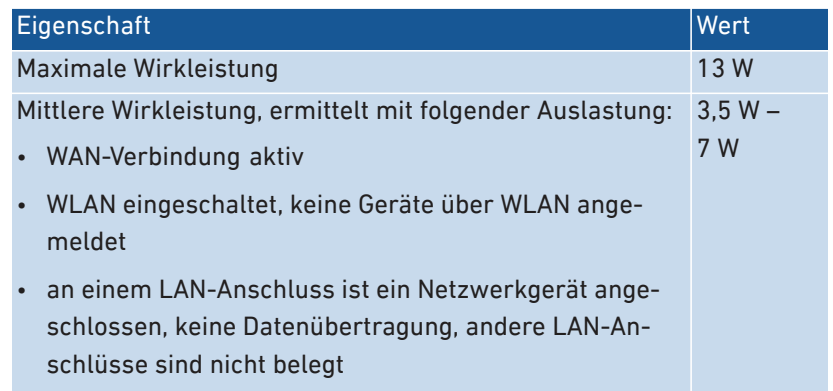

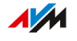

#### Anschlüsse und Schnittstellen

<span id="page-197-0"></span>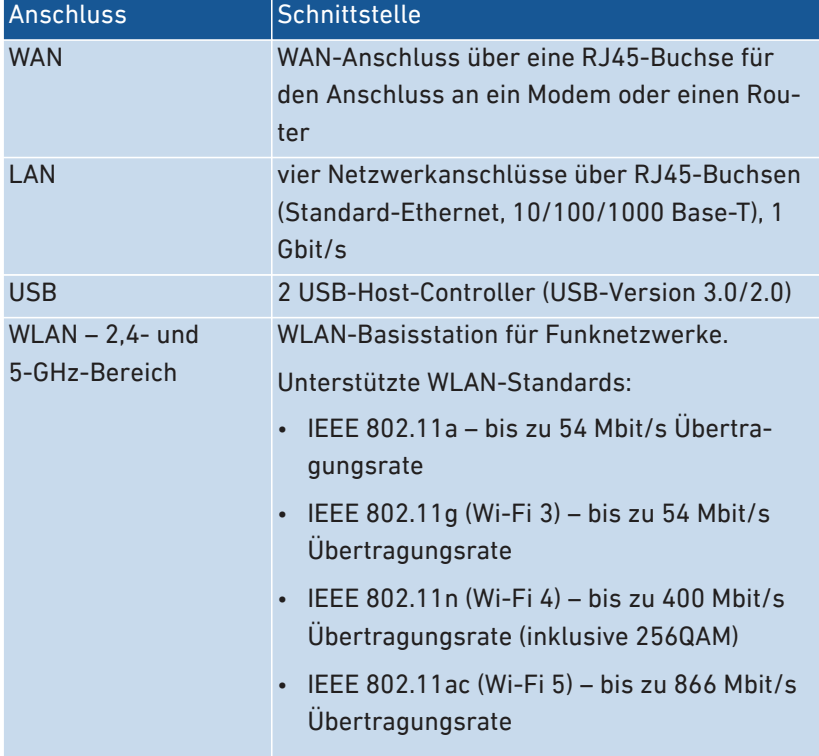

• • • • • • • • • • • • • • • • • • • • • • • • • • • • • • • • • • • • • • • • • • • • • • • • • • • • • • • • • • • • • • • • • • • • • • • • • • • • • • • • • • • • • • • • • • • • • • • • • • • • • • • •

### Funkfrequenzen WLAN

<span id="page-197-1"></span>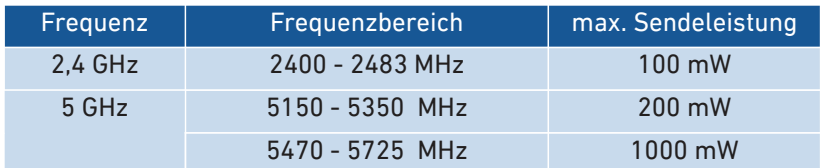

Im 5-GHz-Band für WLAN ist der Bereich von 5150 MHz bis 5350 MHz nur für die Nutzung in geschlossenen Räumen bestimmt. Diese Beschränkung oder Anforderung gilt in den Ländern AT, BE, BG, CY, CZ, DE, DK, EE, EL, ES, FI, FR, HR, HU, IE, IT, LT, LU, LV, MT, NL, PL, PT, RO, SE, SI, SK, UK.

### Elektromagnetische Felder

Die FRITZ!Box empfängt und sendet im laufenden Betrieb Funkwellen.

• • • • • • • • • • • • • • • • • • • • • • • • • • • • • • • • • • • • • • • • • • • • • • • • • • • • • • • • • • • • • • • • • • • • • • • • • • • • • • • • • • • • • • • • • • • • • • • • • • • • • • • •

- Die FRITZ!Box wurde so konstruiert und hergestellt, dass sie die von der internationalen Kommission für den Schutz vor nicht-ionisierender Strahlung (ICNIRP) empfohlenen Grenzwerte für die Exposition mit Funkwellen nicht überschreitet.
- Diese Richtlinie wurde von unabhängigen wissenschaftlichen Organisationen nach regelmäßiger und sorgfältiger Auswertung wissenschaftlicher Studien erstellt. Sie beinhaltet einen großen Sicherheitsaufschlag, um die Sicherheit aller Personen unabhängig von Alter und Gesundheit zu gewährleisten.
- Für festmontierte Geräte, die wie die FRITZ!Box einen eigenen Netzanschluss haben, erfolgt der Nachweis über die Einhaltung der in der ICNIRP-Richtlinie festgelegten Grenzwerte in einem Abstand von 20 cm. Die Messungen werden gemäß des europäischen Standards EN 50385 durchgeführt.

#### Offene und standardisierte Schnittstellen

<span id="page-198-0"></span>Informationen zu Schnittstellen und Protokollen aus der AVM-Produktentwicklung finden Sie auf den AVM-Internetseiten: [avm.de/ser](https://avm.de/service/schnittstellen)[vice/schnittstellen](https://avm.de/service/schnittstellen)

# **Rechtliches**

. . . . . . . . . . . . . . .

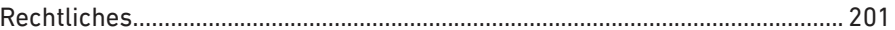

<span id="page-199-0"></span>

 $\sim$ 

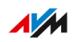

. . . . . . . .

 $1.1.1$ 

# <span id="page-200-0"></span>**Rechtliches**

#### Herstellergarantie

<span id="page-200-1"></span>Wir bieten als Hersteller dieses Originalprodukts 5 Jahre Garantie auf die Hardware. Die Garantiezeit beginnt mit dem Kaufdatum durch den Erst-Endabnehmer. Sie können die Einhaltung der Garantiezeit durch Vorlage der Originalrechnung oder vergleichbarer Unterlagen nachweisen. Ihre Gewährleistungsrechte aus dem Kaufvertrag sowie gesetzliche Rechte werden durch diese Garantie nicht eingeschränkt.

• • • • • • • • • • • • • • • • • • • • • • • • • • • • • • • • • • • • • • • • • • • • • • • • • • • • • • • • • • • • • • • • • • • • • • • • • • • • • • • • • • • • • • • • • • • • • • • • • • • • • • • •

Wir beheben innerhalb der Garantiezeit auftretende Mängel des Produkts, die nachweislich auf Material- oder Fertigungsfehler zurückzuführen sind. Leider müssen wir Mängel ausschließen, die infolge nicht vorschriftsmäßiger Installation, unsachgemäßer Handhabung, Nichtbeachtung des Bedienungshandbuchs, normalen Verschleißes oder Defekten in der Systemumgebung (Hard- oder Software Dritter) auftreten. Wir können zwischen Nachbesserung und Ersatzlieferung wählen. Andere Ansprüche als das in diesen Garantiebedingungen genannte Recht auf Behebung von Produktmängeln werden durch diese Garantie nicht begründet.

Wir garantieren, dass die Software den allgemeinen Spezifikationen entspricht, nicht aber, dass die Software Ihren individuellen Bedürfnissen entspricht. Versandkosten werden Ihnen nicht erstattet. Ausgetauschte Produkte gehen wieder in unser Eigentum über. Garantieleistungen bewirken weder eine Verlängerung noch einen Neubeginn der Garantiezeit. Sollten wir einen Garantieanspruch ablehnen, so verjährt dieser spätestens sechs Monate nach unserer Ablehnung.

Für diese Garantie gilt deutsches Recht unter Ausschluss des Übereinkommens der Vereinten Nationen über Verträge über den internationalen Warenkauf (CISG).

 $\overline{AM}$ 

 $\mathbf{d}$ 

#### Rechtliche Hinweise

<span id="page-201-0"></span>Diese Dokumentation und die zugehörigen Programme (beides wird nachfolgend als "Software" bezeichnet) sind urheberrechtlich geschützt.

• • • • • • • • • • • • • • • • • • • • • • • • • • • • • • • • • • • • • • • • • • • • • • • • • • • • • • • • • • • • • • • • • • • • • • • • • • • • • • • • • • • • • • • • • • • • • • • • • • • • • • • •

Hinweise auf fehlerhafte oder nicht mehr aktuelle Inhalte nehmen wir gerne über [info@avm.de](mailto:info@avm.de) entgegen.

Die Überlassung von Software erfolgt ausschließlich in maschinenlesbarer Form (Object Code Format). AVM räumt dem Lizenznehmer das nicht ausschließliche Recht ein, die Software zu nutzen. Das Nutzungsrecht ist auf den vereinbarten Zeitraum begrenzt, in Ermangelung einer solchen Vereinbarung ist das Nutzungsrecht zeitlich unbefristet. Der Lizenznehmer darf von der Software nur eine Vervielfältigung erstellen, die ausschließlich für Sicherungszwecke verwendet werden darf (Sicherungskopie). Der Lizenznehmer ist außer in den gesetzlich gestatteten Fällen (insbesondere nach § 69e deutsches Urheberrechtsgesetz, Dekompilierung) nicht berechtigt, die Software zu ändern, zurückzuentwickeln, zu disassemblieren, zu übersetzen oder Teile herauszulösen. AVM behält sich alle Rechte vor, die nicht ausdrücklich eingeräumt werden. Der Lizenznehmer darf alphanumerische und sonstige Kennungen von den Datenträgern nicht entfernen und hat sie auf jede Sicherungskopie unverändert zu übertragen. Eine Weitergabe der Ihnen hiermit überlassenen Informationen an Dritte ist nur mit schriftlicher Zustimmung von AVM erlaubt.

Der Lizenznehmer, dem die Software nicht zu Zwecken der gewerblichen Weiterveräußerung überlassen wird (Endkunde), darf das Nutzungsrecht nur zusammen mit dem Produkt, das er zusammen mit der Software von AVM erworben hat, an Dritte weiter geben. Im Falle einer Übertragung des Nutzungsrechts an Dritte hat der Lizenznehmer sicherzustellen, dass dem Dritten keine weitergehenden Rechte eingeräumt werden, als AVM nach den vorliegenden Bestimmungen zustehen, und dem Dritten mindestens die bezüglich der Software bestehenden Verpflichtungen aus den vorliegenden Bestimmungen auferlegt werden. Hierbei darf der Lizenznehmer keine Kopien der Software zurückbehalten. Der Lizenznehmer ist zur Einräumung von Unterlizenzen nicht berechtigt. Überlässt der Lizenznehmer die Software einem

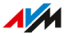

Dritten, so ist der Lizenznehmer für die Beachtung etwaiger Ausfuhrerfordernisse verantwortlich und hat AVM insoweit von Verpflichtungen freizustellen.

• • • • • • • • • • • • • • • • • • • • • • • • • • • • • • • • • • • • • • • • • • • • • • • • • • • • • • • • • • • • • • • • • • • • • • • • • • • • • • • • • • • • • • • • • • • • • • • • • • • • • • • •

Soweit AVM Software zur Verfügung stellt, für die AVM nur ein abgeleitetes Nutzungsrecht besitzt (Fremdsoftware), gelten zusätzlich und vorrangig vor den vorliegenden Bestimmungen die für die Fremdsoftware vereinbarten Nutzungsbedingungen. Der Lizenznehmer darf etwaige, mit dieser Software im Object Code Format überlassene Fremdsoftware von Texas Instruments ("TI Software") nur mit der Maßgabe verbreiten, dass er die Nutzung der TI Software im Wege einer schriftlichen Lizenzvereinbarung auf das AVM-Produkt beschränkt, das er zusammen mit der AVM-Software erworben hat, und dabei (außer in den gesetzlich gestatteten Fällen) Vervielfältigung, Reverse Engineering, Dekompilierung oder Disassemblierung der TI Software verboten sind. Falls und soweit Open Source Software überlassen wird, gelten zusätzlich und vorrangig vor den vorliegenden Bestimmungen die Nutzungsbedingungen, denen die Open Source Software unterliegt. AVM überlässt auf Verlangen den Quellcode relevanter Open Source Software, soweit die Nutzungsbedingungen solcher Open Source Software eine Herausgabe des Quellcodes vorsehen. AVM wird in den Vertragsunterlagen auf das Vorhandensein und die Nutzungsbedingungen überlassener Fremdsoftware bzw. Open Source Software hinweisen sowie die entsprechenden Nutzungsbedingungen auf Verlangen zugänglich machen.

Die Lizenzbestimmungen finden Sie in der Hilfe der FRITZ!Box 4040- Benutzeroberfläche unter dem Stichwort "Rechtliche Hinweise".

Diese Dokumention und die Software wurde mit größter Sorgfalt erstellt und nach dem Stand der Technik auf Korrektheit überprüft. Für die Qualität, Leistungsfähigkeit sowie Marktgängigkeit der Software für einen bestimmten Zweck, der von dem durch die Softwarebeschreibung abgedeckten Leistungsumfang abweicht, übernimmt AVM weder ausdrücklich noch implizit die Gewähr oder Verantwortung. Für Schäden, die sich direkt oder indirekt aus dem Gebrauch der Dokumentation oder der übrigen Programme ergeben, sowie für beiläufige Schäden oder Folgeschäden haftet AVM nur im Falle des Vorsatzes oder der groben Fahrlässigkeit. Für den Verlust oder die Beschädigung von Hardware oder Software oder Daten im Zusammenhang mit di-

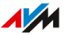

rekten oder indirekten Fehlern oder Zerstörungen, für Schadensfälle (einschließlich Fraud-Fällen) aufgrund mangelnder oder fehlerhafter Konfigurationen (einschließlich Konfigurationen, die ohne oder nur mit unzureichendem Passwortschutz ausgestattet sind) über Verbindungen (einschließlich Breitbandverbindungen wie DSL, Kabel/Docsis und Glasfaser, auch einschließlich VoIP- oder SIP-Verbindungen), sowie für Kosten, einschließlich der Kosten für solche Verbindungen, die im Zusammenhang mit den gelieferten Programmen und der Dokumentation stehen oder auf fehlerhafte Installationen, die von AVM nicht vorgenommen wurden, zurückzuführen sind, sind alle Haftungsansprüche insoweit ausdrücklich ausgeschlossen.

• • • • • • • • • • • • • • • • • • • • • • • • • • • • • • • • • • • • • • • • • • • • • • • • • • • • • • • • • • • • • • • • • • • • • • • • • • • • • • • • • • • • • • • • • • • • • • • • • • • • • • • •

AVM übernimmt keine Verpflichtungen zur Erbringung von Software-Service-Leistungen. Diese bedürfen einer gesonderten Vereinbarung. Die in dieser Dokumentation enthaltenen Informationen und die zugehörigen Programme können ohne besondere Ankündigung zum Zwecke des technischen Fortschritts geändert werden.

Marken: Kennzeichen wie AVM, FRITZ! und FRITZ!Box (Produktnamen und Logos) sind geschützte Marken der AVM GmbH. Microsoft, Windows und das Windows Logo sind Marken der Microsoft Corporation in den USA und/oder anderen Ländern. Apple, App Store, iPhone, iPod und iPad sind Marken der Apple Inc. in den USA und/oder anderen Ländern. IOS ist eine Marke der Cisco Technology Inc. in den USA und/ oder anderen Ländern. Google und Android sind Marken der Google Inc. in den USA und/oder anderen Ländern. Alle anderen Kennzeichen (wie Produktnamen, Logos, geschäftliche Bezeichnungen) sind geschützt für den jeweiligen Inhaber.

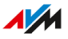

Copyright

<span id="page-204-1"></span>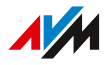

© AVM 2016 – 2019. Alle Rechte vorbehalten.

• • • • • • • • • • • • • • • • • • • • • • • • • • • • • • • • • • • • • • • • • • • • • • • • • • • • • • • • • • • • • • • • • • • • • • • • • • • • • • • • • • • • • • • • • • • • • • • • • • • • • • • •

AVM Audiovisuelles Marketing und Computersysteme GmbH Alt-Moabit 95 10559 Berlin

AVM Computersysteme Vertriebs GmbH Alt-Moabit 95 10559 Berlin

<span id="page-204-0"></span>AVM im Internet: [avm.de](https://avm.de/)

#### CE-Konformitätserklärung

Hiermit erklärt AVM, dass sich das Gerät in Übereinstimmung mit den grundlegenden Anforderungen und den anderen relevanten Vorschriften der Richtlinien 2014/53/EU, 2009/125/EG sowie 2011/65/EU befindet.

Die Langfassung der CE-Konformitätserklärung finden Sie in englischer Sprache unter<http://en.avm.de/ce>.

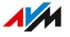

# **Bohrschablone**

<span id="page-205-0"></span>Auf der nächsten Seite finden Sie die Bohrschablone Ihrer FRITZ!Box 4040. Die Bohrschablone erleichtert Ihnen das Markieren der Bohrlöcher für die Befestigung der FRITZ!Box an der Wand.

• • • • • • • • • • • • • • • • • • • • • • • • • • • • • • • • • • • • • • • • • • • • • • • • • • • • • • • • • • • • • • • • • • • • • • • • • • • • • • • • • • • • • • • • • • • • • • • • • • • • • • • •

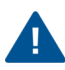

Drucken Sie die Seite mit der Bohrschablone unbedingt mit einer Größe von 100 % aus. Nehmen Sie keinen Zoom, keine Größenanpassung, Druckanpassung oder Skalierung in den Einstellungen Ihres Druckers vor.

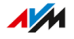

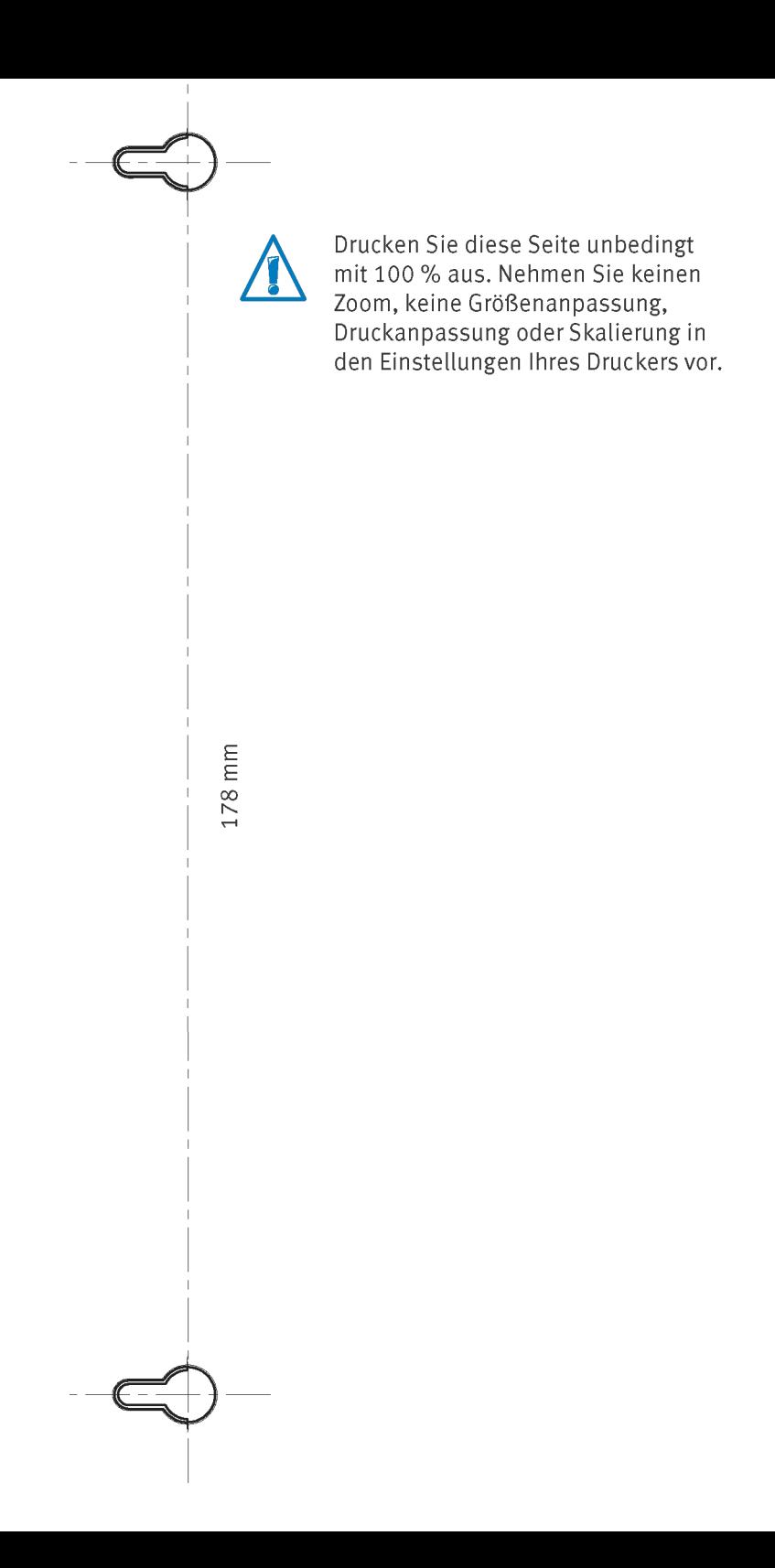

# **Stichwortverzeichnis**

• • • • • • • • • • • • • • • • • • • • • • • • • • • • • • • • • • • • • • • • • • • • • • • • • • • • • • • • • • • • • • • • • • • • • • • • • • • • • • • • • • • • • • • • • • • • • • • • • • • • • • • •

# **A**

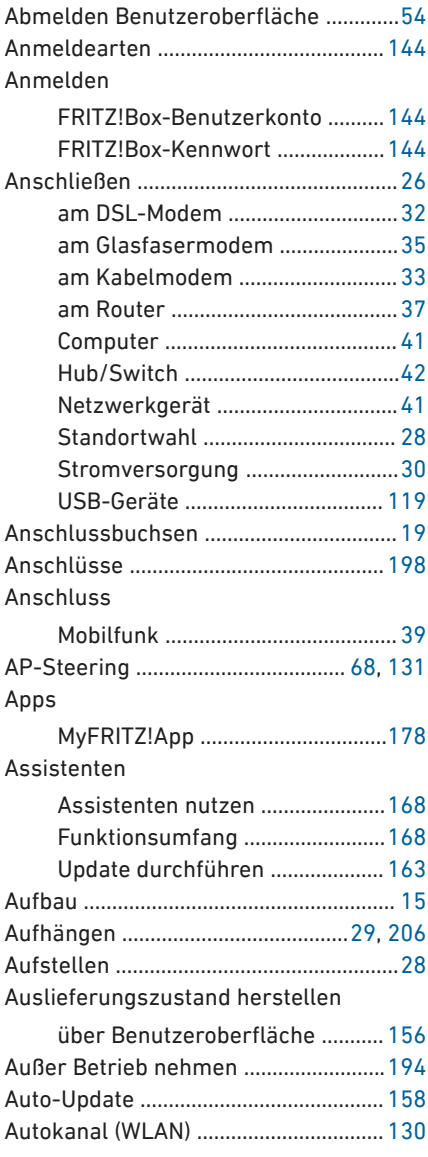

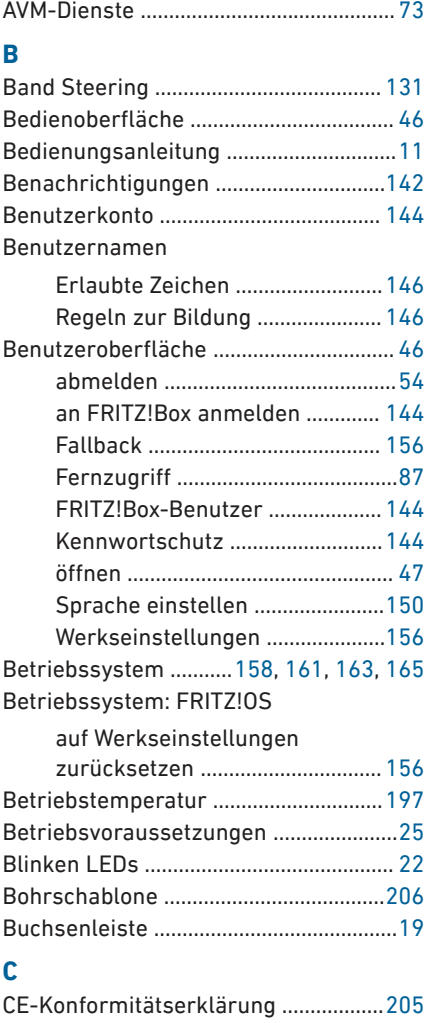

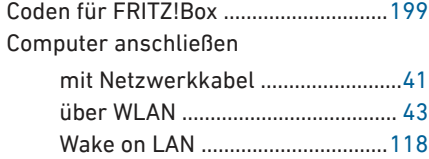

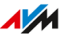

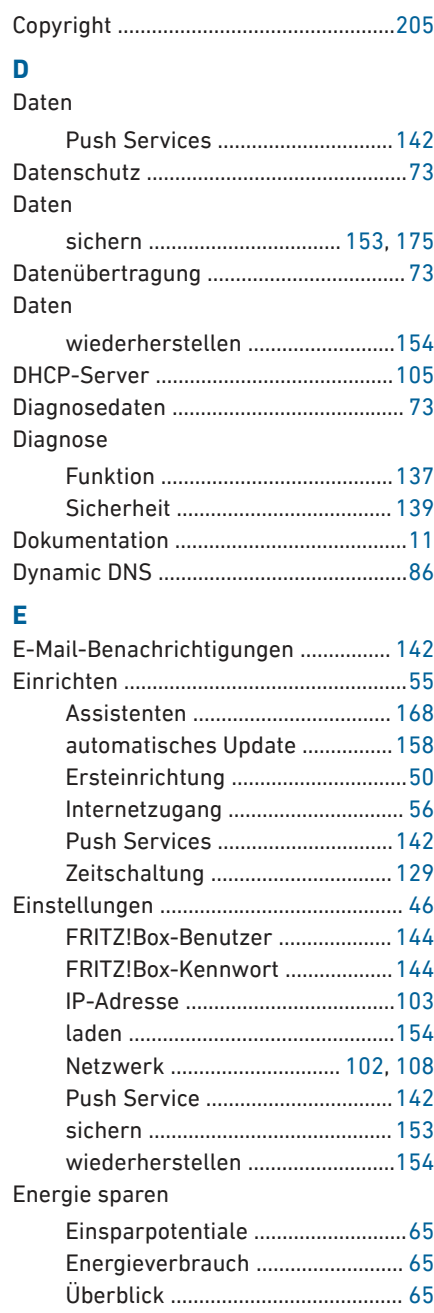

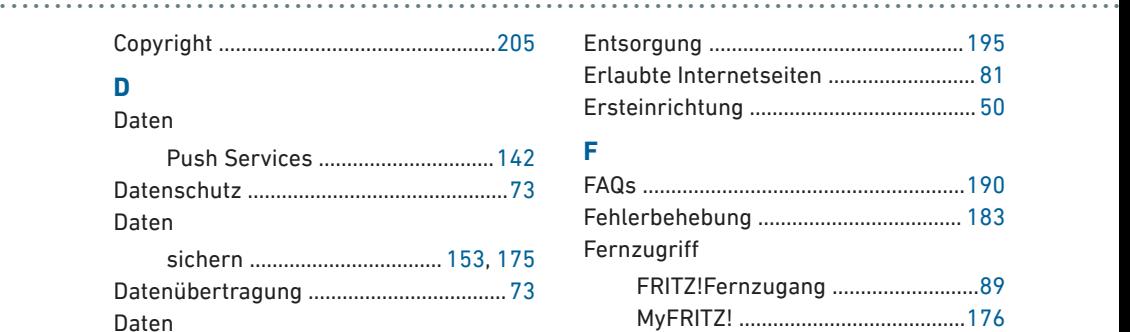

**F**

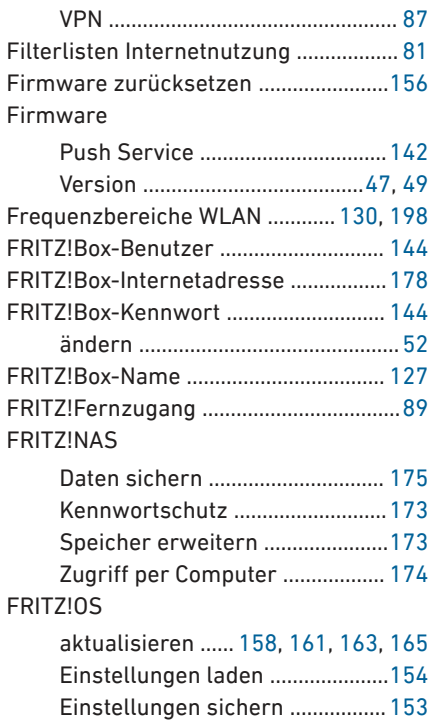

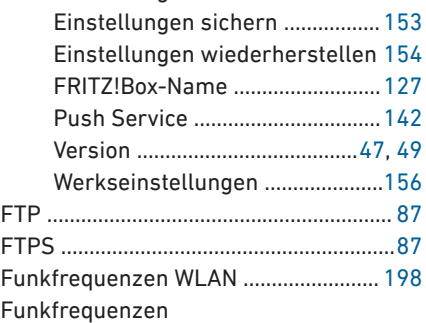

 $\overline{a}$ 

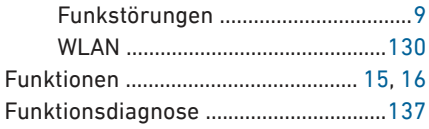

## G

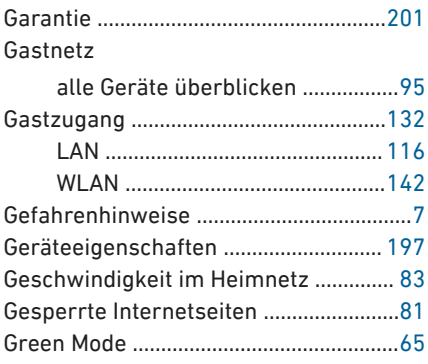

## $H$

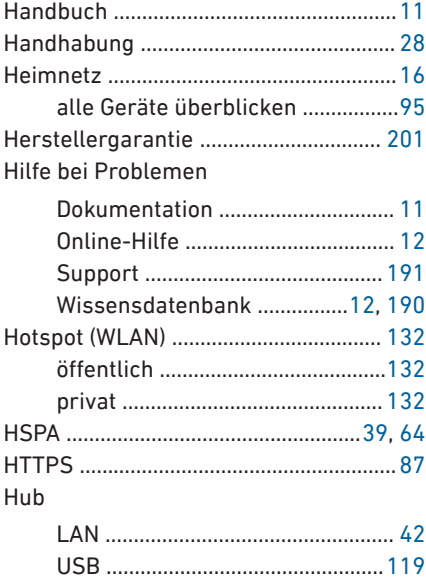

## $\mathbf{I}$

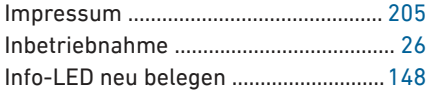

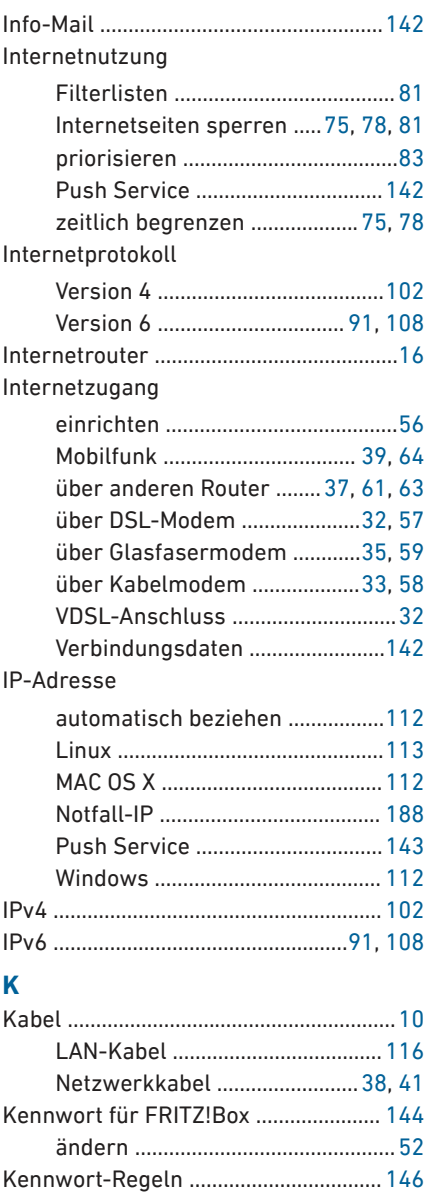

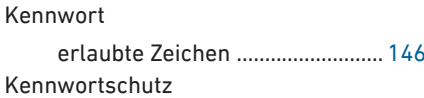

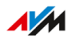

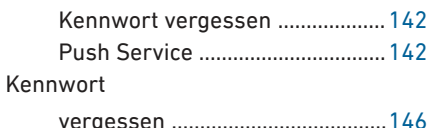

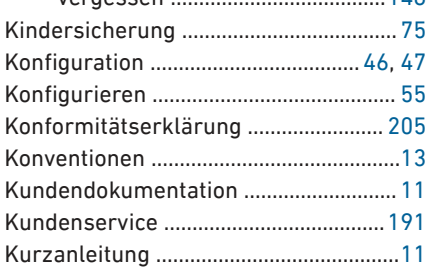

### **L**

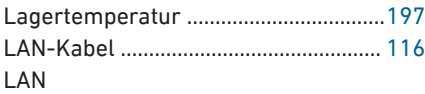

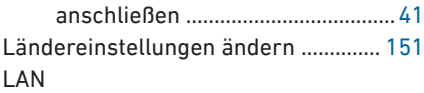

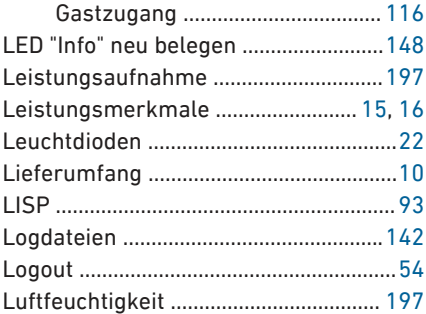

## **M**

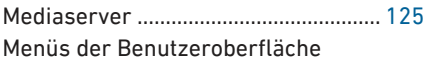

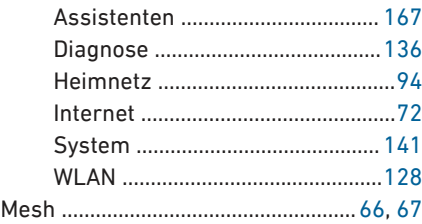

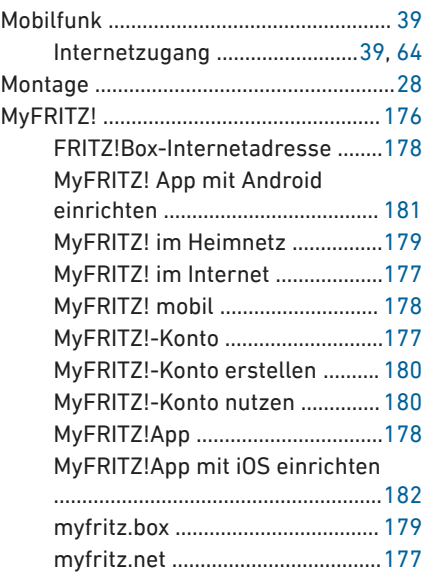

# **N**

• • • • • • • • • • • • • • • • • • • • • • • • • • • • • • • • • • • • • • • • • • • • • • • • • • • • • • • • • • • • • • • • • • • • • • • • • • • • • • • • • • • • • • • • • • • • • • • • • • • • • • • •

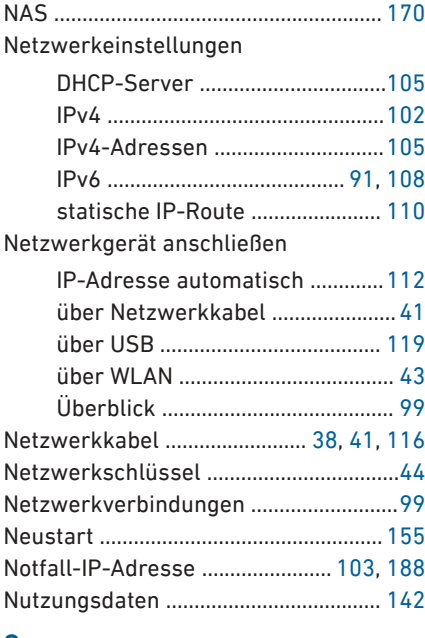

# **O**

**Offline** 

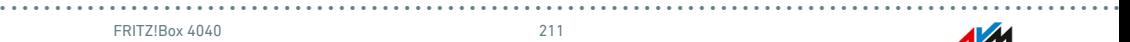

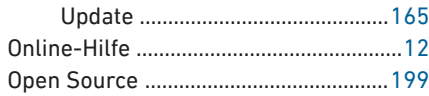

#### **P**

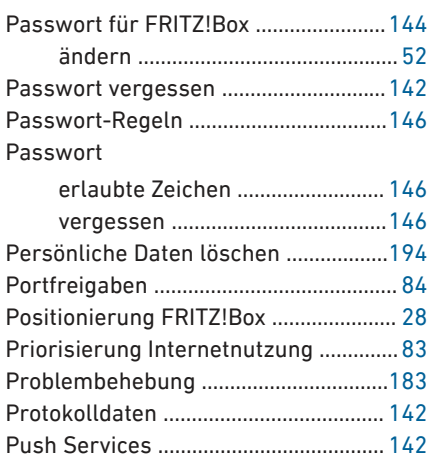

## **R**

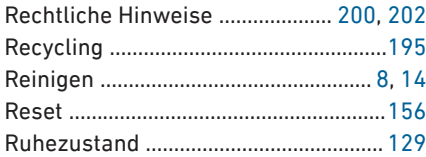

# **S**

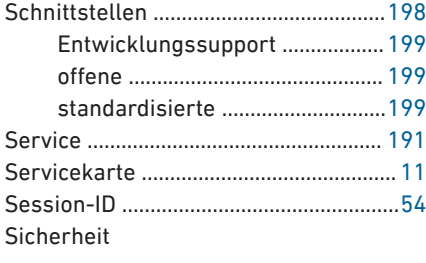

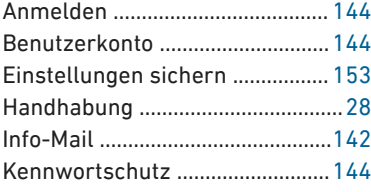

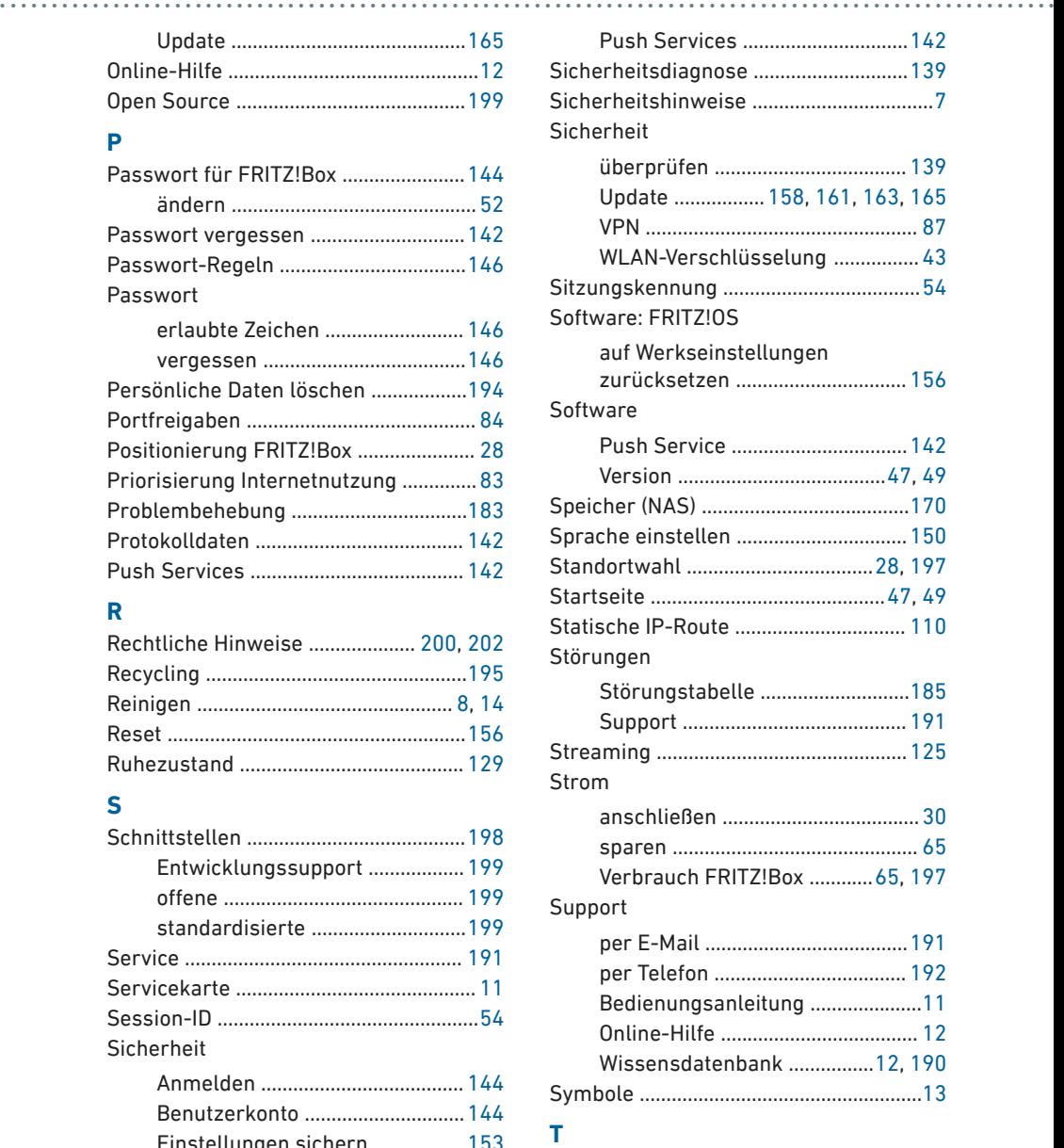

#### Tasten

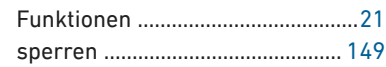

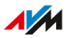

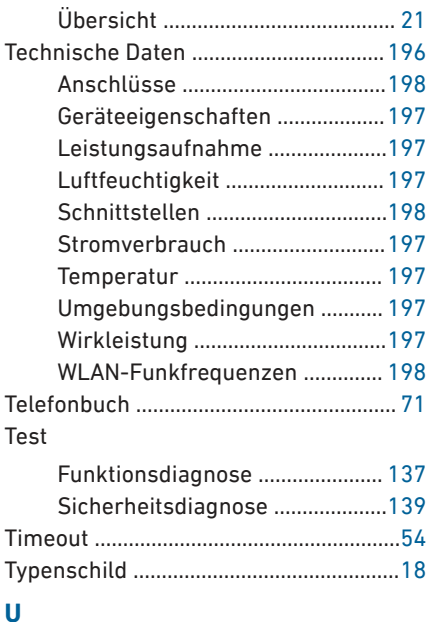

#### **U** UMTS ................................................... [39,](#page-38-0) [64](#page-63-0)

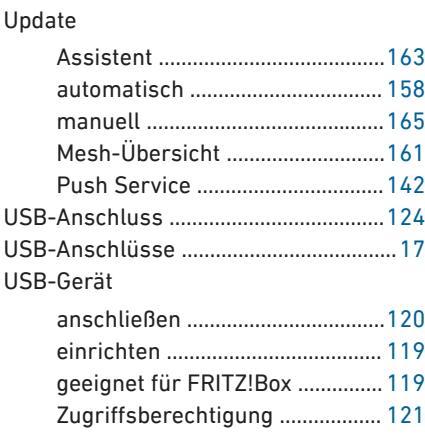

### **V**

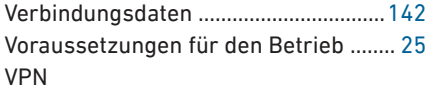

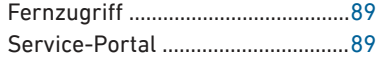

## **W**

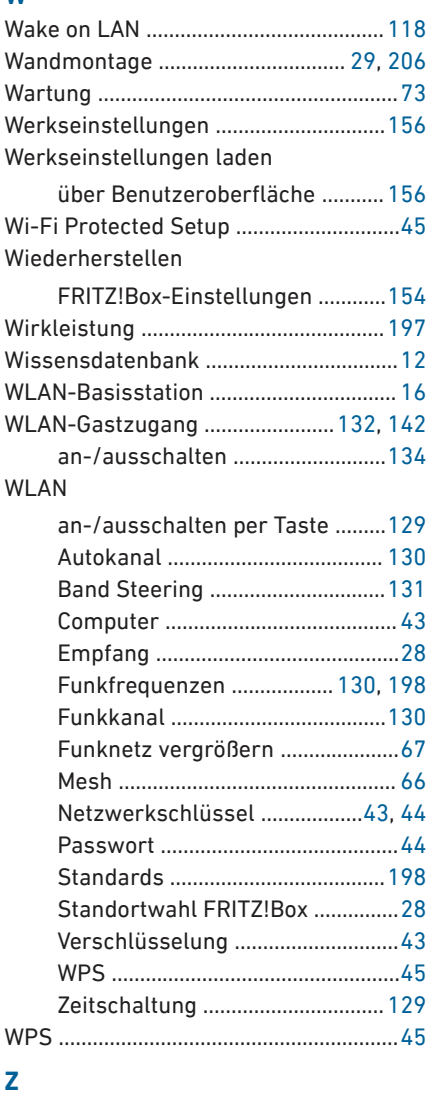

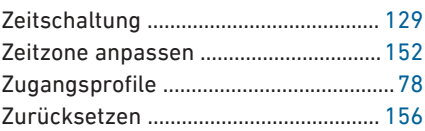